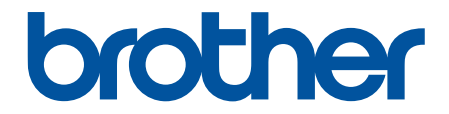

# 高级说明书

# ADS-1350W

! 注意 使用本产品时,请您先仔细阅读使用说明书,再正确操作。 请妥善保管好本手册,以便日后查阅。

### <span id="page-1-0"></span>▲主页 > 目录

# <u>目录</u>

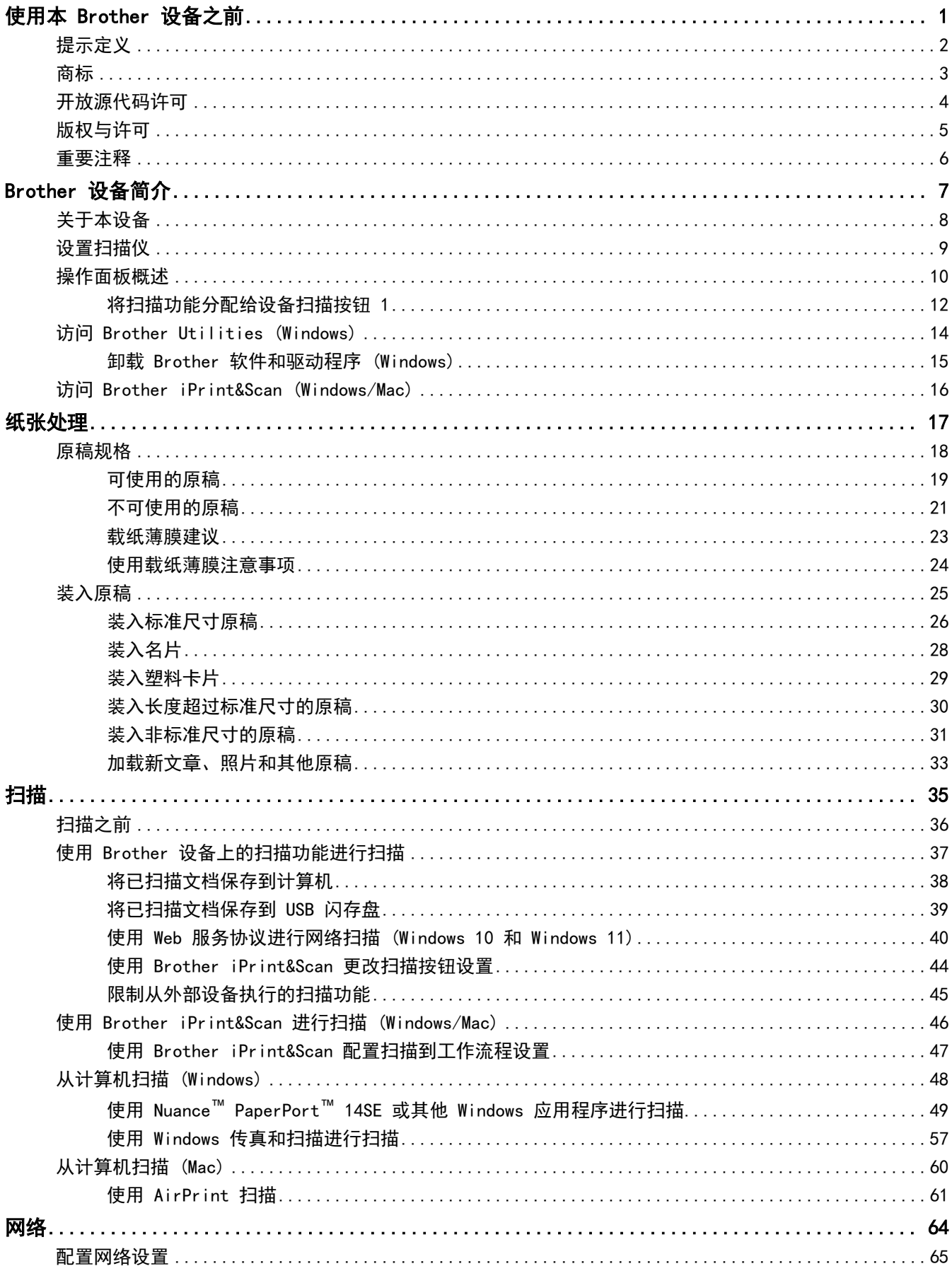

#### ▲主页 > 目录

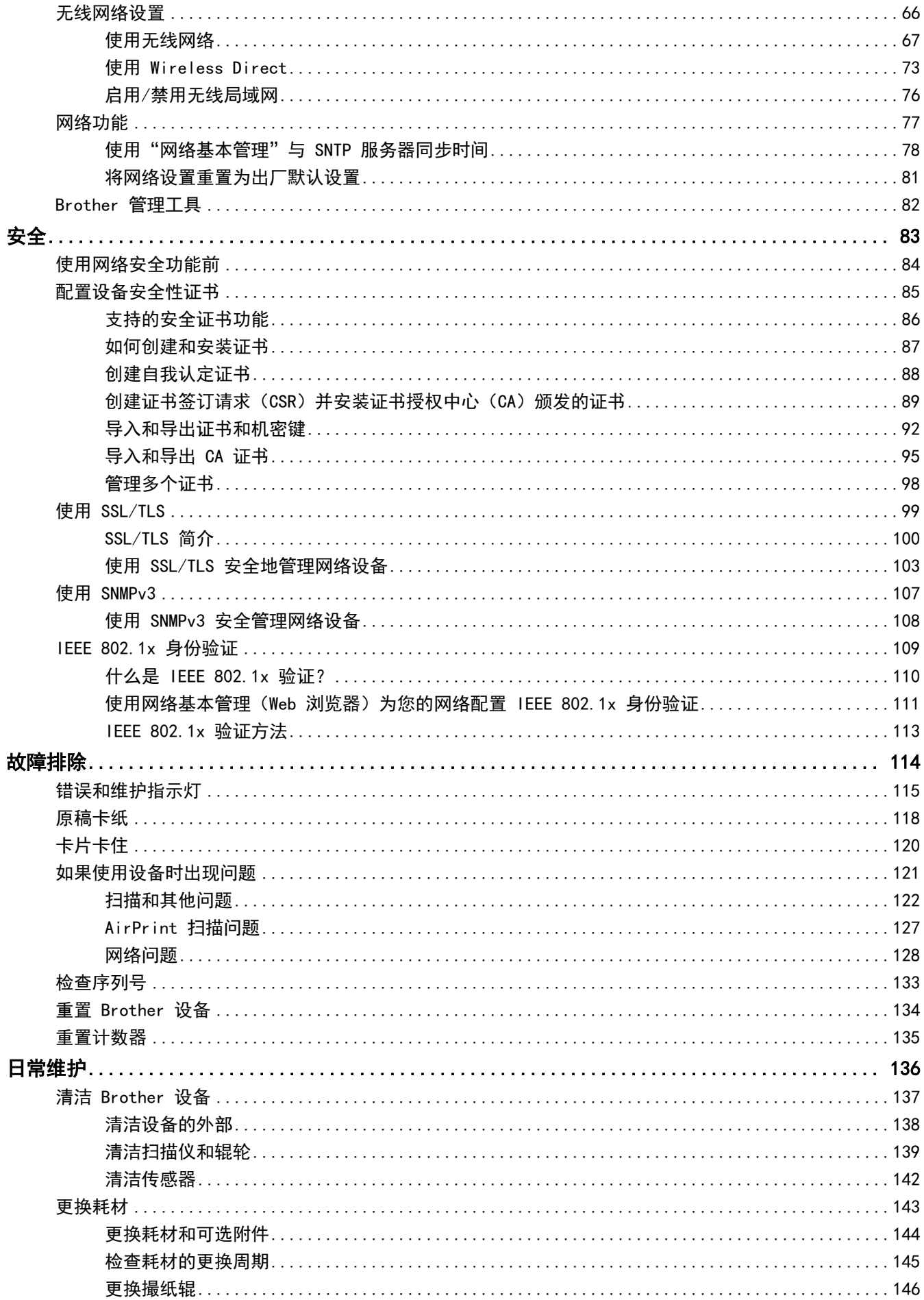

### ▲主页 > 目录

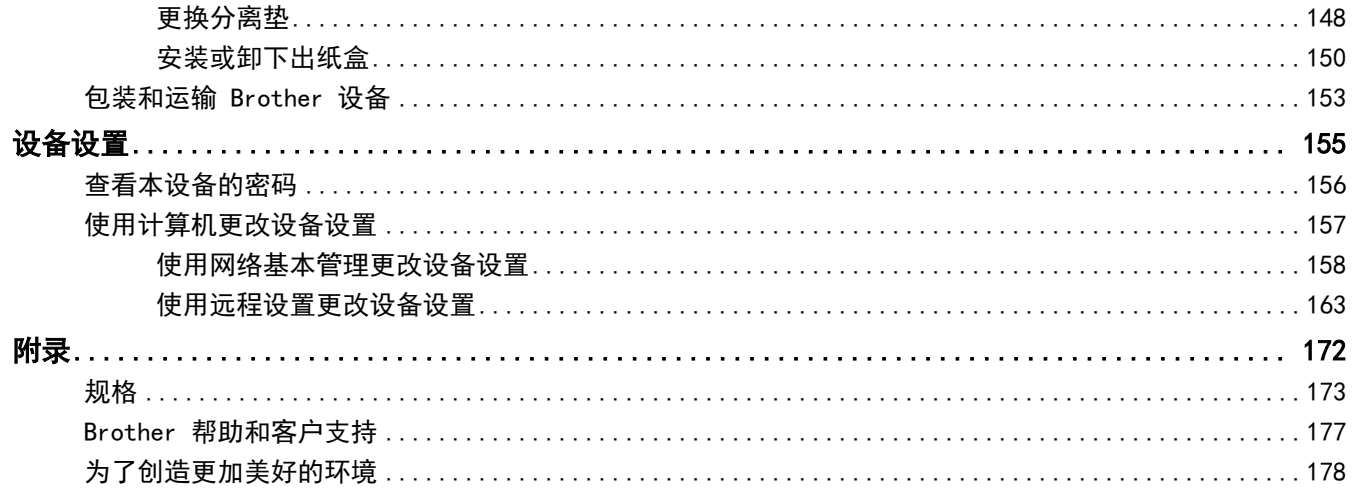

<span id="page-4-0"></span>[主页](#page-1-0) > 使用本 Brother 设备之前

# 使用本 Brother 设备之前

- [提示定义](#page-5-0)
- [商标](#page-6-0)

٠

- [开放源代码许可](#page-7-0)
- [版权与许可](#page-8-0)
- [重要注释](#page-9-0)

<span id="page-5-0"></span>**▲[主页](#page-1-0) > [使用本 Brother 设备之前](#page-4-0) > 提示定义** 

# 提示定义

П

本使用说明书中使用以下符号和惯例:

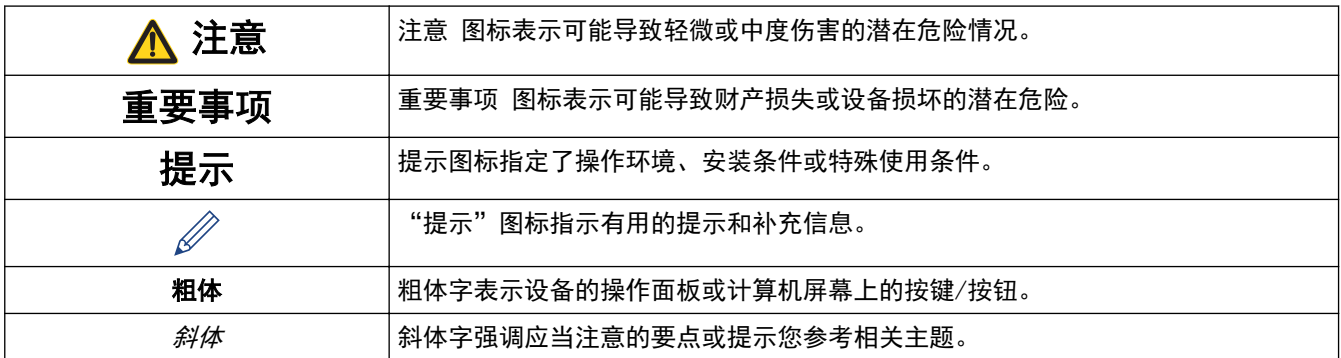

# ■ 相关信息

• [使用本 Brother 设备之前](#page-4-0)

#### <span id="page-6-0"></span>[主页](#page-1-0) > [使用本 Brother 设备之前](#page-4-0) > 商标

### 商标

Apple、App Store、AirPrint、Mac、macOS、iPadOS、iPad、iPhone、iPod touch 和 Safari 是 Apple Inc., 在 美国和其他国家/地区的注册商标。

Nuance 和 PaperPort 是 Nuance Communications 公司或其附属公司在美国和/或其他国家的商标或注册商标。

USB Type-C® USB Implementers Forum 的注册商标。

Wi-Fi<sup>®</sup> 和 Wi-Fi Alliance<sup>®</sup> 是 Wi-Fi Alliance<sup>®</sup> 的注册商标。

WPA™、WPA2™、WPA3™、Wi-Fi CERTIFIED 和 Wi-Fi Protected Setup 是 Wi-Fi Alliance® 的商标。

Bluetooth<sup>®</sup>文字商标是 Bluetooth SIG 公司的注册商标, 兄弟工业株式会社已获得许可使用上述商标。其他商 标和商标名称归其各自所有者所有。

Android 和 Google Play 是 Google LLC 的商标。

本说明书中提及的软件名称都有一份软件许可协议,此协议指明了其相应的所有者。

Brother 产品、相关文档和任何其他资料中出现的任何公司的任何品牌名称和产品名称都是其相应公司的商标或注 册商标。

# 相关信息

• [使用本 Brother 设备之前](#page-4-0)

#### <span id="page-7-0"></span>[主页](#page-1-0) > [使用本 Brother 设备之前](#page-4-0) > 开放源代码许可

# 开放源代码许可

本产品包含开放源代码软件。

若要查看开放源代码许可备注和版权信息,请转到 [support.brother.com/manuals](https://support.brother.com/g/b/midlink.aspx?content=ml) 网站上与您的设备型号对应的 说明书页面。

# ■ 相关信息

• [使用本 Brother 设备之前](#page-4-0)

<span id="page-8-0"></span>[主页](#page-1-0) > [使用本 Brother 设备之前](#page-4-0) > 版权与许可

# 版权与许可

٠

©2023 兄弟工业株式会社。版权所有。

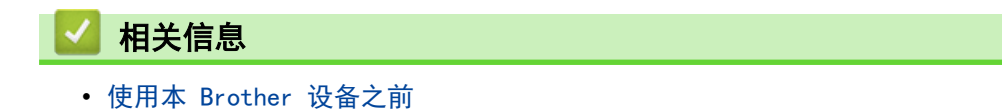

<span id="page-9-0"></span>[主页](#page-1-0) > [使用本 Brother 设备之前](#page-4-0) > 重要注释

### 重要注释

- 最新的产品手册可从以下网址获得:[www.95105369.com。](http://www.95105369.com/)
- 请访问 [www.95105369.com](http://www.95105369.com/) 检查是否有 Brother 驱动程序和软件更新。
- 为了实时更新本设备的性能,请访问 [www.95105369.com](http://www.95105369.com/) 检查是否有最新的固件更新。否则,设备的部分功能 可能无法使用。
- 请勿在购买国以外的国家使用本产品,因其可能违反该国关于无线通讯和电源的规定。
- 当更换或处理您的设备或将其转让他人之前,我们强烈建议将设备恢复为出厂设置,以删除所有个人信息。
- 本产品手册中的屏幕仅作示意图之用,可能与实际屏幕有所出入。
- 如无特别说明,本产品手册中使用的是 Windows 10 和 macOS v13.x 的屏幕截图。您的计算机屏幕显示可能 因操作系统的不同而有所差异。
- 本手册内容及产品规格如有更改,恕不另行通知。

### 相关信息

• [使用本 Brother 设备之前](#page-4-0)

#### 相关主题:

• [重置 Brother 设备](#page-137-0)

<span id="page-10-0"></span>[主页](#page-1-0) > Brother 设备简介

# Brother 设备简介

- [关于本设备](#page-11-0)
- [设置扫描仪](#page-12-0)
- [操作面板概述](#page-13-0)
- [访问 Brother Utilities \(Windows\)](#page-17-0)
- [访问 Brother iPrint&Scan \(Windows/Mac\)](#page-19-0)

#### <span id="page-11-0"></span>关于本设备 п

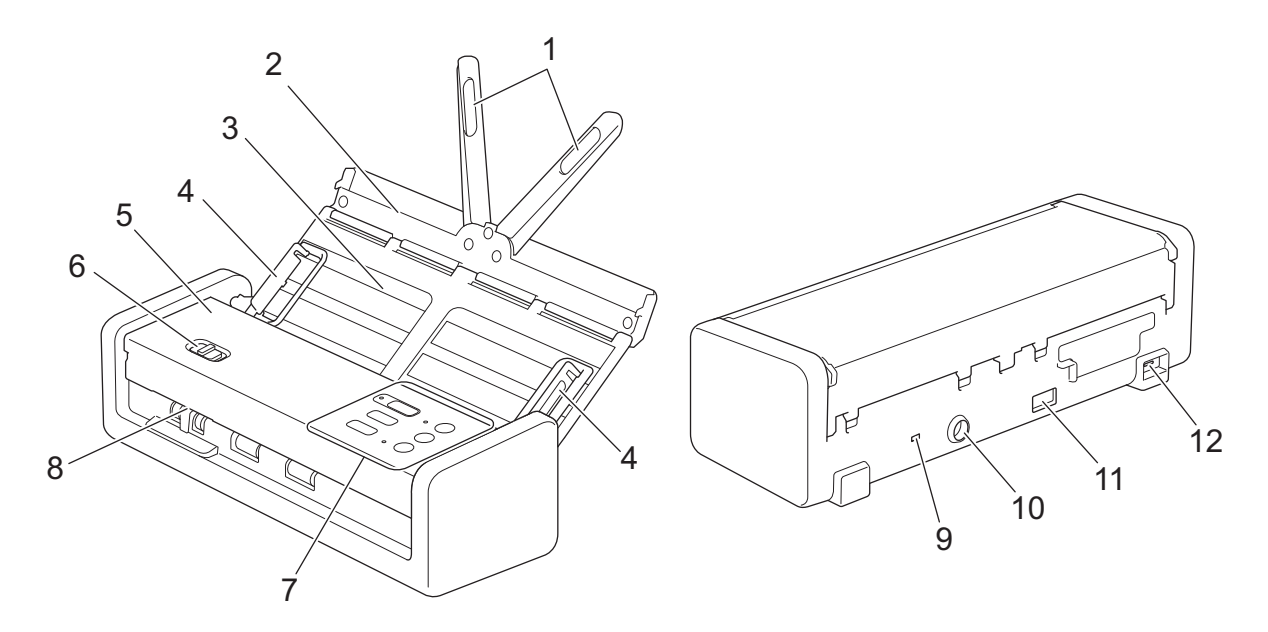

- **1.** 文档支持臂
- **2.** 上盖
- **3.** 自动进稿器 (ADF)
- **4.** 纸张导块
- **5.** 前盖
- **6.** 进纸选择器
- **7.** 操作面板
- **8.** 卡插槽
- **9.** 安全插槽
- **10.** 交流电源适配器接口
- **11.** USB 2.0 端口 (用于连接 USB 闪存盘)
- **12.** USB Type-C**®** 端口(用于连接到计算机)

# 相关信息

• [Brother 设备简介](#page-10-0)

#### 相关主题:

• [更换耗材和可选附件](#page-147-0)

<span id="page-12-0"></span>▲ [主页](#page-1-0) > [Brother 设备简介](#page-10-0) > 设置扫描仪

# 设置扫描仪

1. 打开上盖 (1) 并将上盖的翻盖 (2) 向后推到位,直到其卡入到位为止。

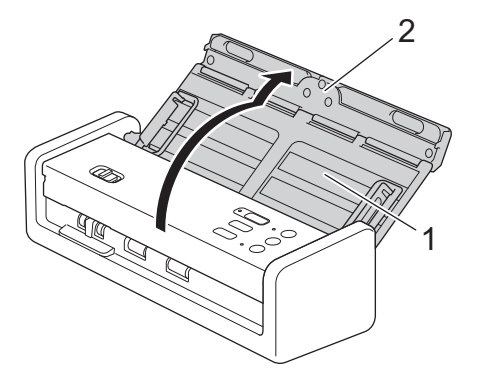

2. 提起支撑板 (1)。

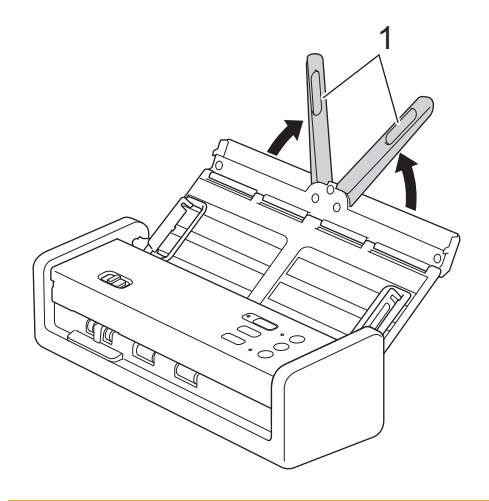

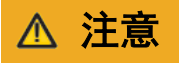

不要将自动进稿器作为搬运扫描仪的把手。

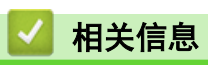

• [Brother 设备简介](#page-10-0)

# <span id="page-13-0"></span>操作面板概述

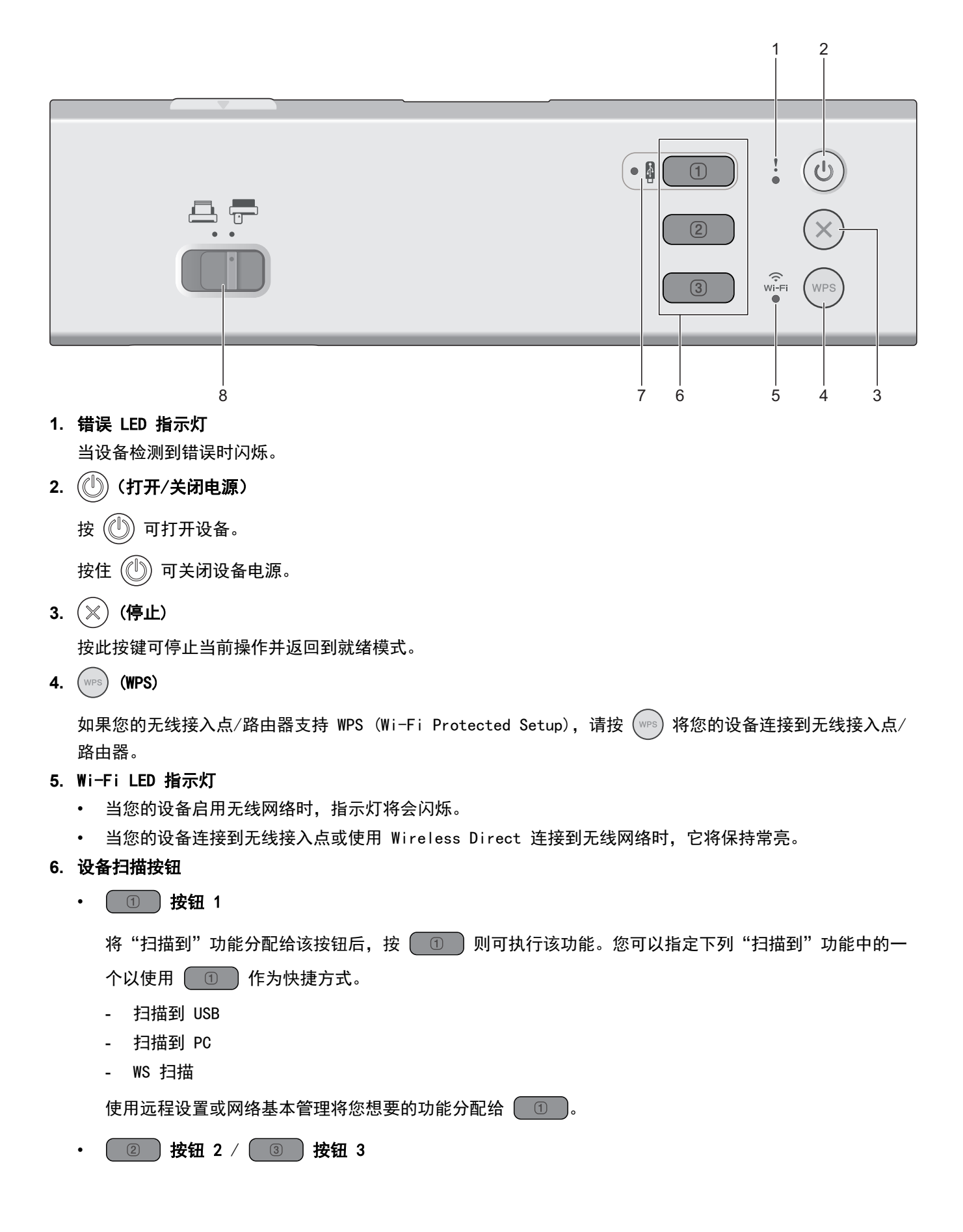

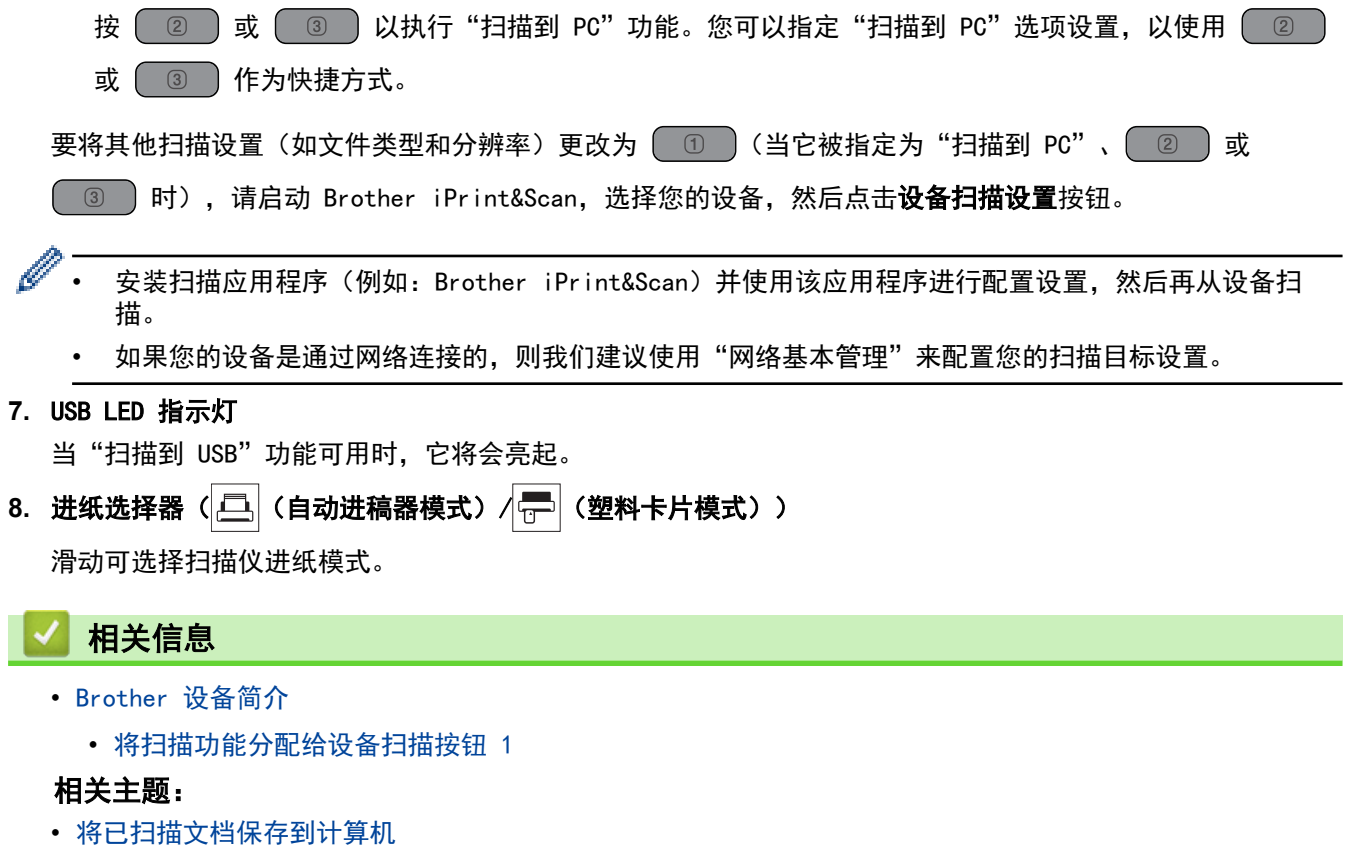

• [使用 Web 服务协议进行网络扫描 \(Windows 10 和 Windows 11\)](#page-43-0)

<span id="page-15-0"></span>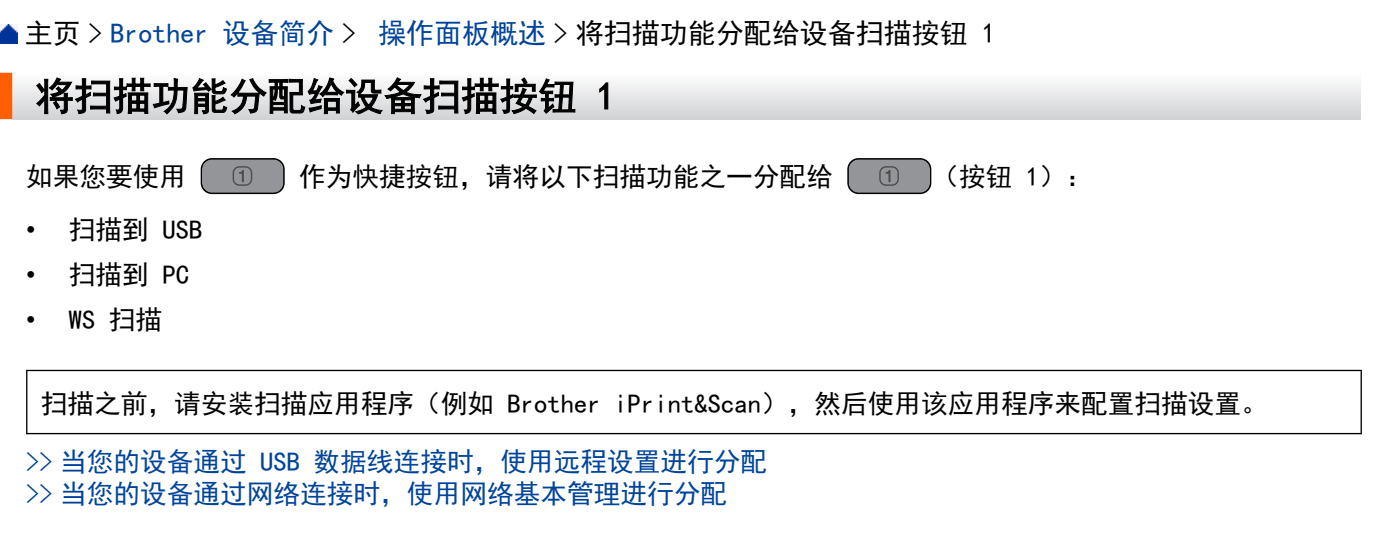

#### 当您的设备通过 USB 数据线连接时, 使用远程设置进行分配

- 1. 执行以下操作中的一项:
	- Windows

启动 <mark>全文</mark> (Brother Utilities),然后点击下拉列表并选择本设备的型号名称(如果尚未选择)。点击左 侧导航栏中的工具,然后点击远程设置。

**Mac** 

在 Finder (查找程序)菜单栏中,点击前往 > 应用程序 > Brother,选择您的型号名称, 然后双击 Brother Remote Setup 图标。

如果搜索设备对话框出现,请选择您的型号名称,然后点击连接。

2. 在导航窗格中选择扫描目标菜单,然后在按钮 1 字段中选择要分配的选项。

#### Ø 如有需要,选中如果插入 U 盘,则自动切换到"扫描到 USB"。复选框。

选择 WS 扫描选项,然后在"WS 扫描"目标字段中选择要发送数据的计算机名称。

3. 点击确定关闭"远程设置"窗口。

#### 当您的设备通过网络连接时,使用网络基本管理进行分配

- 1. 启动您的网络浏览器。
- 2. 在您的浏览器地址栏中输入 "https://设备的 IP 地址" (其中, "设备的 IP 地址"为本设备的 IP 地 址)。
	- 例如:

Ø

https://192.168.1.2

3. 如有需要,请在登录字段中输入密码,然后点击登录。

用于管理本设备设置的默认密码位于设备底部并标有"Pwd"字样。首次登录时,请遵循屏幕提示更改默认密 码。

4. 在左侧导航栏中,点击扫描 > 扫描目标。

如果左侧导航栏不可见,请点击 启动导航。

5. 从按钮 1 字段中选择要分配的选项。

如有需要,选中如果插入 U 盘,则自动切换到"扫描到 USB"。复选框。

选择 WS 扫描选项,然后在"WS 扫描"目标字段中选择要发送数据的计算机名称。

6. 点击提交。

# ■ 相关信息

• [操作面板概述](#page-13-0)

相关主题:

- [使用远程设置更改设备设置](#page-166-0)
- [访问网络基本管理](#page-163-0)

<span id="page-17-0"></span>[主页](#page-1-0) > [Brother 设备简介](#page-10-0) > 访问 Brother Utilities (Windows)

### 访问 Brother Utilities (Windows)

Brother Utilities 是一个应用程序启动器,使用它可以方便地访问本设备上安装的所有 Brother 应用程序。

- 1. 执行以下操作中的一项:
	- Windows 11

点击 → > 所有应用 > Brother > Brother Utilities。

• Windows 10

点击 + > Brother > Brother Utilities。

2. 选择设备。

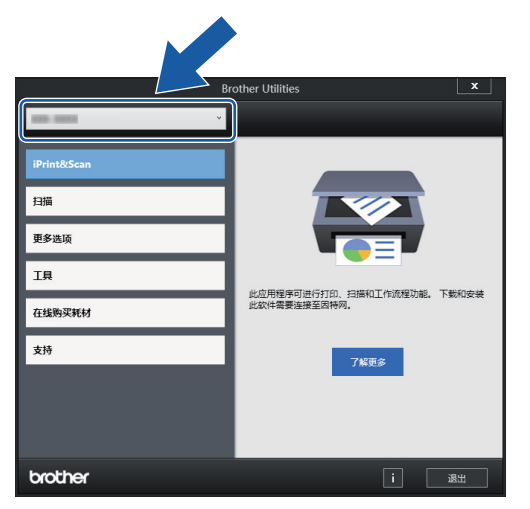

3. 选择要使用的操作。

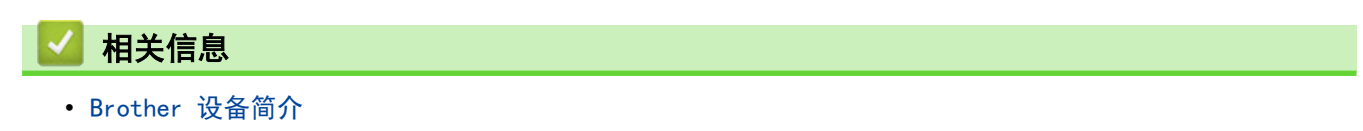

• [卸载 Brother 软件和驱动程序 \(Windows\)](#page-18-0)

<span id="page-18-0"></span>[主页](#page-1-0) > [Brother 设备简介](#page-10-0) > [访问 Brother Utilities \(Windows\)](#page-17-0) > 卸载 Brother 软件和驱动程序 (Windows)

### 卸载 Brother 软件和驱动程序 (Windows)

- 1. 执行以下操作中的一项:
	- Windows 11
		- 点击 <mark>- </mark> > 所有应用 > Brother > Brother Utilities。
	- Windows 10
		- 点击 > Brother > Brother Utilities。
- 2. 点击下拉列表并选择本设备的型号名称(如果尚未选择)。点击左侧导航栏中的工具,然后点击卸载。 遵循对话框中的提示卸载软件和驱动程序。

### 相关信息

• [访问 Brother Utilities \(Windows\)](#page-17-0)

<span id="page-19-0"></span>[主页](#page-1-0) > [Brother 设备简介](#page-10-0) > 访问 Brother iPrint&Scan (Windows/Mac)

### 访问 Brother iPrint&Scan (Windows/Mac)

使用适用于 Windows 和 Mac 的 Brother iPrint&Scan 从计算机进行扫描。

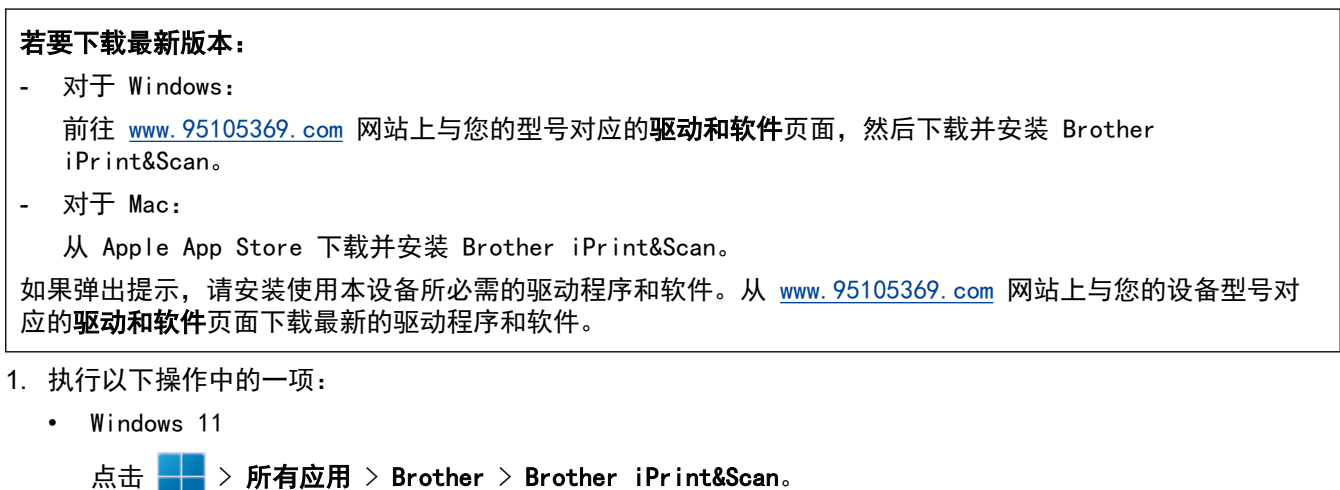

• Windows 10

点击 + > Brother > Brother iPrint&Scan。

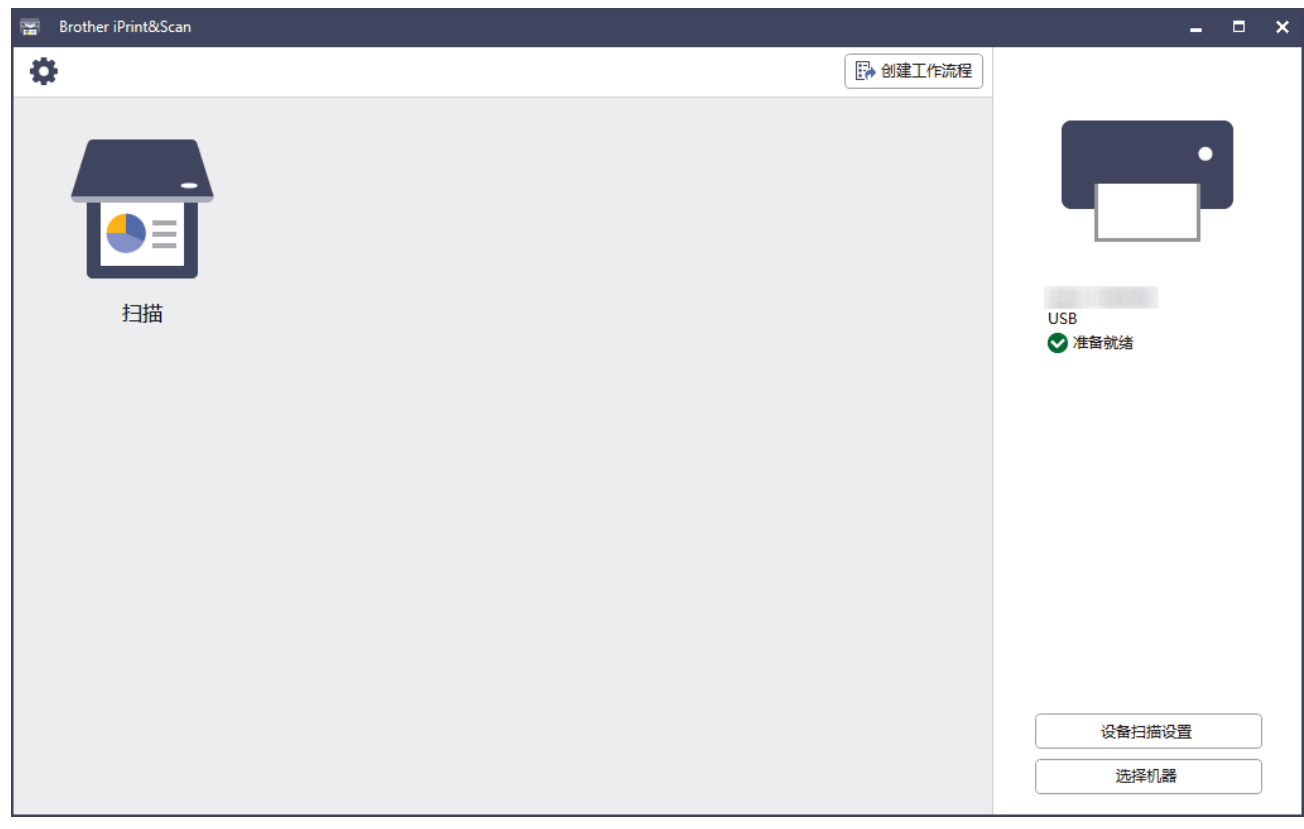

#### 实际屏幕可能会因应用程序版本不同而有所差异。

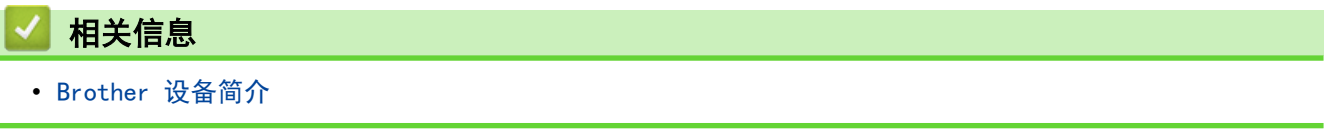

#### <span id="page-20-0"></span>[主页](#page-1-0) > 纸张处理

# 纸张处理

- [原稿规格](#page-21-0)
- [装入原稿](#page-28-0)

#### <span id="page-21-0"></span>[主页](#page-1-0) > [纸张处理](#page-20-0) > 原稿规格

# 原稿规格

- [可使用的原稿](#page-22-0)
- [不可使用的原稿](#page-24-0)
- [载纸薄膜建议](#page-26-0)
- [使用载纸薄膜注意事项](#page-27-0)

<span id="page-22-0"></span>[主页](#page-1-0) > [纸张处理](#page-20-0) > [原稿规格](#page-21-0) > 可使用的原稿

### 可使用的原稿

不要同时装入页面厚度或纸张质量不同的原稿。

#### 标准纸张

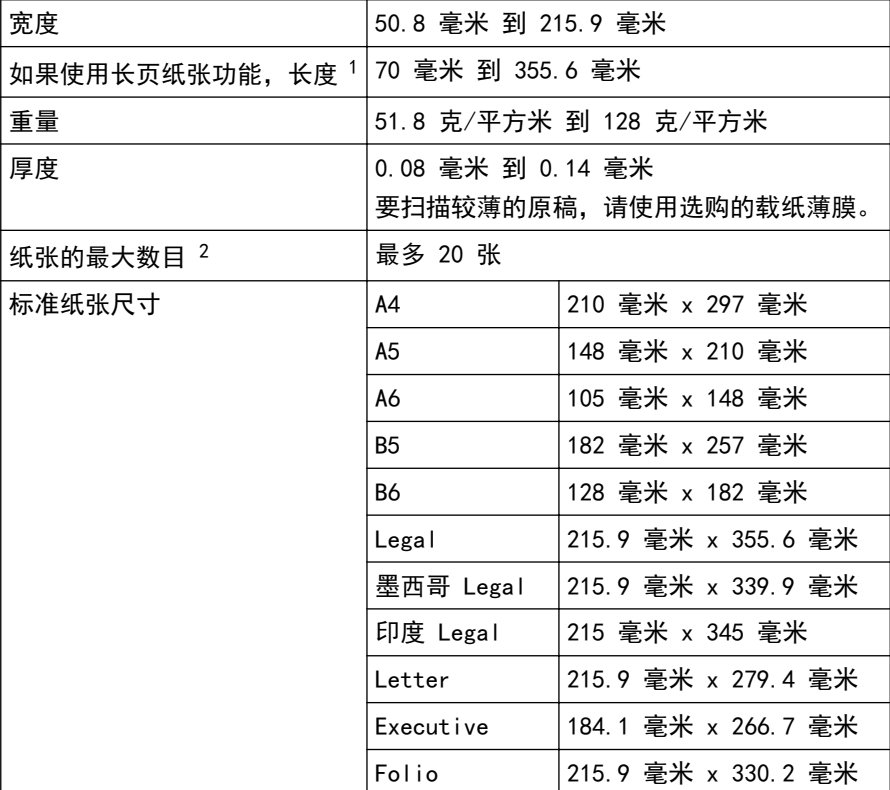

#### 重要事项

- 无碳纸张和收据含有化学物质,可能会损坏并缩短分离垫和撮纸辊的使用寿命。如果频繁出现卡纸,请清 洁分离垫和撮纸辊。
- 与扫描不含木质素的纸张相比,扫描含木质素高的纸张时,分离垫和撮纸辊的使用寿命可能会缩短。
- 在扫描期间,原稿上的照片或便笺接触分离垫和撮纸辊时,这些部件可能会损坏。

### 塑料卡片

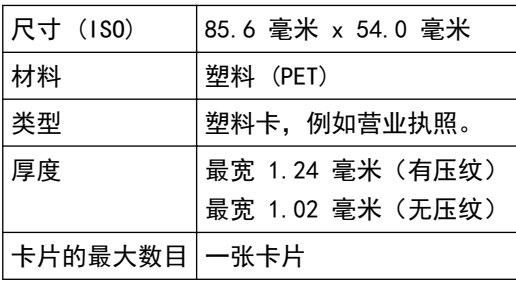

某些类型的有压纹的卡片可能无法正确扫描。

<sup>1</sup> 最大可以 5000 毫米。

<sup>2</sup> 使用 80 克/平方米 普通纸张时。

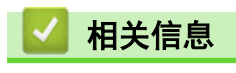

• [原稿规格](#page-21-0)

# <span id="page-24-0"></span>不可使用的原稿

下列原稿类型可能无法成功扫描:

- 带有碳膜的原稿
- 以铅笔书写的原稿
- 具有不均匀厚度的原稿,如信封
- 具有大量褶皱或卷曲的原稿
- 使用描图纸的原稿
- 使用涂层纸的原稿
- 照片(相纸)
- 在穿孔纸张上打印的原稿
- 在形状不规则的纸张(非正方形或长方形)上打印的原稿
- 带有照片、便笺或贴纸的原稿
- 使用活页纸张或已打孔纸张的原稿
- 带有回形针或钉书钉的原稿
- 带有湿墨水的原稿
- 纺织品、金属板或高射投影仪投影片
- 光面或反光的介质
- 超过建议的厚度的文稿

#### 重要事项

- 扫描相纸(例如照片)时,原稿表面可能会损坏。
- 在 Brother 设备中使用任何不可接受的原稿所导致的损坏可能不在保修范围之内。

#### 相关信息

- [原稿规格](#page-21-0)
	- [不应打孔的文档区域](#page-25-0)

#### 相关主题:

• [清洁扫描仪和辊轮](#page-142-0)

<span id="page-25-0"></span>[主页](#page-1-0) > [纸张处理](#page-20-0) > [原稿规格](#page-21-0) > [不可使用的原稿](#page-24-0) > 不应打孔的文档区域

# 不应打孔的文档区域

避免在示意图中所示的阴影区域打孔。否则将会导致扫描错误。

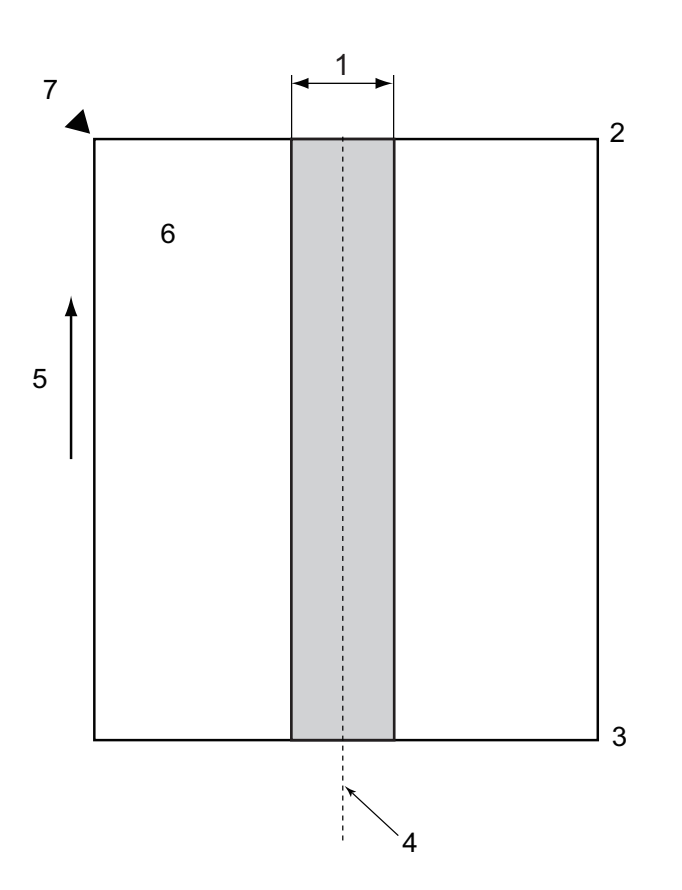

- 1. 27.5 毫米
- 2. 上
- 3. 下
- 4. 中心
- 5. 送纸方向
- 6. 前面

Ø

7. 参考点

当原稿放置在撮纸辊中心时,此条件适用。

# 相关信息

• [不可使用的原稿](#page-24-0)

### <span id="page-26-0"></span>载纸薄膜建议

Brother 建议使用可选的载纸薄膜来扫描以下类型的原稿:

- 带有碳膜的原稿
- 以铅笔书写的原稿
- 比设备允许的范围窄的原稿
- 比设备允许的范围短的原稿
- 比设备允许的范围
- 具有不均匀厚度的原稿,如信封
- 具有大量褶皱或卷曲的原稿
- 弯折或破损的原稿
- 使用描图纸的原稿
- 使用涂层纸的原稿
- 照片(相纸)
- 在穿孔纸张上打印的原稿
- 在形状不规则的纸张(非正方形或长方形)上打印的原稿
- 贴有照片、便笺或贴纸的原稿
- 使用无碳纸的原稿
- 使用活页纸张或已打孔纸张的原稿

# 注意

请勿将手或手指沿载纸薄膜的边缘滑动或磨擦,以防割伤。

### 重要事项

- 请勿将载纸薄膜放置在阳光直射到的位置,或放置在易受高温和高湿度影响的区域,以防载纸薄膜变形。
- 请勿弯折或拉扯载纸薄膜,以防将其损坏。不要使用损坏的载纸薄膜,因为它可能产生不正确的扫描结 果。

#### 相关信息

• [原稿规格](#page-21-0)

#### 相关主题:

- [更换耗材和可选附件](#page-147-0)
- [可使用的原稿](#page-22-0)
- [规格](#page-176-0)

<span id="page-27-0"></span>[主页](#page-1-0) > [纸张处理](#page-20-0) > [原稿规格](#page-21-0) > 使用载纸薄膜注意事项

### 使用载纸薄膜注意事项

- 为了避免原稿卡纸,不要反方向装入选购的载纸薄膜。请参见载纸薄膜上印刷的说明以了解更多信息。
- 为了避免原稿卡纸,不要一次将多张小原稿一起放入载纸薄膜中。一次只能插入一页原稿。
- 不要在载纸薄膜上写字,否则可能会在扫描的原稿看到书写内容。如果载纸薄膜变脏,请用干布擦拭。
- 不要让原稿长时间留在载纸薄膜中;原稿上印刷的内容可能渗透到载纸薄膜上。
- 如果您使用任何不可接受的原稿并损坏 Brother 设备,可能不在保修范围之内。

### 相关信息

• [原稿规格](#page-21-0)

#### 相关主题:

• [更换耗材和可选附件](#page-147-0)

# <span id="page-28-0"></span>装入原稿

### 重要事项

- 确保原稿上的墨迹或修正液已完全干透。
- 请勿在进纸时抽拉原稿。
- 切勿使用卷曲、褶皱、折叠、撕裂或带有订书钉、回形针、胶水或粘有胶带的纸张。
- 请勿使用纸板或纺织品。
- [装入标准尺寸原稿](#page-29-0)
- [装入名片](#page-31-0)
- [装入塑料卡片](#page-32-0)
- [装入长度超过标准尺寸的原稿](#page-33-0)
- [装入非标准尺寸的原稿](#page-34-0)
- [加载新文章、照片和其他原稿](#page-36-0)

# <span id="page-29-0"></span>装入标准尺寸原稿

自动进稿器可装入多页原稿,一次可进一张纸。使用标准尺寸的原稿,并在将纸张放入自动进稿器之前始终将其呈 扇形展开。更多信息 >> 相关主题

1. 轻轻调整纸张导块 (1) 以适合原稿宽度。

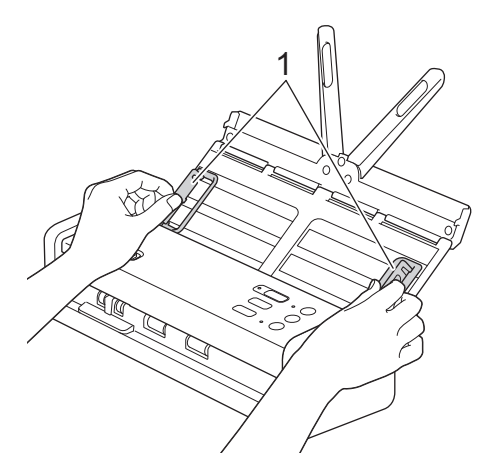

2. 沿长边或短边呈扇形展开纸张多次。

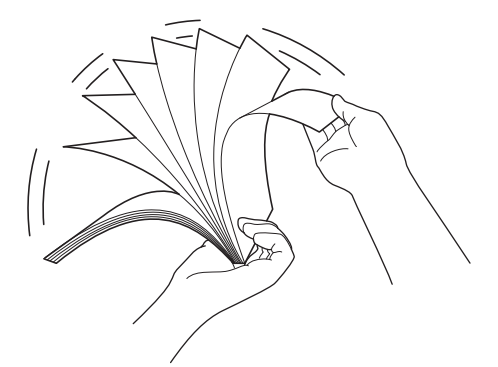

3. 使纸张边缘对齐。

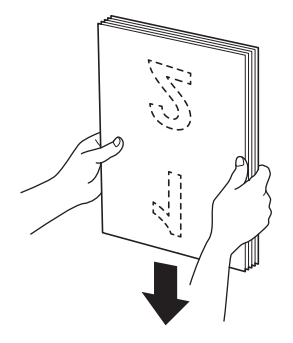

4. 调整纸张的位置,使得先入的边与进纸方向成一个微小的角度对齐。

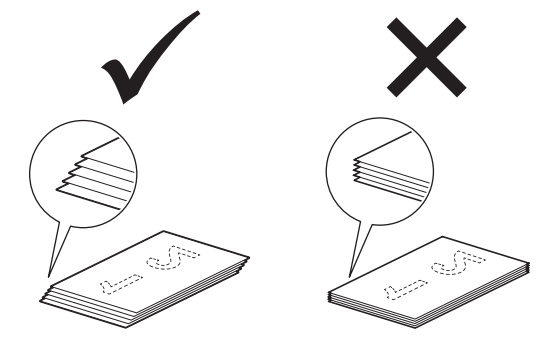

# 提示

对于避免多纸张装入、原稿卡纸或无纸张装入,执行此步骤是必要的。

5. 将进纸选择器滑动到左侧, 并确认设备处于"自动进稿器模式"。将原稿以*正面朝下、顶边先进入*的方式放入 自动进稿器中的纸张导块之间,直到感觉原稿碰触到设备的内部为止。送入薄纸时须十分小心,速度要慢,避 免边缘折叠。

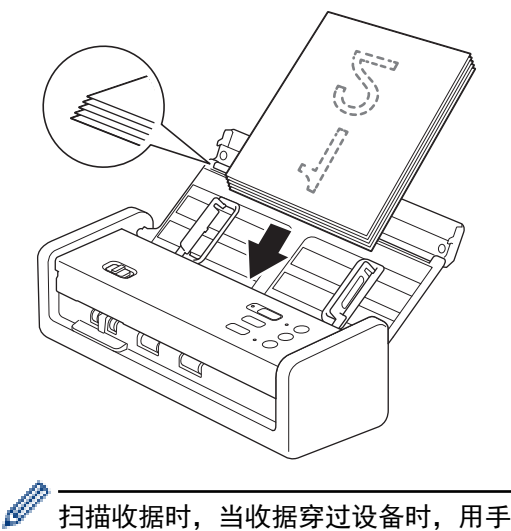

扫描收据时,当收据穿过设备时,用手轻扶收据,以避免歪斜。

### 相关信息

• [装入原稿](#page-28-0)

#### 相关主题:

• [可使用的原稿](#page-22-0)

<span id="page-31-0"></span>▲ [主页](#page-1-0) > [纸张处理](#page-20-0) > [装入原稿](#page-28-0) > 装入名片

# 装入名片

1. 轻轻调整纸张导块 (1) 以适合原稿宽度。

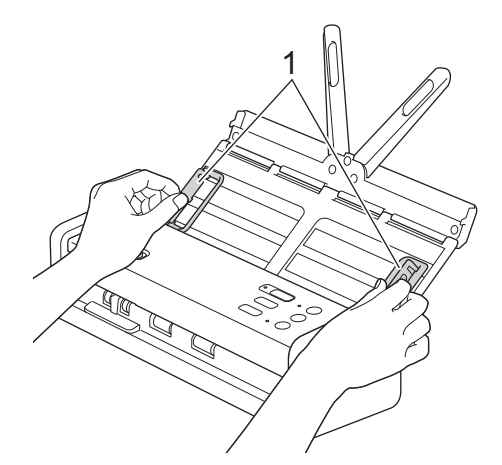

2. 将进纸选择器滑动到左侧,并确认设备处于"自动进稿器模式"。将卡片以*正面朝下、顶边先进入*的方式放入 自动进稿器中纸张导块之间,直到感觉卡碰触到设备的内部为止。

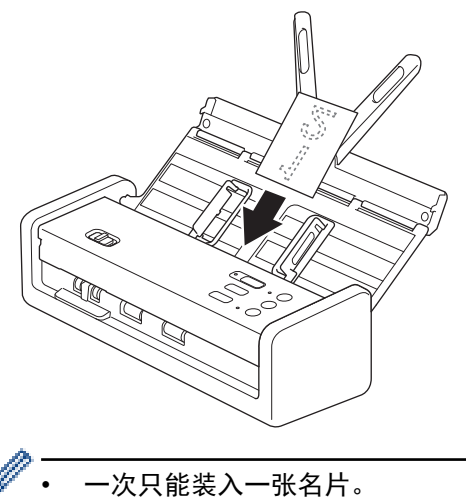

• 卡插槽阅读器未设计为扫描名片。建议将自动进稿器 (ADF) 用于此用途。

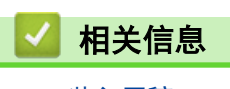

• [装入原稿](#page-28-0)

<span id="page-32-0"></span>▲ [主页](#page-1-0) > [纸张处理](#page-20-0) > [装入原稿](#page-28-0) > 装入塑料卡片

# 装入塑料卡片

1. 打开上盖并将进纸选择器滑动到右侧。

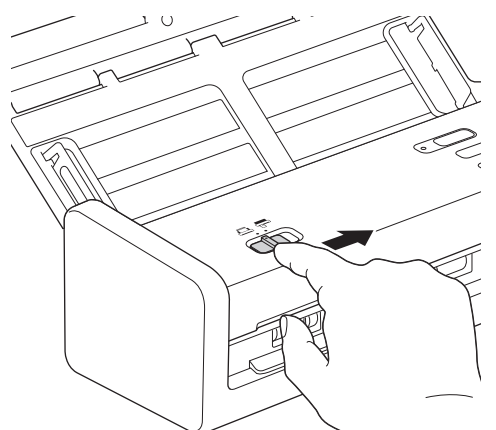

2. 根据准则,将塑料卡片以*正面朝下*并*底边先进入*的方式插入到卡片插槽 (1) 中。卡片会送入到设备中。

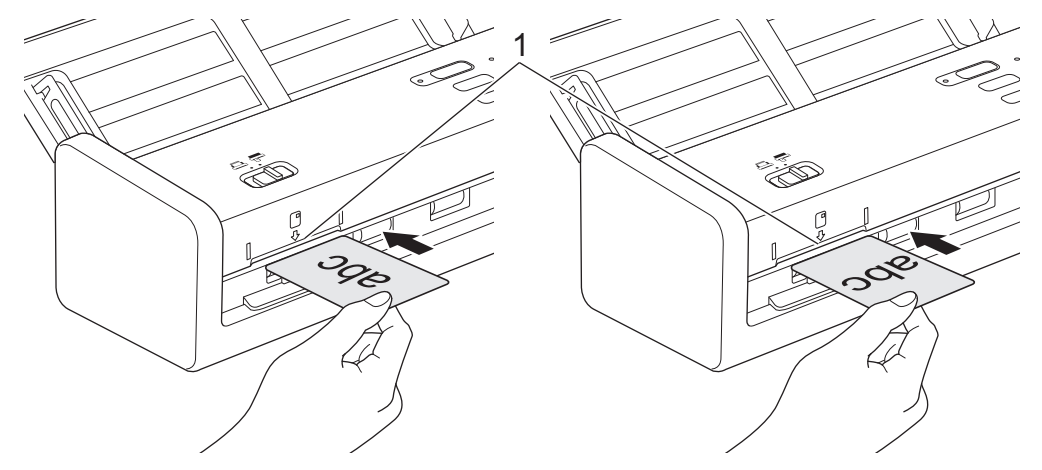

- 不要将塑料卡片装入到自动进稿器中。
- 以短边先进入(纵向)方式装入塑料卡片。
- 一次只能装入一张塑料卡。
- 在扫描过程中,某些类型的塑料卡片可能会被刮花。
- 如果塑料卡表面被油迹(例如,指纹)或类似脏物弄脏,请先擦干净脏物再扫描。
- 某些类型的有压纹的卡片可能无法正确扫描。

# 相关信息

Ø

• [装入原稿](#page-28-0)

# <span id="page-33-0"></span>装入长度超过标准尺寸的原稿

确保原稿上的墨迹或修正液已完全干透。

1. 轻轻调整纸张导块 (1) 以适合原稿宽度。

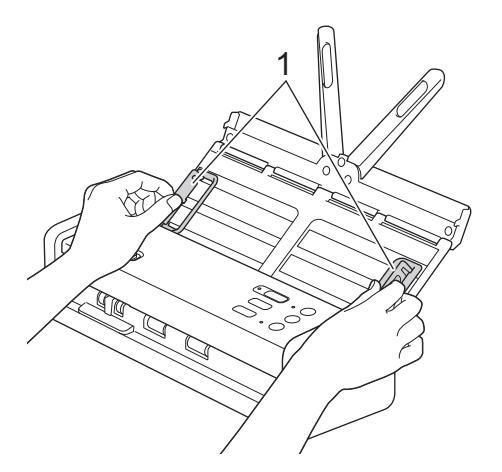

2. 将进纸选择器滑动到左侧, 并确认设备处于"自动进稿器模式"。将原稿以*正面朝下、顶边先进入*的方式放入 自动进稿器中的纸张导块之间,直到感觉原稿碰触到设备的内部为止。送入薄纸时须十分小心,速度要慢,避 免边缘折叠。

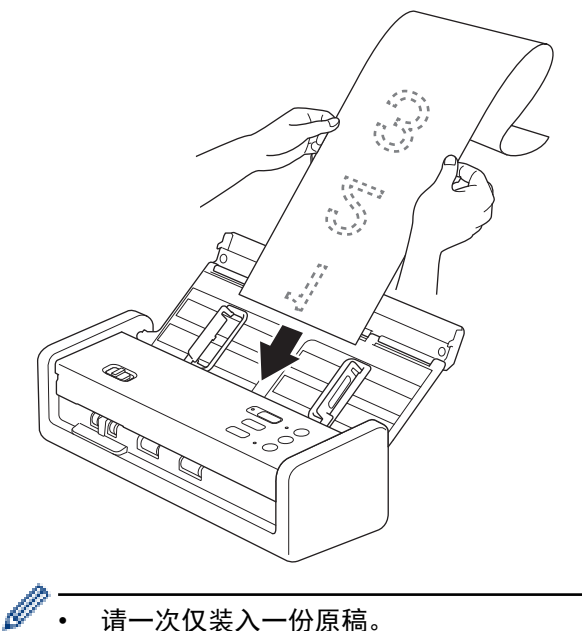

- 请一次仅装入一份原稿。
	- 如果原稿的长度超过伸长后的自动进稿器,请用手托住原稿。
	- 长页纸张可用于以低于 300 x 300 dpi 的分辨率扫描。
	- 长页纸张不可用于双面扫描。

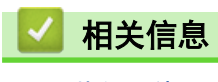

• [装入原稿](#page-28-0)

# <span id="page-34-0"></span>装入非标准尺寸的原稿

确保原稿上的墨迹或修正液已完全干透。

1. 对半折叠原稿,并将它插入到载纸薄膜(未提供)中。

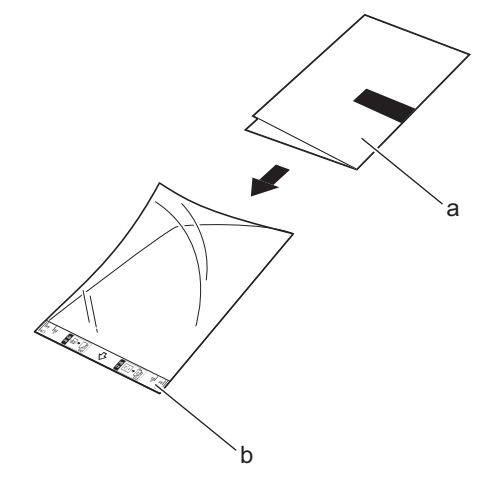

- a. 原稿正面朝下
- b. 载纸薄膜头朝上

将原稿置于载纸薄膜的中央,并将原稿的顶边与载纸薄膜的顶边对齐。

2. 调整纸张导块 (1) 以适合载纸薄膜的宽度。

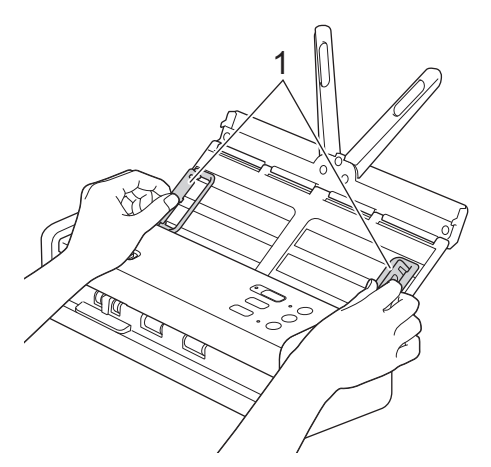

3. 将载纸薄膜放入自动进稿器的纸张导块之间,直到感觉载纸薄膜碰触到设备的内部为止。

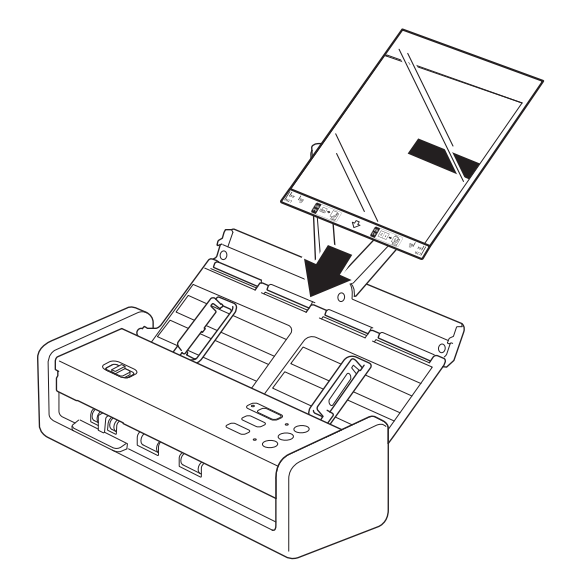

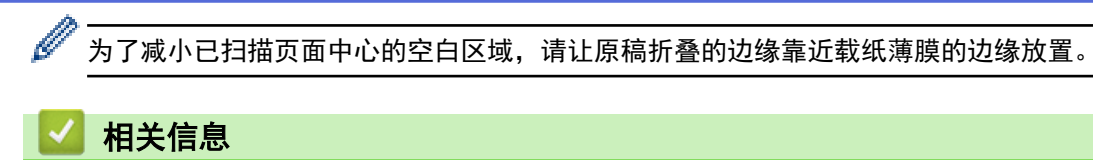

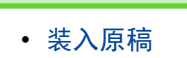
### 加载新文章、照片和其他原稿

确保原稿上的墨迹或修正液已完全干透。

1. 将原稿插入到载纸薄膜 (未包含) 中。

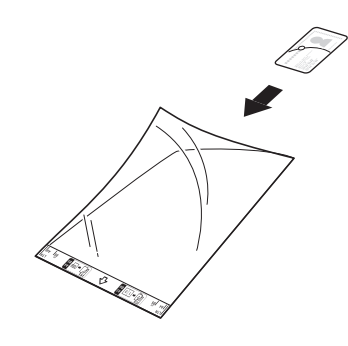

- 将原稿置于载纸薄膜的中央,并将原稿的顶边与载纸薄膜的顶边对齐。
	- 如果原稿长度超出载纸薄膜的长度,可以将原稿折叠成两半,然后再将它插入载纸薄膜中。完成后,将原 稿展开并重新折叠,使其余信息可见,将其插入载纸薄膜,然后再次扫描。

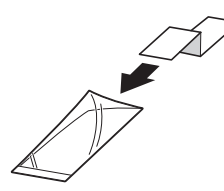

2. 调整纸张导块 (1) 以适合载纸薄膜的宽度。

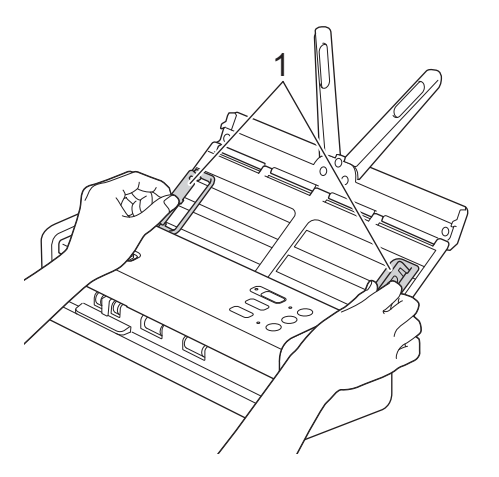

3. 将载纸薄膜放入自动进稿器的纸张导块之间,直到感觉载纸薄膜碰触到设备的内部为止。

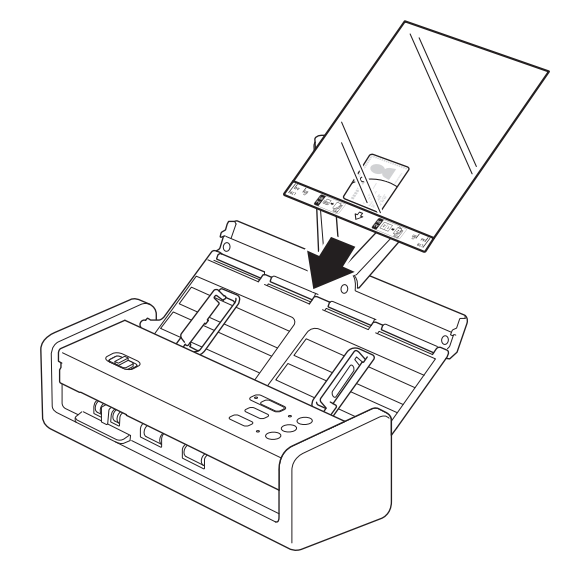

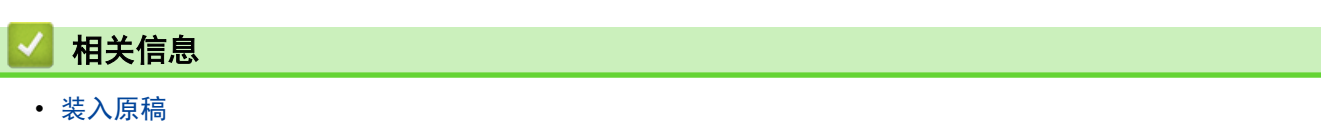

#### <span id="page-38-0"></span>[主页](#page-1-0) > 扫描

# 扫描

- [扫描之前](#page-39-0)
- [使用 Brother 设备上的扫描功能进行扫描](#page-40-0)
- [使用 Brother iPrint&Scan 进行扫描 \(Windows/Mac\)](#page-49-0)
- [从计算机扫描 \(Windows\)](#page-51-0)
- [从计算机扫描 \(Mac\)](#page-63-0)

#### <span id="page-39-0"></span>▲[主页](#page-1-0) > [扫描](#page-38-0) > 扫描之前

# 扫描之前

要使用设备的操作面板进行扫描,请下载并安装下列其中一个移动设备或计算机应用程序:

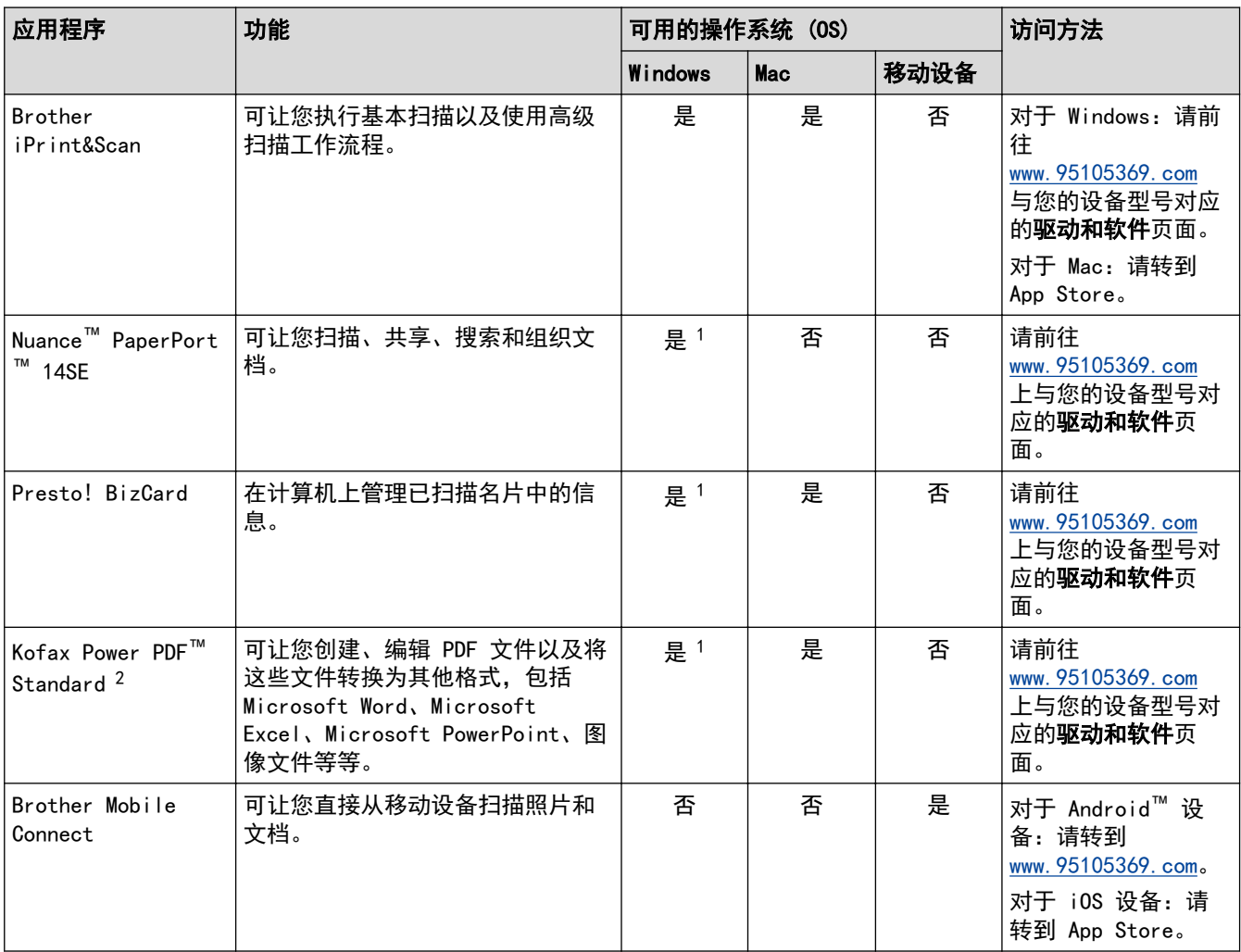

相关信息

• [扫描](#page-38-0)

<sup>1</sup> 必须在计算机上安装 TWAIN 驱动程序。

<sup>2</sup> 如果在启动应用程序时提示输入序列号,请检查贴在扫描仪上的序列号标签。

<span id="page-40-0"></span>▲ [主页](#page-1-0) > [扫描](#page-38-0) > 使用 Brother 设备上的扫描功能进行扫描

### 使用 Brother 设备上的扫描功能进行扫描

- [将已扫描文档保存到计算机](#page-41-0)
- [将已扫描文档保存到 USB 闪存盘](#page-42-0)
- [使用 Web 服务协议进行网络扫描 \(Windows 10 和 Windows 11\)](#page-43-0)
- [使用 Brother iPrint&Scan 更改扫描按钮设置](#page-47-0)
- [限制从外部设备执行的扫描功能](#page-48-0)

<span id="page-41-0"></span>▲ [主页](#page-1-0) > [扫描](#page-38-0) > [使用 Brother 设备上的扫描功能进行扫描](#page-40-0) > 将已扫描文档保存到计算机

### 将已扫描文档保存到计算机

Ø 如果您的设备是通过网络连接的,则我们建议使用"网络基本管理"来配置您的扫描目标设置。

使用 Brother iPrint&Scan 更改扫描设置,例如分辨率、文件大小或色彩设置。

• Windows

前往 www. 95105369. com 上您设备型号的驱动和软件页面, 以下载最新的应用程序。

• Mac

从 App Store 下载并安装 Brother iPrint&Scan。

- 更多信息 >> 相关主题
- 1. [装入文档。](#page-28-0)
- 2. 按指定为"扫描到 PC"的设备扫描按钮。 设备开始扫描。

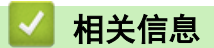

• [使用 Brother 设备上的扫描功能进行扫描](#page-40-0)

#### 相关主题:

• [使用 Brother iPrint&Scan 更改扫描按钮设置](#page-47-0)

<span id="page-42-0"></span>▲ [主页](#page-1-0) > [扫描](#page-38-0) > [使用 Brother 设备上的扫描功能进行扫描](#page-40-0) > 将已扫描文档保存到 USB 闪存盘

### 将已扫描文档保存到 USB 闪存盘

为避免损坏 USB 闪存盘或存储在 USB 闪存盘上的数据, 请勿在设备扫描时取出 USB 闪存盘。

1. 将 USB 闪存盘插入到设备中。

确保 USB LED 指示灯亮起。如果指示灯未亮, 请查检"扫描目标"设置。更多信息 >> 相关信息

- 2. [装入文档。](#page-28-0)
- 3. 按 1 1.

Ø

设备开始扫描,已扫描数据将保存到 USB 闪存盘上。

- 要更改扫描设置,请前往"远程设置",然后在导航窗格中选择扫描到 USB。
- 如果您的设备是通过网络连接的,则我们建议使用"网络基本管理"来配置您的扫描设置。

相关信息

• [使用 Brother 设备上的扫描功能进行扫描](#page-40-0)

#### 相关主题:

- [访问网络基本管理](#page-163-0)
- [使用远程设置更改设备设置](#page-166-0)
- [将扫描功能分配给设备扫描按钮 1](#page-15-0)

<span id="page-43-0"></span>▲[主页](#page-1-0) > [扫描](#page-38-0) > [使用 Brother 设备上的扫描功能进行扫描](#page-40-0) > 使用 Web 服务协议进行网络扫描 (Windows 10 和 Windows 11)

### 使用 Web 服务协议进行网络扫描 (Windows 10 和 Windows 11)

通过使用网络服务协议, Windows 10 和 Windows 11 用户可以使用网络中的 Brother 设备进行扫描。必须通过网 络服务安装驱动程序。

- [使用网络服务协议安装扫描仪驱动程序 \(Windows 10 和 Windows 11\)](#page-44-0)
- [使用 Web 服务从 Brother 设备扫描\(Windows 10 和 Windows 11\)](#page-45-0)
- [配置 Web 服务协议的扫描设置](#page-46-0)

<span id="page-44-0"></span>[主页](#page-1-0) > [扫描](#page-38-0) > [使用 Brother 设备上的扫描功能进行扫描](#page-40-0) > [使用 Web 服务协议进行网络扫描 \(Windows 10 和](#page-43-0) [Windows 11\)](#page-43-0) > 使用网络服务协议安装扫描仪驱动程序 (Windows 10 和 Windows 11)

### 使用网络服务协议安装扫描仪驱动程序 (Windows 10 和 Windows 11)

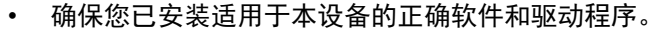

- 验证主机和 Brother 设备是否在同一子网中,或者路由器是否正确配置,以便在两台设备之间传输数据。
- 配置此项设置之前,必须先配置本 Brother 设备的 IP 地址。
- 1. 按住 键,然后按计算机键盘上的 键启动运行。
- 2. 在打开:字段中输入"control printers", 然后点击确定

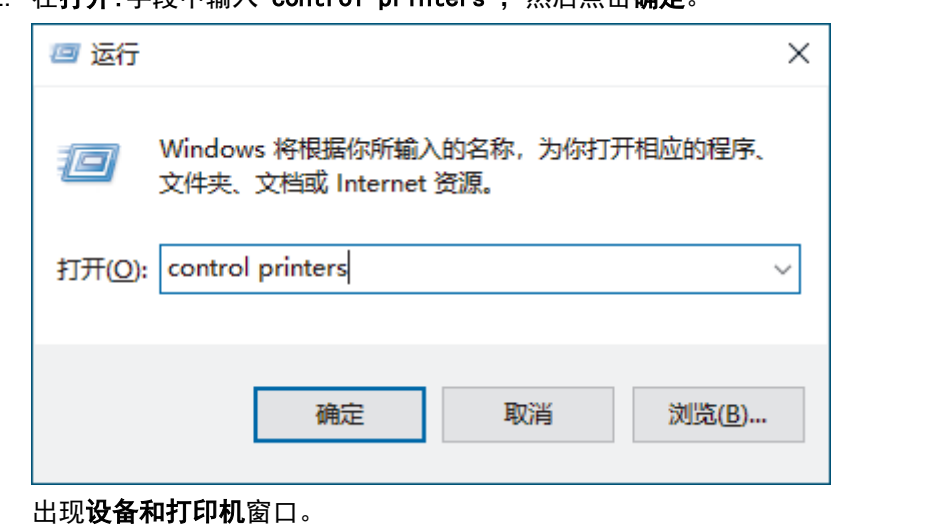

k 如果没有出现设备和打印机窗口,请点击显示更多设备 > 更多设备和打印机设置。

3. 点击添加设备。

Ø

Brother 设备的网络服务名称为本设备型号的名称和 MAC 地址。

4. 选择您想安装的设备,然后遵循屏幕提示进行操作。

要卸载驱动程序,请点击删除设备。

# 相关信息

• [使用 Web 服务协议进行网络扫描 \(Windows 10 和 Windows 11\)](#page-43-0)

<span id="page-45-0"></span>[主页](#page-1-0) > [扫描](#page-38-0) > [使用 Brother 设备上的扫描功能进行扫描](#page-40-0) > [使用 Web 服务协议进行网络扫描 \(Windows 10 和](#page-43-0) [Windows 11\)](#page-43-0) > 使用 Web 服务从 Brother 设备扫描(Windows 10 和 Windows 11)

### 使用 Web 服务从 Brother 设备扫描(Windows 10 和 Windows 11)

如果您已经安装了通过 Web 服务进行扫描的驱动程序, 则可以按 ( ① ) 使用 Web 服务来进行扫描。

扫描之前, 启动"网络基本管理", 然后在左侧导航栏点击 扫描 > 扫描目标。在按钮 1 字段选择 WS 扫描选 项。

#### 1. [装入文档。](#page-28-0)

2. 按已指定"网络服务扫描"功能的 ( ① )。

设备开始扫描。

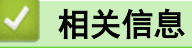

• [使用 Web 服务协议进行网络扫描 \(Windows 10 和 Windows 11\)](#page-43-0)

<span id="page-46-0"></span>▲[主页](#page-1-0) > [扫描](#page-38-0) > [使用 Brother 设备上的扫描功能进行扫描](#page-40-0) > [使用 Web 服务协议进行网络扫描 \(Windows 10 和](#page-43-0) [Windows 11\)](#page-43-0) > 配置 Web 服务协议的扫描设置

### 配置 Web 服务协议的扫描设置

- 1. 按住 [ : 1 ] 键, 然后按计算机键盘上的 [ R ] 键启动**运行**。
- 2. 在打开:字段中输入"control printers", 然后点击确定。

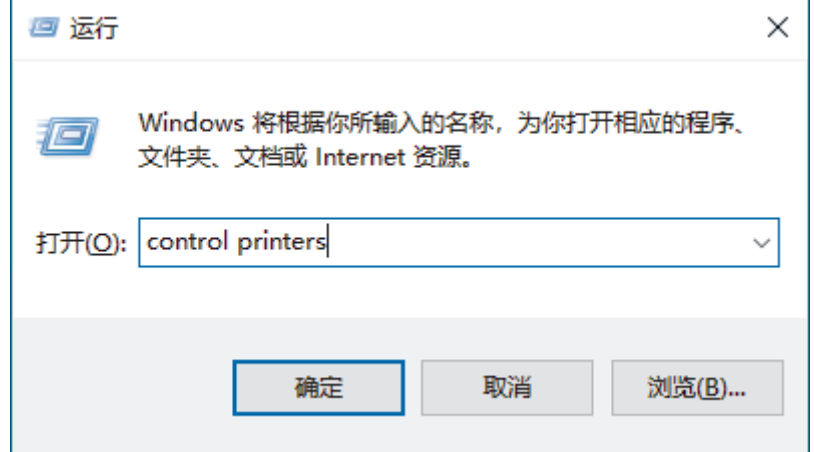

出现**设备和打印机**窗口。

如果没有出现设备和打印机窗口,请点击显示更多设备 > 更多设备和打印机设置。

- 3. 右击本设备图标,然后选择**扫描配置文件...。将显示扫描配置文件**对话框。
- 4. 选择您想使用的扫描配置文件。
- 5. 确保在扫描仪列表中选择的扫描仪为支持 Web 服务扫描的设备, 然后点击设为默认值按钮。
- 6. 点击编辑...。 将显示编辑默认配置文件对话框。
- 7. 选择来源、纸张大小、颜色格式、文件类型、分辨率(DPI)、亮度和对比度设置。
- 8. 点击保存配置文件按钮。

使用 Web 服务协议扫描时将应用这些设置。

当设备提示您选择扫描应用程序时,请从列表中选择 Windows 传真和扫描。

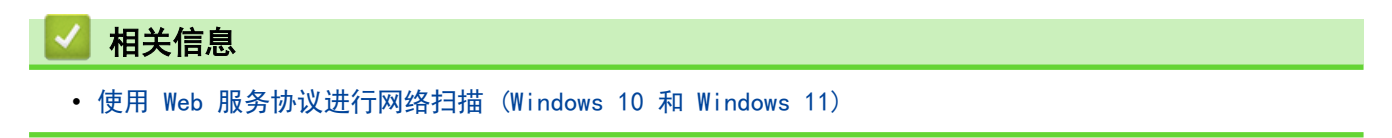

<span id="page-47-0"></span>▲ [主页](#page-1-0) > [扫描](#page-38-0) > [使用 Brother 设备上的扫描功能进行扫描](#page-40-0) > 使用 Brother iPrint&Scan 更改扫描按钮设置

### 使用 Brother iPrint&Scan 更改扫描按钮设置

可通过 Brother iPrint&Scan 更改设备的扫描按钮设置。

- 1. 启动 Brother iPrint&Scan。
	- Windows:

双击计算机桌面上的 (Brother iPrint&Scan) 图标。

更多信息 >> 相关信息

Mac:

在 Finder (查找程序)菜单栏中,点击前往 > 应用程序, 然后双击 iPrint&Scan 图标。

将显示 Brother iPrint&Scan 屏幕。

#### 提示

#### 若要下载最新应用程序:

• 对于 Windows:

前往 [www.95105369.com](http://www.95105369.com/) 网站上与您的型号对应的**驱动和软件**页面, 然后下载并安装 Brother iPrint&Scan。

• 对于 Mac:

从 Apple App Store 下载并安装 Brother iPrint&Scan。

- 2. 如果未选择 Brother 设备,请点击**选择机器**按钮,然后遵循屏幕提示选择本 Brother 设备。
- 3. 点击**设备扫描设置**按钮, 然后遵循屏幕提示进行操作。
- 出现功能介绍窗口。
- 4. 执行以下操作中的一项:
	- 使用 USB 数据线连接时:
		- 点击下一步。
	- 通过网络连接时:
		- a. 点击设置扫描保存位置。

"网络基本管理"窗口将会出现。

- b. 请遵循屏幕提示来配置或确认扫描目标设置。
- c. 返回功能介绍窗口并选择扫描保存位置已确认复选框。
- d. 点击下一步。
- 5. 当**设备扫描设置**窗口出现时,选择要为其配置扫描设置的按钮。设置可以包括原稿尺寸、颜色和分辨率。
- 6. 要使用远程设置或网络基本管理来更改扫描目标设置,例如分配按钮 1 和扫描目标,请点击设置扫描保存位 置,然后遵循屏幕提示进行操作。

#### 相关信息

• [使用 Brother 设备上的扫描功能进行扫描](#page-40-0)

相关主题:

- [访问 Brother iPrint&Scan \(Windows/Mac\)](#page-19-0)
- [使用远程设置更改设备设置](#page-166-0)
- [访问网络基本管理](#page-163-0)

<span id="page-48-0"></span>▲ [主页](#page-1-0) > [扫描](#page-38-0) > [使用 Brother 设备上的扫描功能进行扫描](#page-40-0) > 限制从外部设备执行的扫描功能

### 限制从外部设备执行的扫描功能

此功能允许您限制从外部设备使用的扫描功能。

- 建议使用以下网络浏览器的最新版本:
	- 对于 Windows 用户:Microsoft Edge、Firefox 和 Google Chrome™
	- 对于 Mac 用户: Safari、Firefox 和 Google Chrome™
	- Android™ 用户: Google Chrome™
	- 对于 iOS 用户: Safari 和 Google Chrome™
- 无论使用何种浏览器,请确保始终启用 JavaScript 和 Cookie。
- 1. 启动您的网络浏览器。
- 2. 在您的浏览器地址栏中输入 "https://设备的 IP 地址" (其中, "设备的 IP 地址"为本设备的 IP 地  $t$ <sup> $\parallel$ </sup> $\parallel$ 
	- 例如:

https://192.168.1.2

3. 如有需要,请在登录字段中输入密码,然后点击登录。

用于管理本设备设置的默认密码位于设备底部并标有"Pwd"字样。首次登录时,请遵循屏幕提示更改默认密 码。

4. 在左侧导航栏中,点击扫描 > 从计算机扫描。

如果左侧导航栏不可见,请点击 启动导航。

- 5. 禁用启动扫描选项。
- 6. 点击提交。

Ø

#### 相关信息

• [使用 Brother 设备上的扫描功能进行扫描](#page-40-0)

#### 相关主题:

• [访问网络基本管理](#page-163-0)

<span id="page-49-0"></span>[主页](#page-1-0) > [扫描](#page-38-0) > 使用 Brother iPrint&Scan 进行扫描 (Windows/Mac)

### 使用 Brother iPrint&Scan 进行扫描 (Windows/Mac)

- 1. [装入文档。](#page-28-0)
- 2. 启动 Brother iPrint&Scan。
	- Windows:

双击计算机桌面上的 (Brother iPrint&Scan) 图标。

更多信息 >> 相关信息

Mac:

在 Finder (查找程序)菜单栏中,点击前往 > 应用程序,然后双击 iPrint&Scan 图标。 将显示 Brother iPrint&Scan 屏幕。

### 提示

#### 若要下载最新应用程序:

- 对于 Windows: 前往 [www.95105369.com](http://www.95105369.com/) 网站上与您的型号对应的**驱动和软件**页面,然后下载并安装 Brother iPrint&Scan。
- 对于 Mac: 从 Apple App Store 下载并安装 Brother iPrint&Scan。
- 3. 如果未选择本 Brother 设备,点击选择机器按钮,然后从列表中选择您的型号名称。点击确定。
- 4. 单击 扫描图标。
- 5. 配置扫描设置, 然后点击扫描按钮开始扫描。
- 6. 扫描完所有文档后,选择保存和分享扫描数据的选项。
- 7. 配置详细设置,包括文件名称和文件类型。

若要将多个扫描件合并为一个文件,选择 PDF 作为文件类型。

8. 完成扫描进程。

Ø

#### 相关信息

- [扫描](#page-38-0)
	- [使用 Brother iPrint&Scan 配置扫描到工作流程设置](#page-50-0)
- 相关主题:
- [访问 Brother iPrint&Scan \(Windows/Mac\)](#page-19-0)

<span id="page-50-0"></span>[主页](#page-1-0) > [扫描](#page-38-0) > [使用 Brother iPrint&Scan 进行扫描 \(Windows/Mac\)](#page-49-0) > 使用 Brother iPrint&Scan 配置扫描 到工作流程设置

### 使用 Brother iPrint&Scan 配置扫描到工作流程设置

必须满足下列条件才能使用扫描到工作流程:

- Windows
	- 已安装扫描仪驱动程序。 从 [www.95105369.com](http://www.95105369.com/) 下载并安装驱动程序。
	- 已经配置用于从设备扫描的默认设置。 按照设备扫描设置屏幕中的屏幕提示操作来配置设置。
- Mac
	- iPrint&Scan Push Scan Tool 已安装。
		- 从 [www.95105369.com](http://www.95105369.com/) 下载并安装 iPrint&Scan Push Scan Tool。
	- 已经配置用于从设备扫描的默认设置。 在 Brother iPrint&Scan 主页屏幕中, 点击**设备扫描设置 > 选择文件夹...,** 然后保存 (如果适用) 。 遵循屏幕提示操作,创建流程。

>> 创建工作流程

- >> 配置工作流程
- >> 编辑或删除工作流程

#### 创建工作流程

- 1. 在 Brother iPrint&Scan 主页屏幕中, 点击创建工作流程。
- 2. 遵循屏幕提示操作,创建工作流程。

如果要从设备进行扫描,请选中设置此工作流程。您可以从设备的控制面板开始设置。复选框,再点击保存 按钮。

#### 配置工作流程

- 1. 在 Brother iPrint&Scan 主页屏幕中, 点击**设备扫描设置 > 工作流程**。
- 2. 选择在按下设备上的"工作流程"按钮时要显示的工作流程,然后点击确定。

#### 编辑或删除工作流程

- 1. 在 Brother iPrint&Scan 主页屏幕中, 点击 **心 应用程序设置 > 工作流程管理**。
- 2. 选择要编辑或删除的工作流程,然后点击编辑或删除。

### 相关信息

• [使用 Brother iPrint&Scan 进行扫描 \(Windows/Mac\)](#page-49-0)

<span id="page-51-0"></span>▲ [主页](#page-1-0) > [扫描](#page-38-0) > 从计算机扫描 (Windows)

### 从计算机扫描 (Windows)

使用计算机在本设备上扫描照片和文档时,有几种方法可以选择。既可使用我们提供的软件应用程序,也可使用您 喜欢的扫描应用程序。

- 使用 Nuance™ PaperPort™ [14SE 或其他 Windows 应用程序进行扫描](#page-52-0)
- [使用 Windows 传真和扫描进行扫描](#page-60-0)

<span id="page-52-0"></span>[主页](#page-1-0) > [扫描](#page-38-0) > [从计算机扫描 \(Windows\)](#page-51-0) > 使用 Nuance™ PaperPort™ 14SE 或其他 Windows 应用程序进行 扫描

### 使用 Nuance**™** PaperPort**™** 14SE 或其他 Windows 应用程序进行扫描

可使用 Nuance™ PaperPort™ 14SE 应用程序进行扫描。

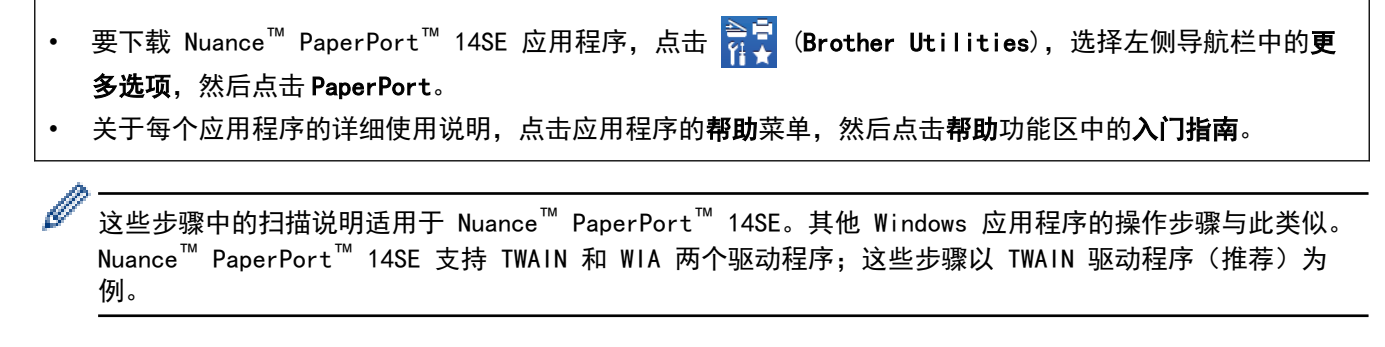

- 1. [装入文档。](#page-28-0)
- 2. 启动 PaperPort™ 14SE。

执行以下操作中的一项:

• Windows 11

点击 <mark>- -</mark> > 所有应用 > Nuance PaperPort 14 > PaperPort。

• Windows 10

点击 + > Nuance PaperPort 14 > PaperPort。

- 3. 点击桌面菜单,然后点击桌面功能区中的扫描设置。 扫描或获取照片窗格显示在屏幕的左侧。
- 4. 点击选择。
- 5. 从可用扫描仪列表中,选择本设备的型号,其名称中包含 TWAIN:TW。若要使用 WIA 驱动程序,请选择前缀为 "WIA"的 Brother 驱动程序。
- 6. 点击确定。
- 7. 在扫描或获取照片窗格中选中显示扫描仪对话框复选框。
- 8. 点击扫描。

扫描仪设置对话框将会出现。

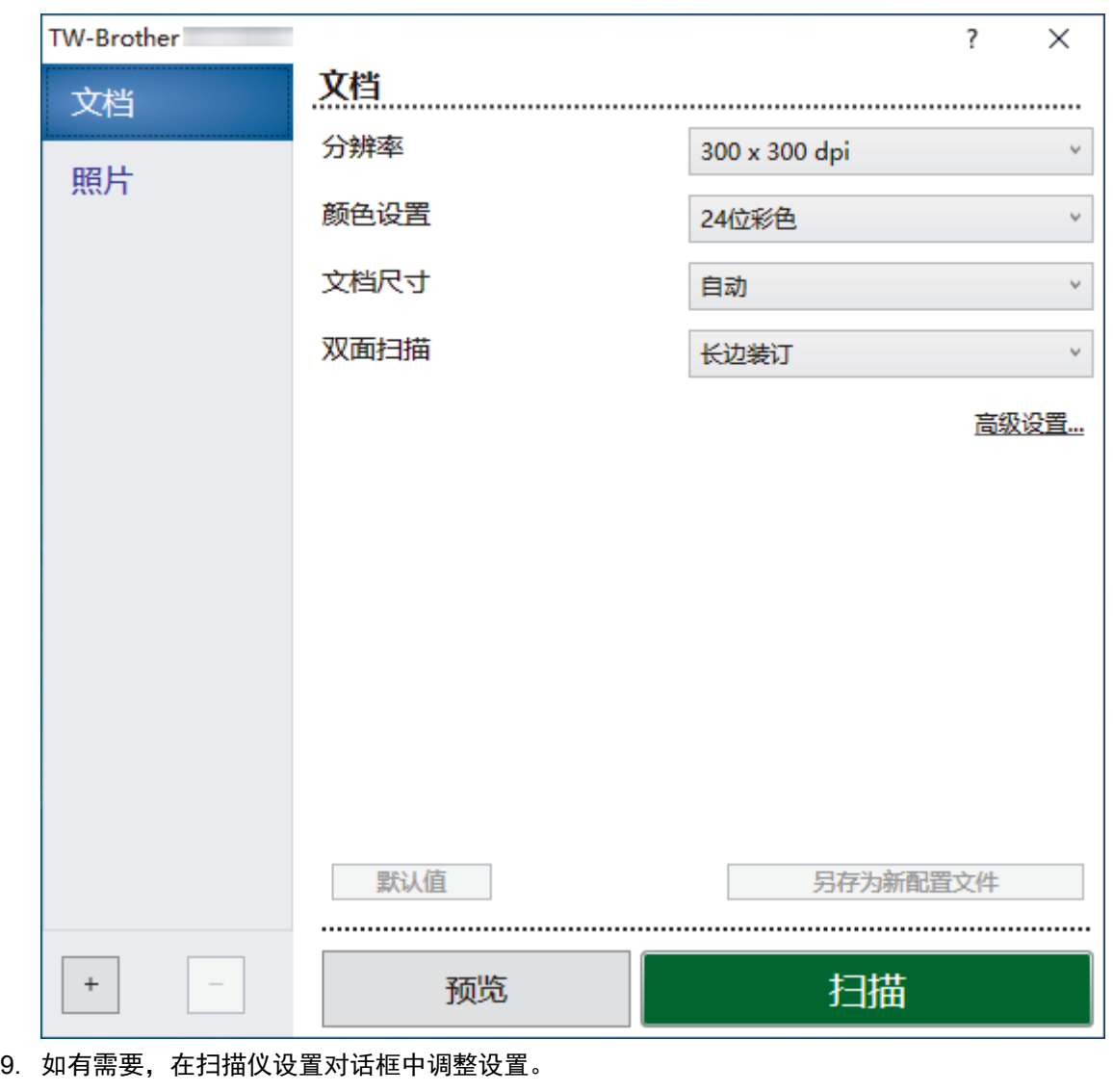

- 10. 点击文档尺寸下拉列表,然后选择所需文档尺寸。
- 11. 点击**预览**选项, 可在扫描前预览并裁剪图像。
- 12. 点击扫描。

设备开始扫描。

# 相关信息

- [从计算机扫描 \(Windows\)](#page-51-0)
	- [TWAIN 驱动程序设置 \(Windows\)](#page-54-0)

<span id="page-54-0"></span>[主页](#page-1-0) > [扫描](#page-38-0) > [从计算机扫描 \(Windows\)](#page-51-0) > 使用 Nuance™ PaperPort™ [14SE 或其他 Windows 应用程序进行](#page-52-0) [扫描](#page-52-0) > TWAIN 驱动程序设置 (Windows)

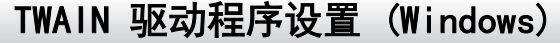

٠

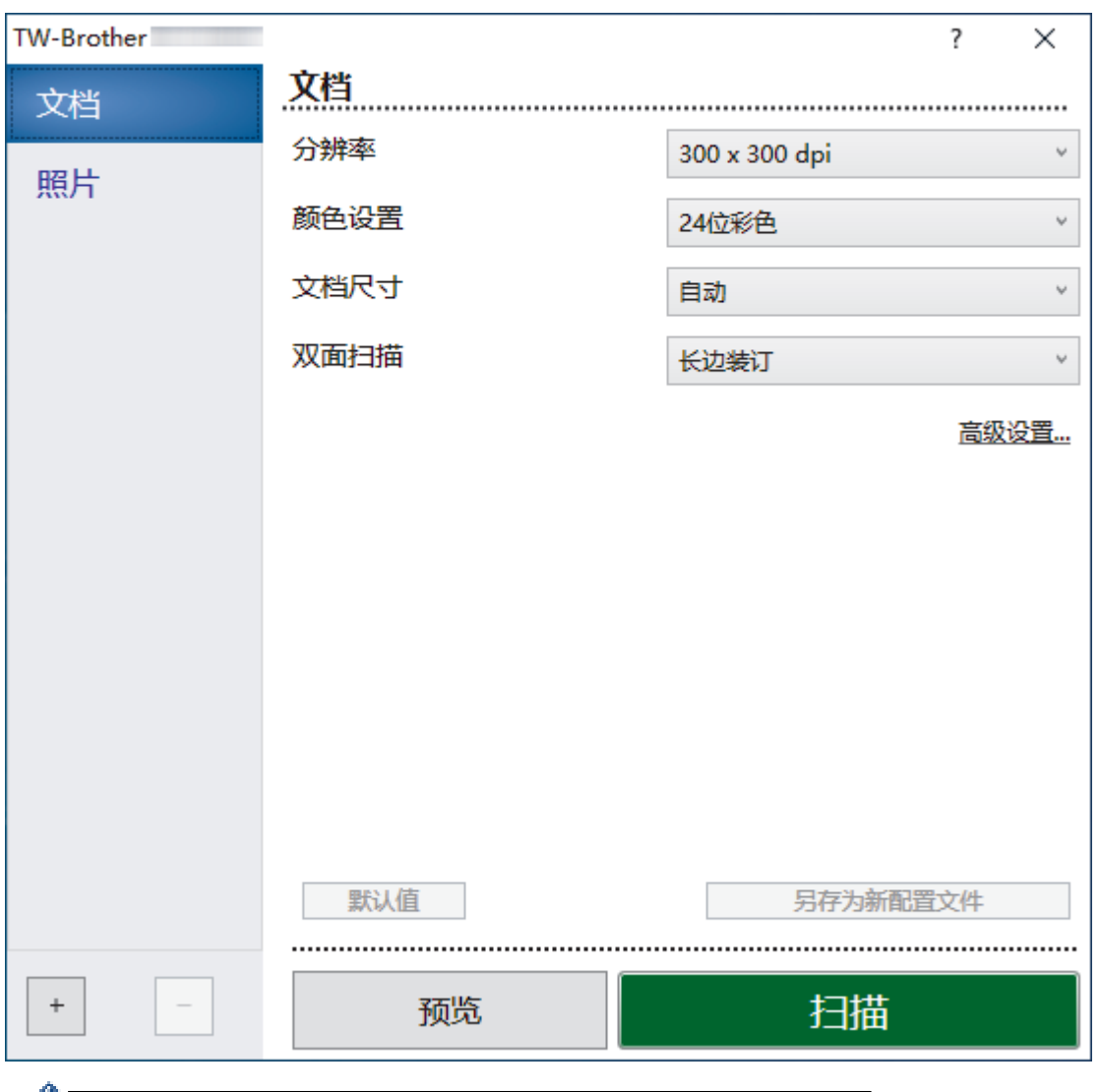

 $\mathscr{U}$  • 请注意,项目名称和可分配值将因设备而异。

当选择了长页纸张或纸垫模式时,每个扫描序列只装入一份原稿。

#### **1.** 扫描

根据您想扫描的原稿类型,选择照片或文档选项。

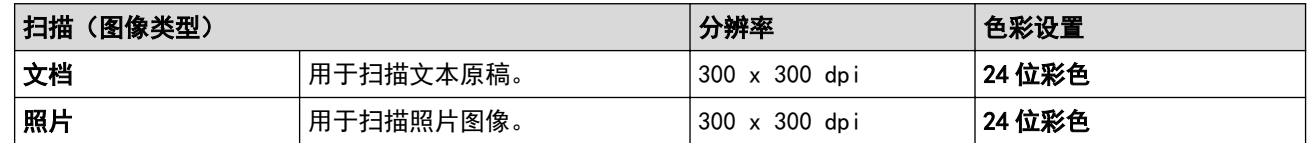

#### **2.** 分辨率

从分辨率下拉列表中选择扫描分辨率。 分辨率越高,扫描的图像越细腻,但是所需的内存越多,并且传输时 间越长。

长页纸张可用于以低于 300 x 300 dpi 的分辨率扫描。

**3.** 颜色设置

B

从众多扫描色彩深度中选择。

#### • 自动

自动检测原稿是否使用彩色并生成原稿的扫描的图像。对于混合彩色和黑白页面的原稿。彩色页面将以 彩色模式扫描,黑白页面将以黑白模式扫描。

• 黑白

用于文本或线条图像。

• 灰色(误差扩散)

用于照片图像或图形。(误差扩散是在不使用真灰色点的情况下创建模拟灰色图像的方法。黑点以特殊 图案排布,形成灰色效果。)

• 真灰色

用于照片图像或图形。此模式比较准确,因为它使用多达 256 级灰色。

• 24 位彩色

用于创建色彩最精确的图像。此模式使用多达 1680 万种色彩来扫描图像,但是它需要更多的内存并具 有最长的传输时间。

**4.** 文档尺寸

从许多预设扫描尺寸中选择精确的原稿尺寸。如果选择**自定义,自定义文档尺寸**对话框将会出现,您可以指定 原稿尺寸。

#### **5.** 双面扫描

扫描原稿的两面。 根据原稿的布局选择**长边装订或短边装订,**以确保在扫描的文档中正确显示创建的数据文 件。

双面扫描不可用于长页纸张。

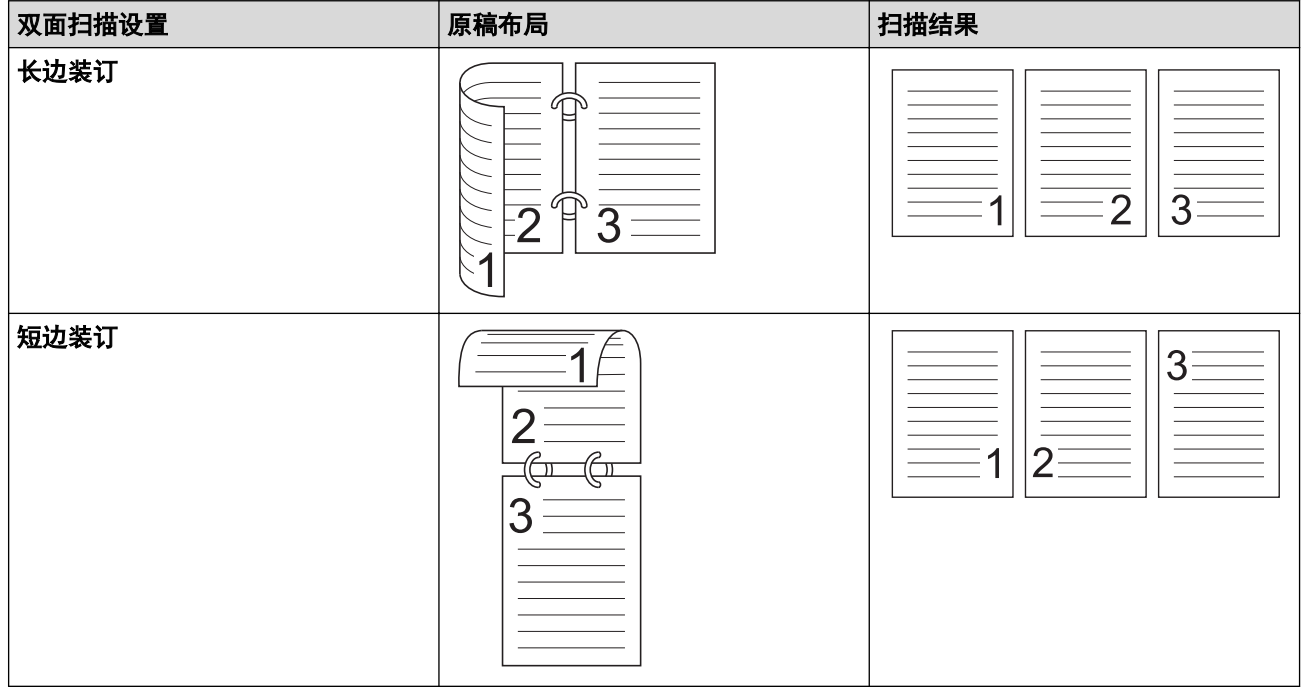

#### **6.** 高级设置

点击扫描仪设置对话框中的高级设置链接,配置高级设置。

- 文档修正
	- 剪切

#### • 自动歪斜校正

设置设备以自动纠正原稿歪斜。

Ø 如果您为文档尺寸选择了自动,则自动歪斜校正功能会自动设置为"开"。

#### • 检测页尾 (ADF)

当原稿的长度比选择的文档尺寸短时,检测并自动调整页面的尺寸。

#### • 边距设置

此功能允许您在图像的边缘增加或去除特定页边距 (-2-4 毫米)。正值会增大扫描的图像在输出 时的大小,负值会减小扫描的图像在输出时的大小。

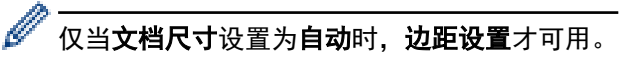

- 旋转图像

根据文本方向更改原稿的方向。

- 用颜色填充
	- 边缘填充

使用所选色彩和色调填充扫描图像的四边。

- 去除打孔

此功能可使用白色或周围的色彩去除打孔标记。

- 自动颜色检测调整

选择色彩设置自动时,可以调整色彩的检测级别。增加滑块值会让设备更加确定原稿的颜色为彩色。

- 跳过空白页

从扫描结果中删除文档的空白页面。

• 增强功能

#### - 扩散调整 - 灰色

此功能可调整亮度和对比度以创建灰色图像。

仅当颜色设置为灰色(误差扩散)时才生效。

#### 亮度

向右或向左移动滑块设置**亮度**级别,使图像变亮或变暗。 如果扫描的图像太亮,请降低亮度级别后 重新扫描原稿。如果扫描的图像太暗,请提高亮度级别后重新扫描原稿。您还可以在相应字段中输 入数值来设置亮度。

#### 对比度

向右或向左移动滑块可提高或降低级别。对比度 级别提高时可以突出图像的明暗区域, 级别降低时 可以更好地再现灰色区域的细节。您还可以在相应字段中输入数值来设置对比度。

- 色调调整

允许您在真灰色和彩色扫描期间调整亮度、对比度、阴影、加亮和色差修正。

- 背景处理
	- 去除透背/图案

防止文字透印。

• 去除背景色

去除原稿的底色,让扫描的数据更清晰。

- 滤除色彩

选择要从扫描图像中移除的色彩。

- 边缘强调

使原稿字符更清晰。

- 消除莫尔纹

减少扫描图像中的摩尔纹或交叉影线。

扫描彩色或灰色图像时,可以选择以下项目:

- 色调调整
- 边缘强调
- 黑白图像质量
	- 黑白临界值调整

此设置允许您在采用黑白模式扫描时调整图像质量。较大的值可让扫描的图像中黑色更黑,较小的值可 让白色更白。

#### - 字符纠正

纠正原稿中任何断开或不完整的字符,让它们更容易阅读。

当扫描单色图像时,可选择字符纠正。

#### - 黑白反转

此功能允许您创建扫描图像的黑白反转版本。

#### - 降噪

Ø

可通过此选择改善和增强扫描图像的质量。当在**黑白**模式中选择了**长页纸张**以外的文档尺寸时,降噪设 置可用。

#### - 去除格线

此功能用于去除原稿中的线条。您可以选择要去除的线条方向类型(**垂直、水平、垂直和水平**)。

#### • 最小线条长度

将会去除等于或大于指定长度的线条。

#### • 最大间距

如果线条不连贯(例如由于图像褪色),将会检测并去除间隔小于或等于指定不连贯线条间隔的线 条。

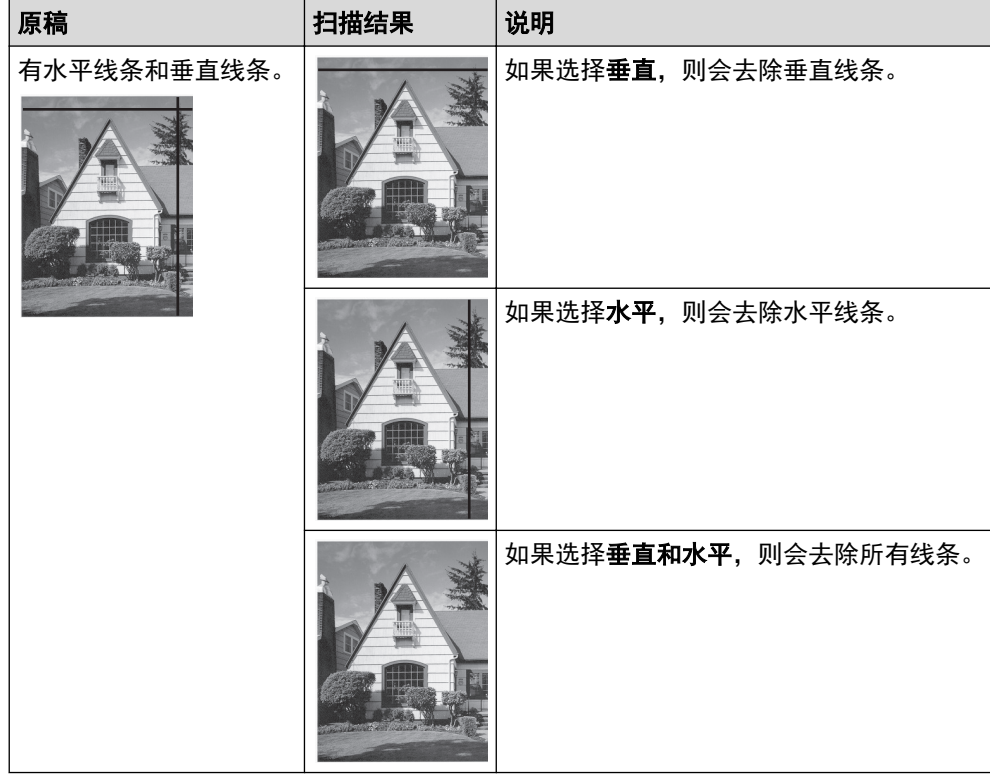

#### • 进纸控制

#### - 布局

允许您将两页原稿扫描到一页上,或者将一页原稿拆分到两页上。 选择下列选项之一:

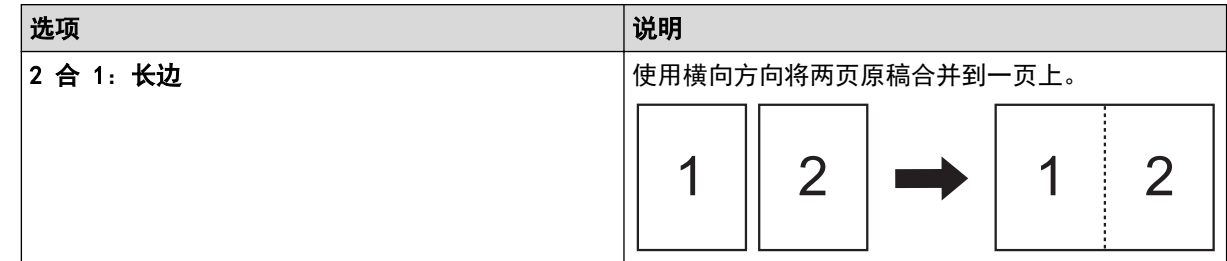

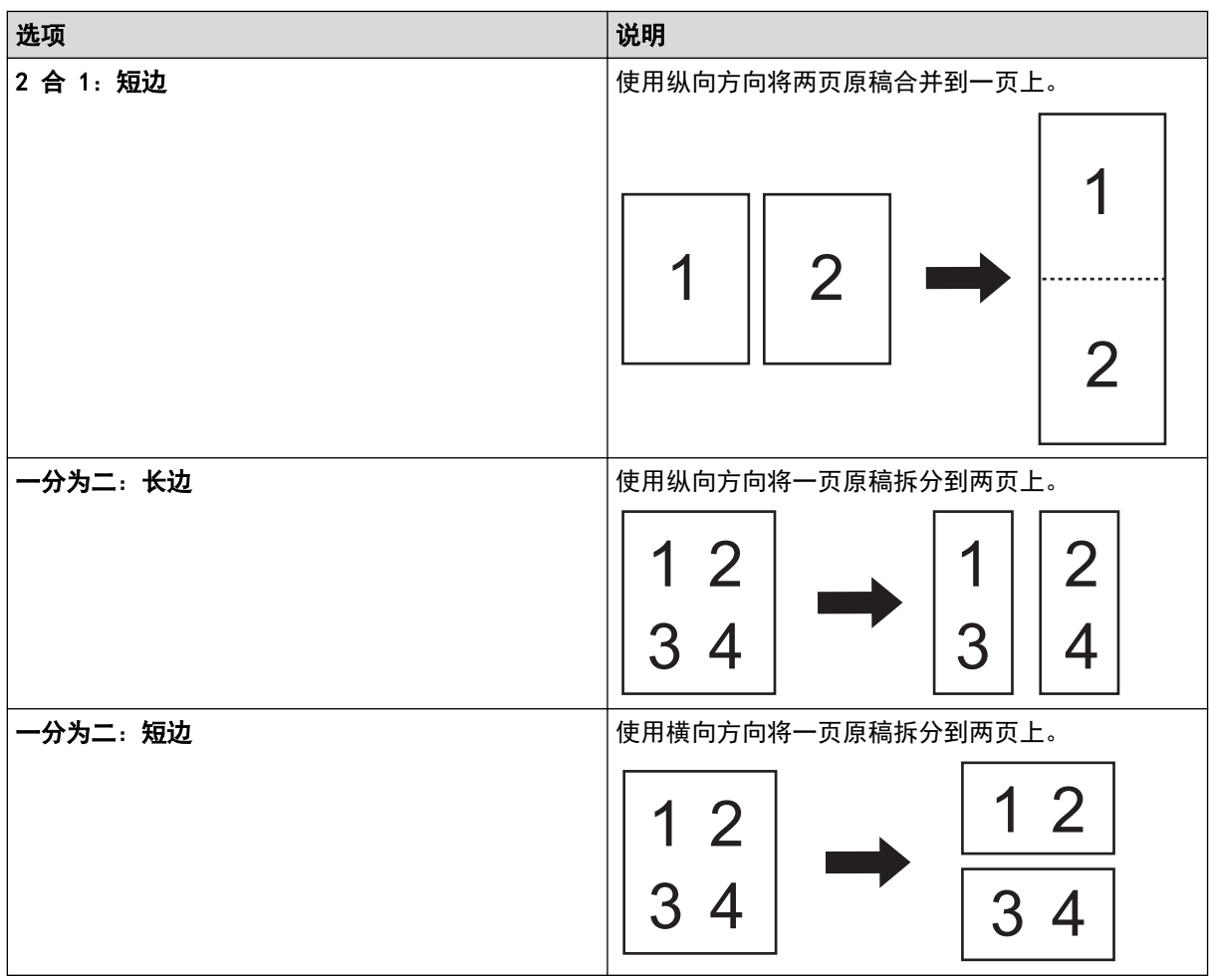

#### - 纸垫模式

使用选购的载纸薄膜来扫描下列原稿类型:

- 重要原稿(照片、合同)
- 薄纸(收据)
- 形状不规则的纸张(剪报)

#### - 单页扫描

从自动进稿器中一次扫描一页,无论自动进稿器中有多少页均如此。

#### - 连续扫描

选择此选项可在扫描完成后使用相同的设置扫描其他原稿。它非常适合用于扫描超过自动进稿器容量的 原稿或一次扫描多个原稿。

自动仅在使用 USB 连接时可用。

#### • 其他功能

#### - 条形码检测

设备可读取打印在已扫描图像上的条码。指定条码类型和检测区域。

#### Ø • 当布局为"关"时,条形码检测可用。

• 若要扫描并读取条码,请使用第三方应用程序。单单使用 TWAIN 驱动程序无法将条码转换为数据。

#### - JPEG 压缩

更改要保存的 JPEG 文件的质量。

仅当在"磁盘文件"模式下使用第三方应用程序时, 此功能才可用。

#### - 数字印刷机

在扫描图像上添加日期、时间、文档计数或其他自定义文本。

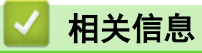

• 使用 Nuance™ PaperPort™ [14SE 或其他 Windows 应用程序进行扫描](#page-52-0)

<span id="page-60-0"></span>[主页](#page-1-0) > [扫描](#page-38-0) > [从计算机扫描 \(Windows\)](#page-51-0) > 使用 Windows 传真和扫描进行扫描

# 使用 Windows 传真和扫描进行扫描

Windows 传真和扫描应用程序是另一个可用于扫描的选项。

Windows 传真和扫描使用 WIA 扫描仪驱动程序。

- 1. [装入文档。](#page-28-0)
- 2. 启动 Windows 传真和扫描。
- 3. 点击文件 > 新建 > 扫描。
- 4. 选择要使用的扫描仪。
- 5. 点击确定。

#### 将显示**新扫描**对话框。

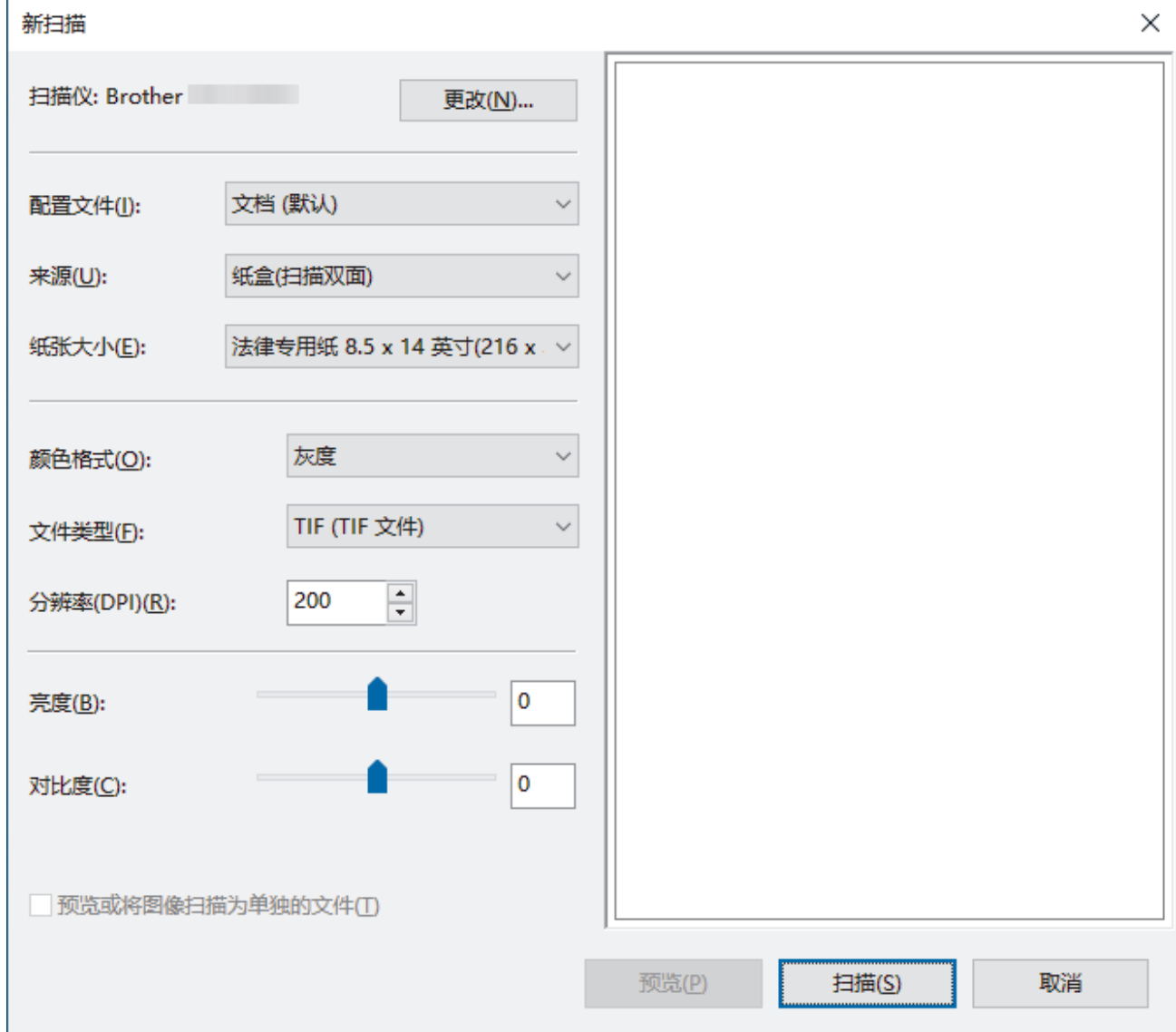

- 6. 如有需要,在对话框中调整设置。
- 7. 点击扫描。

设备开始扫描。

### 相关信息

- [从计算机扫描 \(Windows\)](#page-51-0)
	- [WIA 驱动程序设置 \(Windows\)](#page-61-0)

<span id="page-61-0"></span>[主页](#page-1-0) > [扫描](#page-38-0) > [从计算机扫描 \(Windows\)](#page-51-0) > [使用 Windows 传真和扫描进行扫描](#page-60-0) > WIA 驱动程序设置 (Windows)

### WIA 驱动程序设置 (Windows)

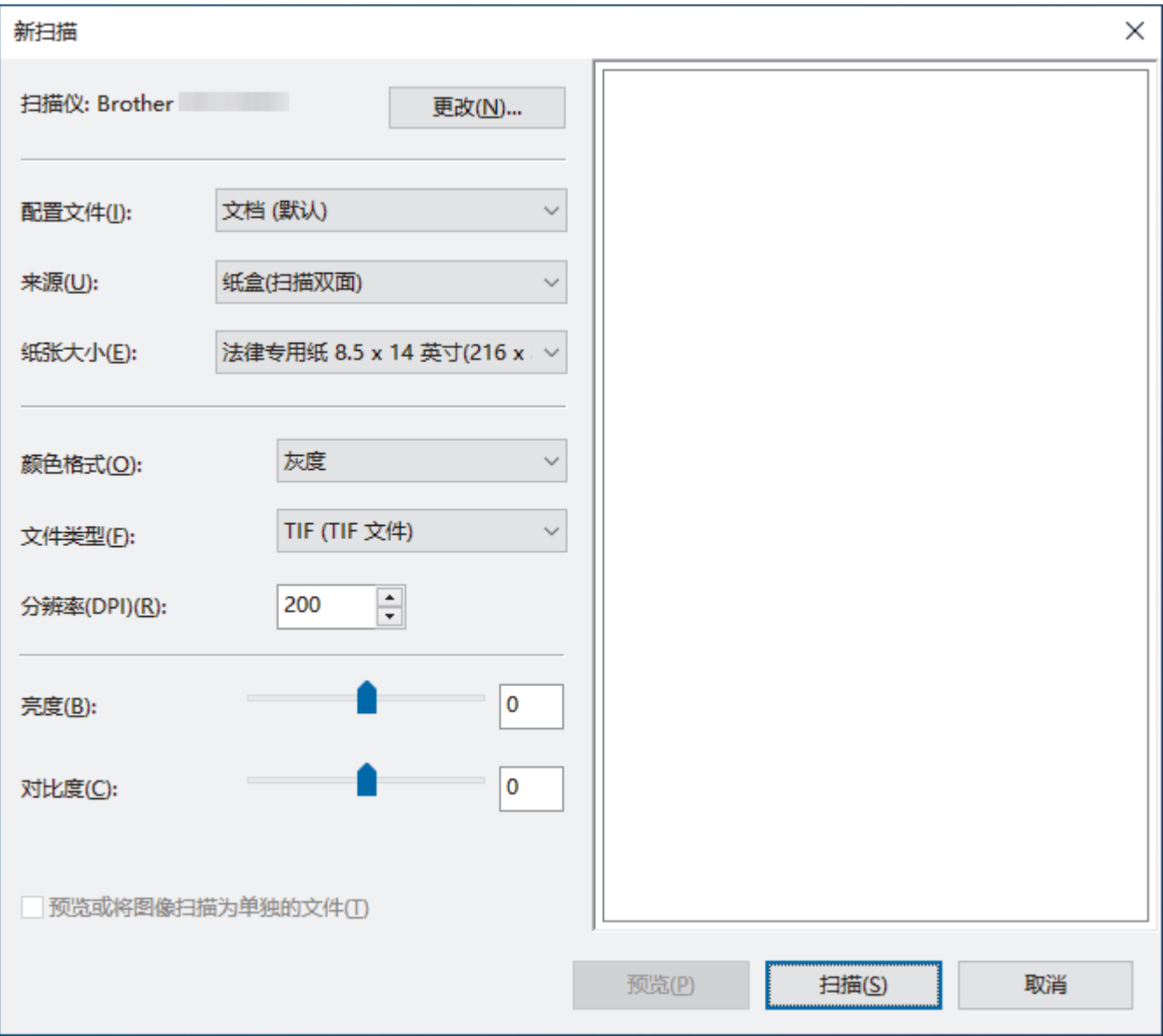

#### 配置文件

从配置文件下拉列表中选择您想使用的扫描配置文件。

#### 来源

从来源下拉列表中选择纸盒(扫描单面)或纸盒(扫描双面)选项。

#### 纸张规格

从纸张规格下拉列表中选择纸张尺寸。

#### 颜色格式

从颜色格式下拉列表中选择扫描颜色格式。

#### 文件类型

从文件类型下拉列表中选择文件格式。

#### 分辨率(DPI)

在分辨率(DPI)字段中设置扫描分辨率。分辨率越高, 所占内存就越大, 传输时间也就越长, 但是可以获得更加 精细的扫描图像。

#### 亮度

向右或向左拖动滑块设定**亮度**级别,使图像变亮或变暗。如果扫描的图像太亮,请降低亮度级别后重新扫描原 稿。如果扫描的图像太暗,请提高亮度级别后重新扫描原稿。您还可以在相应字段中输入数值来设定亮度级 别。

#### 对比度

向右或向左移动滑块可提高或降低对比度级别。级别提高时可以突出图像的明暗区域,级别降低时可以更好地 再现灰色区域的细节。您还可以在相应字段中输入数值来设定对比度级别。

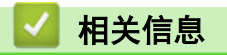

• [使用 Windows 传真和扫描进行扫描](#page-60-0)

### <span id="page-63-0"></span>从计算机扫描 (Mac)

可通过多种方法来使用 Mac 在 Brother 设备上扫描原稿。既可使用 Brother 提供的软件应用程序,也可使用您 想用的扫描应用程序。

• [使用 AirPrint 扫描](#page-64-0)

<span id="page-64-0"></span>[主页](#page-1-0) > [扫描](#page-38-0) > [从计算机扫描 \(Mac\)](#page-63-0) > 使用 AirPrint 扫描

# 使用 AirPrint 扫描

- [使用 AirPrint 扫描前](#page-65-0)
- [使用 AirPrint 进行扫描](#page-66-0)

<span id="page-65-0"></span>[主页](#page-1-0) > [扫描](#page-38-0) > [从计算机扫描 \(Mac\)](#page-63-0) > [使用 AirPrint 扫描](#page-64-0) > 使用 AirPrint 扫描前

### ■ 使用 AirPrint 扫描前

使用 AirPrint 扫描前,先将您的 Brother 设备添加到 Mac 上的扫描仪列表中。

- 要使用此功能,请确保您的设备具有最新固件。要查看最新的固件升级,请访问 [www.95105369.com](http://www.95105369.com/)。
- 确保您的 Brother 设备与 Mac 已通过无线方式或通过 USB 线连接。
- 1. 执行以下操作中的一项:
	- macOS v13

从 Apple 菜单中选择系统设置。

- macOS v12 和 macOS v11 从 Apple 菜单中选择系统偏好设置。
- 2. 选择打印机与扫描仪。
- 3. 执行以下操作中的一项:
	- macOS v13 点击添加打印机、扫描仪或传真机…。
	- macOS v12 和 macOS v11 点击左侧打印机窗格下方的 + 图标。

出现添加打印机屏幕。

- 4. 执行以下操作中的一项:
	- macOS  $v13$   $\overline{w}$  macOS  $v12$ 选择您的设备,然后从使用弹出菜单中选择您设备型号的名称。
	- macOS v11 选择您的设备,然后从使用弹出菜单中选择隔空打印。
- 5. 点击添加。

### 相关信息

• [使用 AirPrint 扫描](#page-64-0)

<span id="page-66-0"></span>[主页](#page-1-0) > [扫描](#page-38-0) > [从计算机扫描 \(Mac\)](#page-63-0) > [使用 AirPrint 扫描](#page-64-0) > 使用 AirPrint 进行扫描

### ■ 使用 AirPrint 进行扫描

扫描前,先确保 Mac 上的扫描仪列表中包含您的 Brother 设备。

- 1. [装入文档。](#page-28-0)
- 2. 执行以下操作中的一项:
	- macOS v13
		- 从 Apple 菜单中选择系统设置。
	- macOS v12 和 macOS v11 从 Apple 菜单中选择系统偏好设置。
- 3. 选择打印机与扫描仪。
- 4. 从扫描仪列表中选择本设备。
- 5. 执行以下操作中的一项:
	- macOS v13 点击打开扫描仪…按钮。
	- macOS v12 和 macOS v11 点击扫描选项卡,然后点击打开扫描仪…按钮。 将出现扫描仪屏幕。
- 6. 从扫描尺寸设置弹出菜单中选择文档的尺寸。
- 7. 选择目标文件夹或目标应用程序。
- 8. 如有需要,点击显示详细信息更改扫描设置。
- 9. 点击扫描。

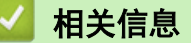

• [使用 AirPrint 扫描](#page-64-0)

<span id="page-67-0"></span>[主页](#page-1-0) > 网络

# 网络

- [配置网络设置](#page-68-0)
- [无线网络设置](#page-69-0)
- [网络功能](#page-80-0)
- [Brother 管理工具](#page-85-0)

<span id="page-68-0"></span>[主页](#page-1-0) > [网络](#page-67-0) > 配置网络设置

# 配置网络设置

п

• [使用网络基本管理更改设备设置](#page-161-0)

### <span id="page-69-0"></span>▲ [主页](#page-1-0) > [网络](#page-67-0) > 无线网络设置

# 无线网络设置

- [使用无线网络](#page-70-0)
- [使用 Wireless Direct](#page-76-0)
- [启用/禁用无线局域网](#page-79-0)

<span id="page-70-0"></span>[主页](#page-1-0) > [网络](#page-67-0) > [无线网络设置](#page-69-0) > 使用无线网络

# 使用无线网络

- [配置设备无线网络前](#page-71-0)
- [从计算机使用安装向导配置设备的无线网络](#page-72-0)
- 使用 Wi-Fi Protected Setup™ [\(WPS\) 的一键式方式配置设备的无线网络](#page-73-0)
- 使用 Wi-Fi Protected Setup™ [\(WPS\) 的 PIN 方式配置设备的无线网络](#page-74-0)

<span id="page-71-0"></span>[主页](#page-1-0) > [网络](#page-67-0) > [无线网络设置](#page-69-0) > [使用无线网络](#page-70-0) > 配置设备无线网络前

### 配置设备无线网络前

尝试配置无线网络前,确认以下各项:

- 如果您正在使用企业无线网络,必须知道用户 ID 和密码。
- 为实现日常文档扫描的最佳效果,请将设备放置在尽量靠近无线局域网接入点/路由器的地方,并尽量减少中 间的障碍物。这两台设备间的大型物体和墙壁,以及来自其他电子设备的干扰会影响文档的数据传输速度。 由于上述因素的限制,无线连接并非所有类型文档和应用程序的最佳连接方式。若要扫描大文件,比如既有文 本又有大图形的多页文档,您可以考虑使用具有最快扫描速度的 USB 连接。
- 如果附近有信号,则可通过无线局域网功能畅享局域网连接。但是,如果未正确配置安全设置,则信号可能会 被恶意第三方拦截,进而可能导致:
	- 窃取个人或机密信息
	- 向冒充特定个人的当事方传递不当信息
	- 传播转录的被拦截通信内容

请确保您知道自己的无线路由器/接入点网络名称 (SSID) 和网络密钥 (密码)。如果找不到该等信息,请咨 询您的无线路由器/接入点制造商、系统管理员或因特网提供商。Brother 无法提供此类信息。

# 相关信息

• [使用无线网络](#page-70-0)
▲[主页](#page-1-0) > [网络](#page-67-0) > [无线网络设置](#page-69-0) > [使用无线网络](#page-70-0) > 从计算机使用安装向导配置设备的无线网络

## 从计算机使用安装向导配置设备的无线网络

>> Windows

>> Mac

#### Windows

- 1. 从 www. 95105369. com 上您设备型号的驱动和软件页面下载安装程序。
- 2. 遵循屏幕提示执行操作。
- 3. 选择无线网络连接 (Wi-Fi), 然后点击下一步。
- 4. 遵循屏幕提示执行操作。

无线网络设置完成。

#### **Mac**

- 1. 从 www. 95105369. com 上您的设备型号的对应驱动和软件页面中下载"无线设备设置向导"。
- 2. 双击"无线设备设置向导"图标。
- 3. 遵循屏幕提示执行操作。

无线网络设置完成。

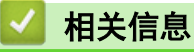

• [使用无线网络](#page-70-0)

[主页](#page-1-0) > [网络](#page-67-0) > [无线网络设置](#page-69-0) > [使用无线网络](#page-70-0) > 使用 Wi-Fi Protected Setup™ (WPS) 的一键式方式配置设备 的无线网络

# 使用 Wi-Fi Protected Setup**™** (WPS) 的一键式方式配置设备的无线网络

如果无线接入点/路由器支持 Wi-Fi Protected Setup™ (WPS),您可以从设备的操作面板中使用 WPS 来配置无线 网络设置。

- 1. 按住 (wps)两秒钟。
- 2. 当 Wi-Fi LED 指示灯开始闪烁时, 按下无线接入点/路由器上的 WPS 按钮。本设备将自动尝试连接您的无线 网络。

如果已成功连接无线设备,Wi-Fi LED 指示灯会停止闪烁并保持常亮。

无线网络设置完成。若要安装操作设备所需的驱动程序和软件,请前往 www. 95105369.com 上您设备型号的驱动和 软件页面。

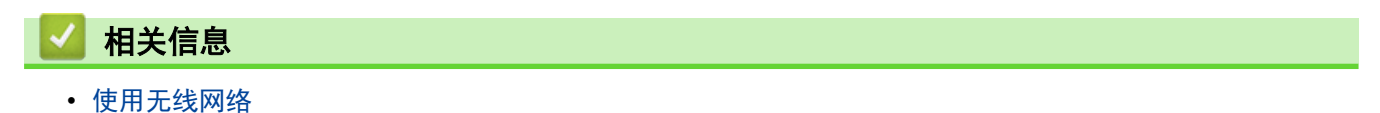

[主页](#page-1-0) > [网络](#page-67-0) > [无线网络设置](#page-69-0) > [使用无线网络](#page-70-0) > 使用 Wi-Fi Protected Setup™ (WPS) 的 PIN 方式配置设备 的无线网络

# 使用 Wi-Fi Protected Setup**™** (WPS) 的 PIN 方式配置设备的无线网络

如果无线接入点/路由器支持 WPS,您可以使用个人标识号 (PIN) 方式来配置无线网络设置。

PIN 方式是由 Wi-Fi Alliance<sup>®</sup> 开发的连接方式之一。通过向注册器(管理无线局域网的设备)提交 Enrollee (您的设备)创建的 PIN, 您可以设置无线网络和安全设置。有关如何访问 WPS 模式的更多信息, 请参见无线接入 点/路由器附带的说明书。

#### 类型 A

当无线接入点/路由器 (1) 同时用作注册器时连接。

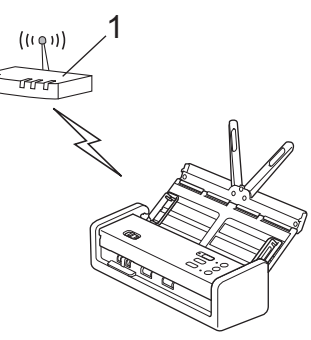

#### 类型 B

当另一台设备 (2) (比如计算机) 被用作注册器时的连接。

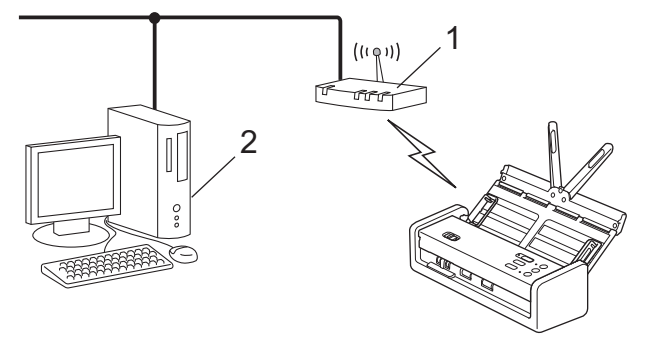

在配置无线网络设置之前,请记下位于设备底部标有 "PIN(WPS)" 的八位 PIN。

1. 按住 (wps)两秒钟。

l

- 2. 当 Wi-Fi LED 指示灯开始闪烁时, 按 ((l))。您的设备开始搜索无线接入点/路由器。
- 3. 使用联网的计算机,在您的浏览器地址栏中输入用作注册器的设备的 IP 地址。(例如:http://192.168.1.2)
- 4. 转到 WPS 设置页面并输入 PIN, 然后遵循屏幕提示操作。
	- 注册器通常是无线接入点/路由器。
		- 设置页面可能因无线接入点/路由器的品牌而有所不同。更多详细信息,请参阅无线接入点/路由器随附的 说明。

#### 如果要将 Windows 10 或 Windows 11 计算机用作注册器,请完成以下步骤:

5. 按住  $[\blacksquare]$ 键,然后按计算机键盘上的  $[R]$ 键启动运行。

6. 在打开:字段中输入"control printers", 然后点击确定。

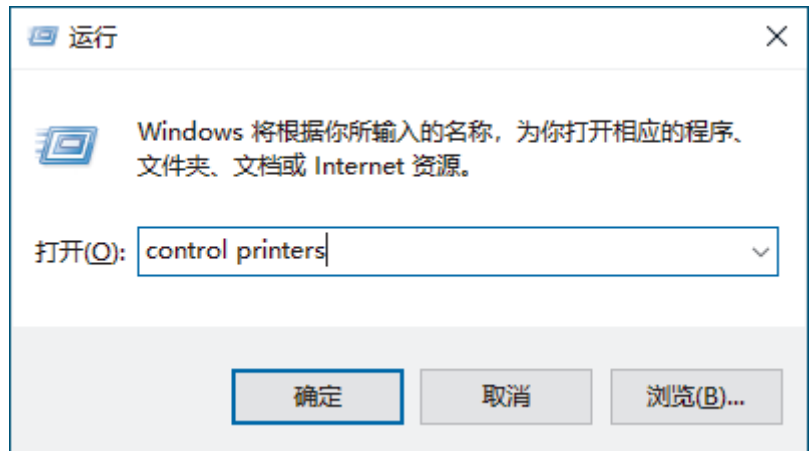

出现设备和打印机窗口。

如果没有出现设备和打印机窗口,请点击显示更多设备 > 更多设备和打印机设置。

7. 点击添加设备。

Ø

- Ø • 若要将 Windows 10 或 Windows 11 计算机用作注册器,必须预先在网络中注册。更多信息,请参见您的 无线局域网接入点/路由器附带的说明书。
	- 如果您将 Windows 10 或 Windows 11 用作注册器,则可以在无线配置之后遵循屏幕提示安装扫描仪驱动 程序。若要安装使用本设备所必需的驱动程序和软件,请前往 [www.95105369.com](http://www.95105369.com/) 上您设备型号的**驱动和** 软件页面。
- 8. 选择设备,然后点击下一步。
- 9. 输入 PIN, 然后点击下一步。
- 10. 点击关闭。

如果已成功连接无线设备,Wi-Fi LED 指示灯会停止闪烁并保持常亮。

无线网络设置完成。若要安装操作设备所需的驱动程序和软件,请前往 [www.95105369.com](http://www.95105369.com/) 上您设备型号的**驱动和** 软件页面。

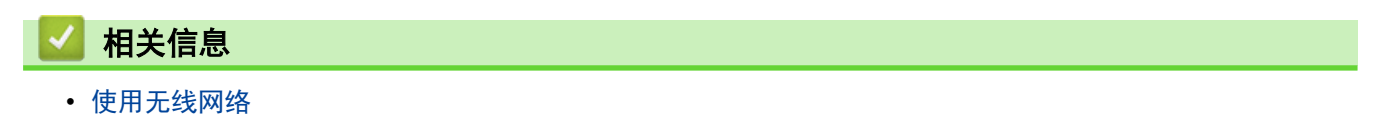

<span id="page-76-0"></span>[主页](#page-1-0) > [网络](#page-67-0) > [无线网络设置](#page-69-0) > 使用 Wireless Direct

### 使用 Wireless Direct

- [从移动设备使用 Wireless Direct 进行扫描](#page-77-0)
- [手动配置 Wireless Direct 网络](#page-78-0)

<span id="page-77-0"></span>[主页](#page-1-0) > [网络](#page-67-0) > [无线网络设置](#page-69-0) > [使用 Wireless Direct](#page-76-0) > 从移动设备使用 Wireless Direct 进行扫描

### 从移动设备使用 Wireless Direct 进行扫描

Wireless Direct 是 Wi-Fi Alliance<sup>®</sup> 开发的无线配置方法之一。通过这种方法, 您可以在不使用接入点的情况 下,在本 Brother 设备和 Android™ 设备、Windows 设备、iPhone、iPod touch、iPad 等移动设备之间配置一 个加密的无线网络。此外,您可以通过手动设置 SSID 和密码来配置无线网络。

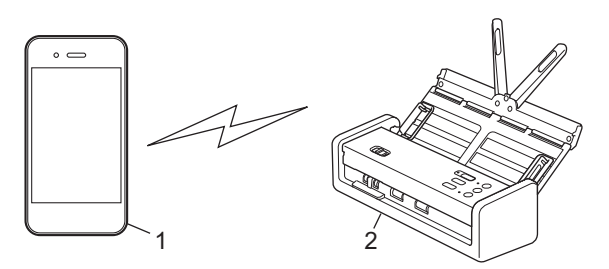

- 1. 移动设备
- 2. Brother 设备

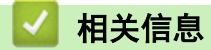

• [使用 Wireless Direct](#page-76-0)

<span id="page-78-0"></span>[主页](#page-1-0) > [网络](#page-67-0) > [无线网络设置](#page-69-0) > [使用 Wireless Direct](#page-76-0) > 手动配置 Wireless Direct 网络

### 手动配置 Wireless Direct 网络

在配置无线网络设置之前,请抄下设备底部的设备网络名称(SSID)和网络密钥(密码),并标记为 "SSID" 和 "PASS"。

1. 打开前盖。

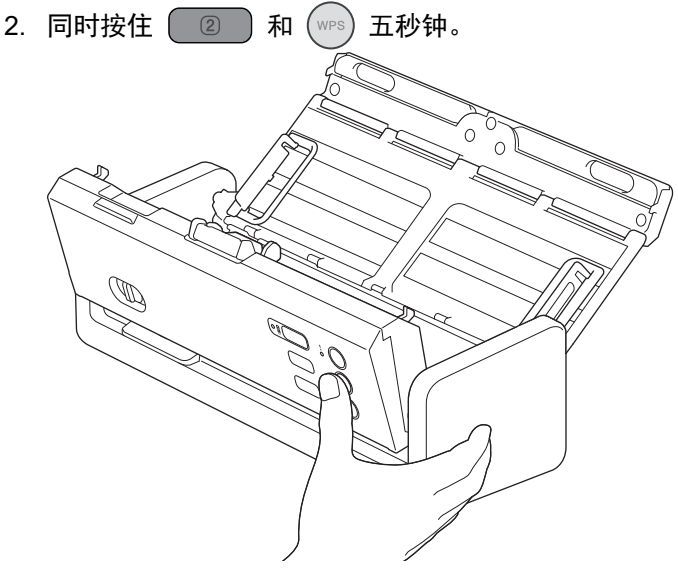

所有 LED 指示灯闪烁三秒。

3. 合上前盖。

Ø

- 4. 在移动设备上打开 Wi-Fi 功能, 然后搜索设备。
- 5. 在移动设备上,输入设备的网络名称 (SSID)。
- 6. 系统提示时,输入网络密钥(密码)。
	- 要将用作独立设备的设备连接到无线接入点/路由器,需要计算机连接。要下载使用本设备所必需的驱动 程序和软件,请前往 www. 95105369.com 上您设备型号的驱动和软件页面。
	- 若要禁用 Wireless Direct:
		- a. 打开前盖。
		- b. 同时按住  $\left( \begin{array}{c} 2 \end{array} \right)$  和  $\left($ wPs $\right)$  五秒钟。

所有 LED 指示灯闪烁三秒。

c. 合上前盖。

# 相关信息

• [使用 Wireless Direct](#page-76-0)

[主页](#page-1-0) > [网络](#page-67-0) > [无线网络设置](#page-69-0) > 启用/禁用无线局域网

# 启用/禁用无线局域网

- 1. 打开前盖。
- $2.$  同时按住  $\boxed{0}$  ) 和  $\boxed{\text{wps}}$  五秒钟。

所有 LED 指示灯闪烁三秒。如果启用了无线局域网, 则 Wi-Fi LED 指示灯亮起, 如果禁用了无线局域网, 则 LED 指示灯保持熄灭。

3. 合上前盖。

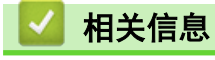

• [无线网络设置](#page-69-0)

<span id="page-80-0"></span>[主页](#page-1-0) > [网络](#page-67-0) > 网络功能

# 网络功能

- [使用"网络基本管理"与 SNTP 服务器同步时间](#page-81-0)
- [将网络设置重置为出厂默认设置](#page-84-0)

<span id="page-81-0"></span>[主页](#page-1-0) > [网络](#page-67-0) > [网络功能](#page-80-0) > 使用"网络基本管理"与 SNTP 服务器同步时间

### 使用"网络基本管理"与 SNTP 服务器同步时间

简单网络时间协议 (SNTP) 将设备验证时间与 SNTP 时间服务器保持同步。(这不是设备的液晶显示屏上显示的时 间。)您可以自动或手动同步设备的时间与 SNTP 时间服务器提供的协调世界时 (UTC)。

- [使用网络基本管理配置日期和时间](#page-82-0)
- [使用网络基本管理配置 SNTP 协议](#page-83-0)

<span id="page-82-0"></span>[主页](#page-1-0) > [网络](#page-67-0) > [网络功能](#page-80-0) > [使用"网络基本管理"与 SNTP 服务器同步时间](#page-81-0) > 使用网络基本管理配置日期和时 间

### 使用网络基本管理配置日期和时间

配置日期和时间以让设备使用的时间与 SNTP 时间服务器同步。

某些国家或地区不提供此功能。

- 1. 打开您的网络浏览器。
- 2. 在您的浏览器地址栏中输入"https://设备的 IP 地址"(其中, "设备的 IP 地址"为本设备的 IP 地址)。 例如:

https://192.168.1.2

3. 如有需要, 在登录字段中输入密码, 然后点击登录。

用于管理本设备设置的默认密码位于设备底部并标有"Pwd"字样。首次登录时,请遵循屏幕提示更改默认密 码。

4. 在左侧导航栏中, 点击管理员 > 日期和时间。

如果左侧导航栏不可见,请点击 启动导航。

5. 确认时区设置。

Ø

Ø

Ø

Ø

从**时区**下拉列表中选择您所在位置与 UTC 的时差。例如, 在美国和加拿大, 东部时间的时区是 UTC-05:00。

- 6. 选中与 SNTP 服务器同步复选框。
- 7. 点击提交。

也可手动配置日期和时间。

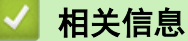

• [使用"网络基本管理"与 SNTP 服务器同步时间](#page-81-0)

#### 相关主题:

<span id="page-83-0"></span>[主页](#page-1-0) > [网络](#page-67-0) > [网络功能](#page-80-0) > [使用"网络基本管理"与 SNTP 服务器同步时间](#page-81-0) > 使用网络基本管理配置 SNTP 协 议

### 使用网络基本管理配置 SNTP 协议

配置 SNTP 协议,使设备用于认证的时间与 SNTP 时间服务器保持同步。

某些国家或地区不提供此功能。

- 1. 启动您的网络浏览器。
- 2. 在您的浏览器地址栏中输入 "https://设备的 IP 地址" (其中, "设备的 IP 地址"为本设备的 IP 地 址)。

例如:

https://192.168.1.2

3. 如有需要, 请在**登录**字段中输入密码, 然后点击**登录**。

 $\mathscr{Q}$ 用于管理本设备设置的默认密码位于设备底部并标有"Pwd"字样。首次登录时,请遵循屏幕提示更改默认密 码。

4. 在左侧导航栏中, 点击网络 > 网络 > 协议。

Ø 如果左侧导航栏不可见,请点击 启动导航。

- 5. 选中 SNTP 复选框以激活设置。
- 6. 点击提交。
- 7. 重新启动 Brother 设备以激活配置。
- 8. 在 SNTP 复选框旁边, 点击高级设置并根据需要配置各项设置。

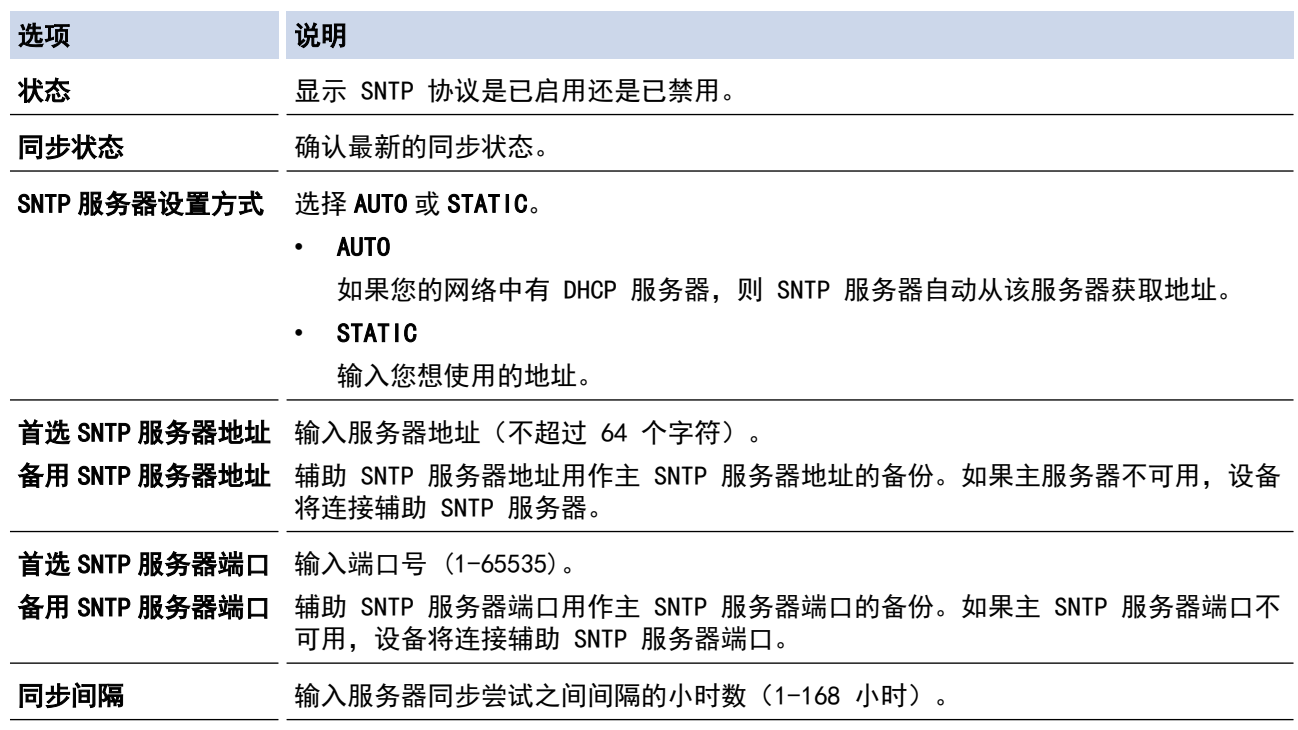

9. 点击提交。

### 相关信息

• [使用"网络基本管理"与 SNTP 服务器同步时间](#page-81-0)

#### 相关主题:

<span id="page-84-0"></span>▲[主页](#page-1-0) > [网络](#page-67-0) > [网络功能](#page-80-0) > 将网络设置重置为出厂默认设置

### 将网络设置重置为出厂默认设置

您可以使用本设备的操作面板或"网络基本管理"将设备的网络设置重置为出厂默认设置。此操作将恢复诸如密 码、IP 地址等所有信息。

- 1. 启动您的网络浏览器。
- 2. 在您的浏览器地址栏中输入 "https://设备的 IP 地址" (其中, "设备的 IP 地址"为本设备的 IP 地 址)。

例如:

https://192.168.1.2

3. 如有需要,请在登录字段中输入密码,然后点击登录。

Ø 用于管理本设备设置的默认密码位于设备底部并标有"Pwd"字样。首次登录时,请遵循屏幕提示更改默认密 码。

4. 在左侧导航栏中,点击管理员 > 重置菜单。

Ø 如果左侧导航栏不可见,请点击 启动导航。

- 5. 在 网络 部分, 点击重置。 将会显示重置确认消息。
- 6. 点击是以重新启动设备。

Ø

若要使用本设备的操作面板将网络设置重置为出厂默认值,请打开前盖,然后同时按住  $(\mathbb{X})$  和  $(\mathbb{W}^{\text{rs}})$  五秒 钟。

相关信息 • [网络功能](#page-80-0)

### Brother 管理工具

使用其中一个 Brother 管理工具来配置本 Brother 设备的网络设置。 前往 [www.95105369.com](http://www.95105369.com/) 网站上与您的设备型号对应的**驱动和软件**页面下载所需工具。

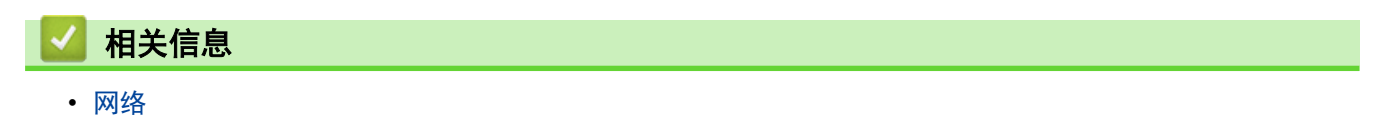

<span id="page-86-0"></span>[主页](#page-1-0) > 安全

# 安全

- [使用网络安全功能前](#page-87-0)
- [配置设备安全性证书](#page-88-0)
- [使用 SSL/TLS](#page-102-0)
- [使用 SNMPv3](#page-110-0)
- [IEEE 802.1x 身份验证](#page-112-0)

### <span id="page-87-0"></span>使用网络安全功能前

本设备采用了目前最新的网络安全与加密协议。这些网络功能可以应用于网络安全总计划中,有助于保护数据并防 止未经授权用户访问该设备。

Ø 我们建议您禁用 FTP 协议。使用此协议访问本设备不安全。 但是, 请注意, 如果您禁用 FTP, 则"扫描到 FTP"功能不可用。

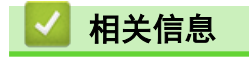

• [安全](#page-86-0)

### <span id="page-88-0"></span>配置设备安全性证书

必须配置证书才可以使用 SSL/TLS 安全地管理网络设备,必须使用网络基本管理配置证书。

- [支持的安全证书功能](#page-89-0)
- [如何创建和安装证书](#page-90-0)
- [创建自我认定证书](#page-91-0)
- [创建证书签订请求\(CSR\)并安装证书授权中心\(CA\)颁发的证书](#page-92-0)
- [导入和导出证书和机密键](#page-95-0)
- [导入和导出 CA 证书](#page-98-0)
- [管理多个证书](#page-101-0)

<span id="page-89-0"></span>[主页](#page-1-0) > [安全](#page-86-0) > [配置设备安全性证书](#page-88-0) > 支持的安全证书功能

### 支持的安全证书功能

设备支持使用多个安全证书进行安全身份验证和设备通信。本设备允许使用以下安全证书功能:

- SSL/TLS 信息互通
- IEEE 802.1x 验证

Brother 设备支持以下证书:

• 预安装证书

Ø

本设备有预安装的自我认定证书。此证书让您可以使用 SSL/TLS 通信,而无需创建或安装其他证书。

预安装的自我认定证书可保护您的通信,保护程度达到特定级别。我们建议您使用由受信任的机构颁发的证 书,以提高安全性。

- 自我认定证书 本扫描服务器可颁发自我认定证书。使用该证书时,您可以轻松使用 SSL/TLS 通信,而无需创建或安装其他 CA 证书。 • 证书授权中心 (CA) 颁发的证书
- 有两种方法安装 CA 认证证书。若已经存在 CA 认证证书,或者希望使用外部 CA 认证证书:
	- 当使用扫描服务器的证书签订请求 (CSR) 时。
	- 当导入证书和机密键时。
- 证书授权中心 (CA) 证书 若要使用可识别 CA 机构并拥有其机密键的 CA 证书,则配置网络的安全功能前必须先导入由 CA 颁发的 CA 证书。

Ø • 如果您要使用 SSL/TLS 通信,我们建议您在使用之前先联系系统管理员。

• 当您将扫描服务器重置为默认出厂设置时,已安装的证书和机密键将被删除。如果您希望重置扫描服务器 后仍然保留原有的证书和机密键,那么请在重置扫描服务器之前先将其导出,然后重新安装。

### 相关信息

• [配置设备安全性证书](#page-88-0)

#### 相关主题:

• [使用网络基本管理\(Web 浏览器\)为您的网络配置 IEEE 802.1x 身份验证](#page-114-0)

<span id="page-90-0"></span>[主页](#page-1-0) > [安全](#page-86-0) > [配置设备安全性证书](#page-88-0) > 如何创建和安装证书

### 】如何创建和安装证书

选择安全证书时有两个选项:使用自我认定证书或使用证书授权中心(CA)颁发的证书。

#### 选项 1

### 自我认定证书

- 1. 使用网络基本管理创建自我认定证书。
- 2. 在计算机上安装自我认定证书。

#### 选项 2

### CA 证书

- 1. 使用网络基本管理创建证书签订请求(CSR)。
- 2. 使用网络基本管理在本 Brother 设备中安装由 CA 机构 (证书授权中心) 颁发的证书。
- 3. 在计算机上安装证书。

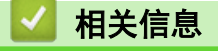

• [配置设备安全性证书](#page-88-0)

#### <span id="page-91-0"></span>▲[主页](#page-1-0) > [安全](#page-86-0) > [配置设备安全性证书](#page-88-0) > 创建自我认定证书

### 创建自我认定证书

- 1. 打开您的网络浏览器。
- 2. 在您的浏览器地址栏中输入"https://设备的 IP 地址"(其中, "设备的 IP 地址"为本设备的 IP 地址)。 例如:

https://192.168.1.2

Ø

3. 如有需要, 在登录字段中输入密码, 然后点击登录。

用于管理本设备设置的默认密码位于设备底部并标有"Pwd"字样。首次登录时,请遵循屏幕提示更改默认密 码。

4. 在左侧导航栏中, 点击网络 > 安全 > 证书。

Ø 如果左侧导航栏不可见,请点击 启动导航。

- 5. 点击创建自我认定证书。
- 6. 输入名称和有效日期。
	- 名称需少于 64 个字节。当通过 SSL/TLS 通信使用本设备时,请输入标识符,例如 IP 地址、节点名称或 域名。在默认状态下显示节点名称。
	- 如果您使用 IPPS 或 HTTPS 协议并在 URL 中输入了与用于自我认定证书的名称不同的名称, 将显示警告 信息。
- 7. 从公钥算法下拉列表中选择设置。此选项默认设置为 RSA(2048 位)。
- 8. 从摘要算法下拉列表中选择设置。此选项默认设置为 SHA256。
- 9. 点击提交。

### 相关信息

• [配置设备安全性证书](#page-88-0)

#### 相关主题:

<span id="page-92-0"></span>▲ [主页](#page-1-0) > [安全](#page-86-0) > [配置设备安全性证书](#page-88-0) > 创建证书签订请求 (CSR) 并安装证书授权中心 (CA) 颁发的证书

### 创建证书签订请求(CSR)并安装证书授权中心(CA)颁发的证书

如果您已拥有可信的外部证书授权中心(CA)颁发的证书,您可以通过导入和导出证书和机密键将它们保存在设备 中并进行管理。如果您没有外部 CA 颁发的证书,请创建证书签订请求(CSR),将其发送到 CA 进行验证,然后 将返回证书安装到设备上。

- [创建证书签订请求 \(CSR\)](#page-93-0)
- [将证书安装到本设备上](#page-94-0)

<span id="page-93-0"></span>▲[主页](#page-1-0) > [安全](#page-86-0) > [配置设备安全性证书](#page-88-0) > 创建证书签订请求 (CSR) 并安装证书授权中心 (CA) 颁发的证书 > 创 建证书签订请求 (CSR)

### 创建证书签订请求 (CSR)

证书签订请求 (CSR) 是向证书授权中心 (CA) 发送的一个请求,用于验证证书中所包含的凭据。

我们建议您在创建 CSR 之前,在您的计算机中安装由 CA 认证的根证书。

- 1. 打开您的网络浏览器。
- 2. 在您的浏览器地址栏中输入"https://设备的 IP 地址"(其中, "设备的 IP 地址"为本设备的 IP 地址)。 例如:

https://192.168.1.2

3. 如有需要,在登录字段中输入密码,然后点击登录。

用于管理本设备设置的默认密码位于设备底部并标有"Pwd"字样。首次登录时,请遵循屏幕提示更改默认密 码。

4. 在左侧导航栏中,点击网络 > 安全 > 证书。

如果左侧导航栏不可见,请点击 启动导航。

5. 点击创建 CSR。

Ø

Ø

Ø

6. 输入名称(必填),并添加有关组织 (可选) 的其他信息。

• 要求输入公司详细信息,以便 CA 能够确认您的身份,并对外界验证您的身份。

- 名称必须少于 64 个字节。当通过 SSL/TLS 通信使用本设备时,请输入标识符,例如 IP 地址、节点名 称或域名。在默认状态下显示节点名称。**名称**为必填项。
- 如果您在 URL 中输入的名称与证书使用的通用名称不同,将显示警告信息。
- 组织、组织单位、城市/位置和自治区/省份的长度必须少于 64 个字节。
- 国家/区域应是两个字符的 ISO 3166 国家代码。
- 如果您正在配置 X.509v3 证书扩展名, 请选中**配置扩展分区**复选框, 然后选择**自动 (注册 IPv4)**或手 动。
- 7. 从公钥算法下拉列表中选择设置。此选项默认设置为 RSA(2048 位)。
- 8. 从摘要算法下拉列表中选择设置。此选项默认设置为 SHA256。
- 9. 点击提交。

屏幕上显示 CSR。将 CSR 另存为文件,或将其复制和粘贴到证书授权中心提供的在线 CSR 表格中。

10. 点击保存。

关于将 CSR 发送到 CA 认证的方法,请遵循 CA 认证政策。

#### 相关信息

• [创建证书签订请求\(CSR\)并安装证书授权中心\(CA\)颁发的证书](#page-92-0)

#### 相关主题:

<span id="page-94-0"></span>▲[主页](#page-1-0) > [安全](#page-86-0) > [配置设备安全性证书](#page-88-0) > 创建证书签订请求 (CSR) 并安装证书授权中心 (CA) 颁发的证书 > 将 证书安装到本设备上

### 将证书安装到本设备上

当您接收到证书授权中心 (CA) 颁发的证书时,请遵循以下步骤将证书安装在扫描服务器中。

本设备中只能安装因本设备的证书签订请求 (CSR) 授予的证书。需要创建新的 CSR 时,创建前请确保证书已 安装。请先将证书安装在设备中,然后再创建其他 CSR。否则,在安装前创建的 CSR 将无效。

- 1. 打开您的网络浏览器。
- 2. 在您的浏览器地址栏中输入"https://设备的 IP 地址"(其中, "设备的 IP 地址"为本设备的 IP 地址)。 例如:

https://192.168.1.2

3. 如有需要, 在登录字段中输入密码, 然后点击登录。

Ø 用于管理本设备设置的默认密码位于设备底部并标有"Pwd"字样。首次登录时,请遵循屏幕提示更改默认密 码。

4. 在左侧导航栏中, 点击网络 > 安全 > 证书。

Ø 如果左侧导航栏不可见,请点击 启动导航。

- 5. 点击安装证书。
- 6. 操作到包含 CA 授予的证书的文件, 然后点击**提交**。 证书已创建,并成功保存在本设备的内存中。

若要使用 SSL/TLS 信息互通,必须在您的计算机中也装 CA 认证的根证书。联系您的网络管理员。

# 相关信息 • [创建证书签订请求\(CSR\)并安装证书授权中心\(CA\)颁发的证书](#page-92-0)

- 相关主题:
- [访问网络基本管理](#page-163-0)

<span id="page-95-0"></span>[主页](#page-1-0) > [安全](#page-86-0) > [配置设备安全性证书](#page-88-0) > 导入和导出证书和机密键

# 导入和导出证书和机密键

通过导入和导出证书和机密键将它们存储到设备中并进行管理。

- [导入证书和机密键](#page-96-0)
- [导出证书和机密键](#page-97-0)

#### <span id="page-96-0"></span>[主页](#page-1-0) > [安全](#page-86-0) > [配置设备安全性证书](#page-88-0) > [导入和导出证书和机密键](#page-95-0) > 导入证书和机密键

## 导入证书和机密键

- 1. 打开您的网络浏览器。
- 2. 在您的浏览器地址栏中输入"https://设备的 IP 地址"(其中, "设备的 IP 地址"为本设备的 IP 地址)。 例如:

https://192.168.1.2

Ø

3. 如有需要, 在登录字段中输入密码, 然后点击登录。

用于管理本设备设置的默认密码位于设备底部并标有"Pwd"字样。首次登录时,请遵循屏幕提示更改默认密 码。

4. 在左侧导航栏中,点击网络 > 安全 > 证书。

Ø 如果左侧导航栏不可见,请点击 启动导航。

- 5. 点击输入证书及机密键。
- 6. 转到您想导入的文件。
- 7. 如果文件加密,请输入密码,然后点击提交。

证书和机密键已导入至您的设备。

### 相关信息

• [导入和导出证书和机密键](#page-95-0)

#### 相关主题:

#### <span id="page-97-0"></span>[主页](#page-1-0) > [安全](#page-86-0) > [配置设备安全性证书](#page-88-0) > [导入和导出证书和机密键](#page-95-0) > 导出证书和机密键

## 导出证书和机密键

- 1. 打开您的网络浏览器。
- 2. 在您的浏览器地址栏中输入"https://设备的 IP 地址"(其中, "设备的 IP 地址"为本设备的 IP 地址)。 例如:

https://192.168.1.2

3. 如有需要, 在登录字段中输入密码, 然后点击登录。

用于管理本设备设置的默认密码位于设备底部并标有"Pwd"字样。首次登录时,请遵循屏幕提示更改默认密 码。

4. 在左侧导航栏中,点击网络 > 安全 > 证书。

Ø 如果左侧导航栏不可见,请点击 启动导航。

- 5. 点击随证书列表显示的导出。
- 6. 如果您想加密文件,请输入密码。 如果使用空白密码,则输出不会加密。
- 7. 重新输入密码以进行确认,然后点击提交。
- 8. 点击保存。

Ø

证书和机密键已导出至您的计算机。

也可将证书导入计算机。

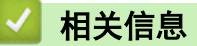

• [导入和导出证书和机密键](#page-95-0)

相关主题:

<span id="page-98-0"></span>[主页](#page-1-0) > [安全](#page-86-0) > [配置设备安全性证书](#page-88-0) > 导入和导出 CA 证书

# 导入和导出 CA 证书

您可以在本 Brother 设备上导入、导出并存储 CA 证书。

- [导入 CA 证书](#page-99-0)
- [导出 CA 证书](#page-100-0)

#### <span id="page-99-0"></span>[主页](#page-1-0) > [安全](#page-86-0) > [配置设备安全性证书](#page-88-0) > [导入和导出 CA 证书](#page-98-0) > 导入 CA 证书

### 导入 CA 证书

- 1. 打开您的网络浏览器。
- 2. 在您的浏览器地址栏中输入"https://设备的 IP 地址"(其中, "设备的 IP 地址"为本设备的 IP 地址)。 例如:

https://192.168.1.2

3. 如有需要, 在登录字段中输入密码, 然后点击登录。

用于管理本设备设置的默认密码位于设备底部并标有"Pwd"字样。首次登录时,请遵循屏幕提示更改默认密 码。

4. 在左侧导航栏中,点击网络 > 安全 > CA 证书。

Ø 如果左侧导航栏不可见,请点击 启动导航。

- 5. 点击导入 CA 证书。
- 6. 转到您想导入的文件。
- 7. 点击提交。

Ø

### 相关信息

• [导入和导出 CA 证书](#page-98-0)

#### 相关主题:

#### <span id="page-100-0"></span>[主页](#page-1-0) > [安全](#page-86-0) > [配置设备安全性证书](#page-88-0) > [导入和导出 CA 证书](#page-98-0) > 导出 CA 证书

### 导出 CA 证书

- 1. 打开您的网络浏览器。
- 2. 在您的浏览器地址栏中输入"https://设备的 IP 地址"(其中, "设备的 IP 地址"为本设备的 IP 地址)。 例如:

https://192.168.1.2

3. 如有需要, 在登录字段中输入密码, 然后点击登录。

用于管理本设备设置的默认密码位于设备底部并标有"Pwd"字样。首次登录时,请遵循屏幕提示更改默认密 码。

4. 在左侧导航栏中,点击网络 > 安全 > CA 证书。

Ø 如果左侧导航栏不可见,请点击 启动导航。

- 5. 选择您想导出的证书,然后点击导出。
- 6. 点击提交。

Ø

#### 相关信息

• [导入和导出 CA 证书](#page-98-0)

#### 相关主题:

#### <span id="page-101-0"></span>[主页](#page-1-0) > [安全](#page-86-0) > [配置设备安全性证书](#page-88-0) > 管理多个证书

### 管理多个证书

通过多证书功能,您可以使用网络基本管理来管理本设备上已经安装的所有证书。在"网络基本管理"中,导航至 证书或 CA 证书屏幕查看证书内容、删除或导出证书。

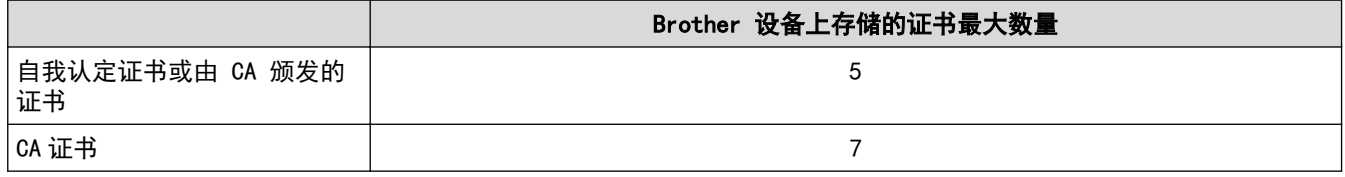

我们建议您实际保存的证书数量要少于所允许的最大数量,从而保留一个空位置以备证书过期时使用。有证书过期 时,将新证书导入到保留位置,然后删除已过期的证书。这会确保避免配置失败。

使用 HTTPS/IPPS 或 IEEE 802.1x 时,必须选择您正在使用的证书。

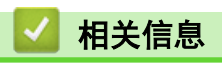

Ø

• [配置设备安全性证书](#page-88-0)

<span id="page-102-0"></span>[主页](#page-1-0) > [安全](#page-86-0) > 使用 SSL/TLS

# 使用 SSL/TLS

- [SSL/TLS 简介](#page-103-0)
- [使用 SSL/TLS 安全地管理网络设备](#page-106-0)

### <span id="page-103-0"></span>SSL/TLS 简介

安全套接字层 (SSL) 或传输层安全 (TLS) 是保护通过局域网或广域网 (LAN 或 WAN) 发送的数据的有效方法。它 的工作方式是对通过网络发送的扫描作业等数据进行加密,因此尝试获取该扫描作业的任何人都无法读取到它。 SSL/TLS 可以兼容 WPA 密钥和防火墙等其他安全形式。

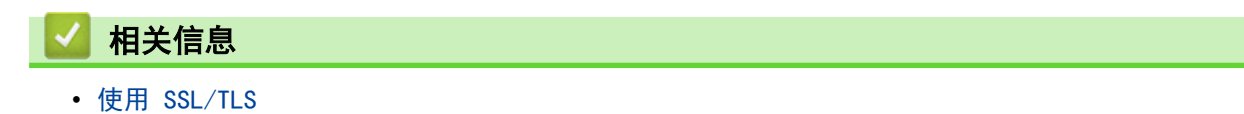

- [SSL/TLS 简史](#page-104-0)
- [使用 SSL/TLS 的优势](#page-105-0)

<span id="page-104-0"></span>[主页](#page-1-0) > [安全](#page-86-0) > [使用 SSL/TLS](#page-102-0) > [SSL/TLS 简介](#page-103-0) > SSL/TLS 简史

# SSL/TLS 简史

SSL/TLS 最初是为了保护网络流量信息(尤其是在网络浏览器和服务器之间发送的数据)而创建的。目前, SSL 可 与其他应用程序一起使用,例如 Telnet、打印机和 FTP 软件, 以成为在线安全的通用解决方案。今天, 许多在线 零售商和银行仍在使用 SSL 的最初设计意图来保护敏感数据,例如信用卡号、客户记录等。

SSL/TLS 使用极高级别的加密,受到世界各地银行的信任。

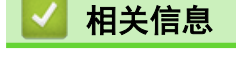

• [SSL/TLS 简介](#page-103-0)

<span id="page-105-0"></span>[主页](#page-1-0) > [安全](#page-86-0) > [使用 SSL/TLS](#page-102-0) > [SSL/TLS 简介](#page-103-0) > 使用 SSL/TLS 的优势

# 使用 SSL/TLS 的优势

使用 SSL/TLS 的主要优势在于, 通过限制未经授权的用户读取发送至设备的数据, 保证通过 IP 网络进行安全扫 描。SSL 的主要优势是使用它可以安全地扫描机密数据。例如,大公司的 HR 部门可能会定期扫描工资单。如果不 加密,则其他网络用户也可读取这些工资单上包含的数据。但使用 SSL/TLS 后, 任何人试图获取这些数据都只能 看到代码页面,看不到实际工资单。

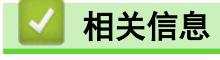

• [SSL/TLS 简介](#page-103-0)

<span id="page-106-0"></span>[主页](#page-1-0) > [安全](#page-86-0) > [使用 SSL/TLS](#page-102-0) > 使用 SSL/TLS 安全地管理网络设备

### 使用 SSL/TLS 安全地管理网络设备

- [配置 SSL/TLS 和可用协议证书](#page-107-0)
- [使用 SSL/TLS 访问网络基本管理](#page-108-0)
- [安装自我认定证书 \(适用于 Windows 管理员用户\)](#page-109-0)
- [配置设备安全性证书](#page-88-0)

<span id="page-107-0"></span>[主页](#page-1-0) > [安全](#page-86-0) > [使用 SSL/TLS](#page-102-0) > [使用 SSL/TLS 安全地管理网络设备](#page-106-0) > 配置 SSL/TLS 和可用协议证书

### 配置 SSL/TLS 和可用协议证书

使用 SSL/TLS 通信之前,请先通过网络基本管理在本设备上配置一个证书。

- 1. 打开您的网络浏览器。
- 2. 在您的浏览器地址栏中输入"https://设备的 IP 地址"(其中, "设备的 IP 地址"为本设备的 IP 地址)。 例如:

https://192.168.1.2

3. 如有需要, 在登录字段中输入密码, 然后点击登录。

用于管理本设备设置的默认密码位于设备底部并标有"Pwd"字样。首次登录时,请遵循屏幕提示更改默认密 码。

4. 在左侧导航栏中,点击网络 > 网络 > 协议。

Ø 如果左侧导航栏不可见,请点击 启动导航。

- 5. 点击 HTTP 服务器设置。
- 6. 从选择证书下拉列表中选择您想配置的证书。
- 7. 点击提交。

Ø

8. 点击是以重启您的扫描服务器。

### 相关信息

• [使用 SSL/TLS 安全地管理网络设备](#page-106-0)

#### 相关主题:
[主页](#page-1-0) > [安全](#page-86-0) > [使用 SSL/TLS](#page-102-0) > [使用 SSL/TLS 安全地管理网络设备](#page-106-0) > 使用 SSL/TLS 访问网络基本管理

### 使用 SSL/TLS 访问网络基本管理

若要安全管理网络设备,您必须通过安全协议来使用管理实用程序。

- Ø • 要使用 HTTPS 协议,必须在设备上启用 HTTPS。默认启用 HTTPS 协议。
	- 可使用网络基本管理屏幕更改 HTTPS 协议设置。
- 1. 启动您的网络浏览器。
- 2. 在您的浏览器地址栏中输入 "https://设备的 IP 地址" (其中, "设备的 IP 地址"为本设备的 IP 地 址)。
	- 例如:

https://192.168.1.2

3. 如有需要,请在登录字段中输入密码,然后点击登录。

Ø 用于管理本设备设置的默认密码位于设备底部并标有"Pwd"字样。首次登录时,请遵循屏幕提示更改默认密 码。

4. 此时,您可以通过 HTTPS 协议使用本设备。

#### 相关信息

• [使用 SSL/TLS 安全地管理网络设备](#page-106-0)

#### 相关主题:

• [访问网络基本管理](#page-163-0)

[主页](#page-1-0) > [安全](#page-86-0) > [使用 SSL/TLS](#page-102-0) > [使用 SSL/TLS 安全地管理网络设备](#page-106-0) > 安装自我认定证书 (适用于 Windows 管 理员用户)

### 安装自我认定证书 (适用于 Windows 管理员用户)

- 以下步骤适用于 Microsoft Edge。如果您使用其他网络浏览器,请参阅该网络浏览器的手册或在线帮助了 解如何安装证书。
- 请确保您已使用网络基本管理创建您的自我认定证书。
- 1. 右击 Microsoft Edge 图标, 然后点击以管理员身份运行。 出现用户帐户控制屏幕时,点击是。
- 2. 在您的浏览器地址栏中输入"https://设备的 IP 地址"(其中, "设备的 IP 地址"为本设备的 IP 地址)。 例如:

https://192.168.1.2

- 3. 如果您所用连接不是专用连接,点击高级按钮,然后转到相应网页。
- 4. 如有需要, 在**登录**字段中输入密码, 然后点击**登录**。

Ø 用于管理本设备设置的默认密码位于设备底部并标有"Pwd"字样。首次登录时,请遵循屏幕提示更改默认密 码。

5. 在左侧导航栏中,点击网络 > 安全 > 证书。

Ø 如果左侧导航栏不可见,请点击 启动导航。

- 6. 点击导出。
- 7. 若要加密输出文件,在**输入密码**字段中输入密码。如果**输入密码**字段为空白,将不加密输出文件。
- 8. 在再次输入密码,然后点击提交。
- 9. 点击打开已下载的文件。
- 10. 显示证书导入向导时,点击下一步。
- 11. 点击下一步。
- 12. 如有需要, 输入密码, 然后点击下一步。
- 13. 选择将所有的证书放入下列存储, 然后点击浏览…。
- 14. 选择受信任的根证书颁发机构, 然后点击确定。
- 15. 点击下一步。
- 16. 点击完成。
- 17. 如果指纹 (拇指纹) 正确, 点击是。
- 18. 点击确定。

#### 相关信息

- [使用 SSL/TLS 安全地管理网络设备](#page-106-0)
- 相关主题:
- [创建自我认定证书](#page-91-0)

#### <span id="page-110-0"></span>**▲[主页](#page-1-0) > [安全](#page-86-0) > 使用 SNMPv3**

# 使用 SNMPv3

п

• [使用 SNMPv3 安全管理网络设备](#page-111-0)

### <span id="page-111-0"></span>使用 SNMPv3 安全管理网络设备

简单网络管理协议版本 3 (SNMPv3) 提供了用户身份验证和数据加密,可安全地管理网络设备。若要安全地管理网 络设备,我们建议您在使用 BRAdmin Professional 4 时采用 SNMPv3 协议。

- 1. 启动您的网络浏览器。
- 2. 在您的浏览器地址栏中输入 "https://设备的 IP 地址" (其中, "设备的 IP 地址"为本设备的 IP 地 址)。

Ø

https://192.168.1.2

3. 如有需要, 请在**登录**字段中输入密码, 然后点击**登录**。

Ø 用于管理本设备设置的默认密码位于设备底部并标有"Pwd"字样。首次登录时,请遵循屏幕提示更改默认密 码。

4. 在左侧导航栏中,点击网络 > 网络 > 协议。

如果左侧导航栏不可见,请点击 启动导航。

- 5. 确保已启用 SNMP 设置, 然后点击高级设置。
- 6. 配置 SNMP 设置。SNMP 操作模式有三种可用选项。

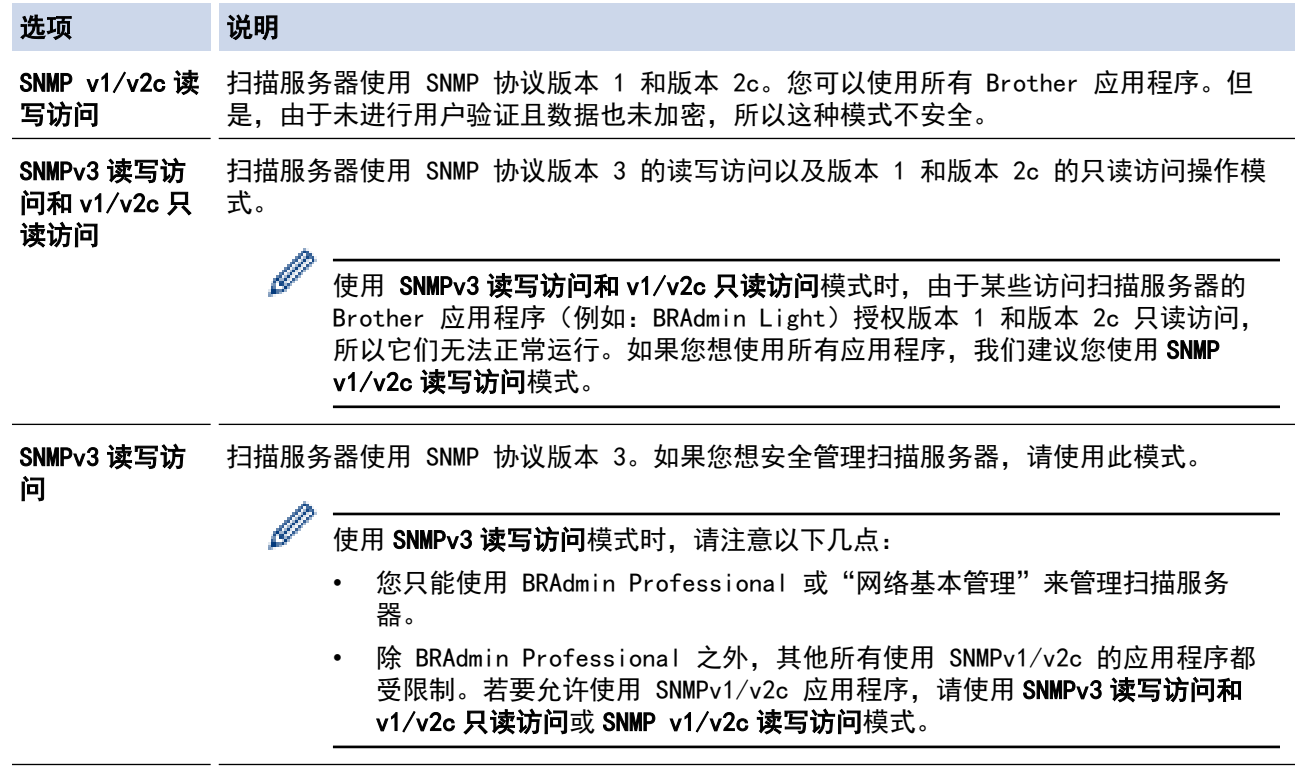

7. 点击提交。

相关信息 • [使用 SNMPv3](#page-110-0) 相关主题: • [访问网络基本管理](#page-163-0)

例如:

<span id="page-112-0"></span>**▲[主页](#page-1-0) > [安全](#page-86-0) > IEEE 802.1x 身份验证** 

# IEEE 802.1x 身份验证

- [什么是 IEEE 802.1x 验证?](#page-113-0)
- [使用网络基本管理\(Web 浏览器\)为您的网络配置 IEEE 802.1x 身份验证](#page-114-0)
- [IEEE 802.1x 验证方法](#page-116-0)

<span id="page-113-0"></span>▲[主页](#page-1-0) > [安全](#page-86-0) > [IEEE 802.1x 身份验证](#page-112-0) > 什么是 IEEE 802.1x 验证?

### 什么是 IEEE 802.1x 验证?

IEEE 802.1x 是用于限制从未经授权的网络设备访问的 IEEE 标准。Brother 设备通过接入点或集线器向 RADIUS 服务器 (验证服务器) 发送验证请求。访问请求经 RADIUS 服务器验证通过后,本设备即可访问网络。

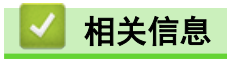

• [IEEE 802.1x 身份验证](#page-112-0)

<span id="page-114-0"></span>[主页](#page-1-0) > [安全](#page-86-0) > [IEEE 802.1x 身份验证](#page-112-0) > 使用网络基本管理(Web 浏览器)为您的网络配置 IEEE 802.1x 身份 验证

#### 使用网络基本管理(Web 浏览器)为您的网络配置 IEEE 802.1x 身份验证

- 如果使用 EAP-TLS 验证配置本设备, 在开始配置之前, 您必须先安装 CA 机构颁发的客户端证书。有关客 户端证书的详细信息,请联系网络管理员。如果您安装了两个或更多证书,我们建议您记录您想使用的证书 名称。
- 验证服务器证书前,必须导入由签署服务器证书的 CA 机构 (证书授权中心) 颁发的 CA 证书。请咨询您的 网络管理员或因特网服务供应商 (ISP) 确认是否需要导入 CA 证书。

1. 启动您的网络浏览器。

2. 在您的浏览器地址栏中输入 "https://设备的 IP 地址" (其中, "设备的 IP 地址"为本设备的 IP 地 址)。

例如:

Ø

Ø

https://192.168.1.2

3. 如有需要,请在登录字段中输入密码,然后点击登录。

用于管理本设备设置的默认密码位于设备底部并标有"Pwd"字样。首次登录时,请遵循屏幕提示更改默认密 码。

4. 在左侧导航栏中, 点击网络。

如果左侧导航栏不可见,请点击 启动导航。

- 5. 点击无线 > 无线 (企业)。
- 6. 配置 IEEE 802.1x 验证设置。
- Ø 如果您正在使用 EAP-TLS 验证,则必须从**客户端证书**下拉列表中选择已安装的客户端证书(同时显示证 书名称) 以进行验证。
	- 如果选择 EAP<del>-</del>FAST、PEAP、EAP-TTLS 或 EAP-TLS 验证, 从**服务器证书验证**下拉列表中选择验证方法。通 过使用事先已经导入本设备的由签署服务器证书的 CA 机构(证书授权中心)颁发的 CA 证书,验证服务 器证书。

从服务器证书验证下拉列表选择以下验证方式之一:

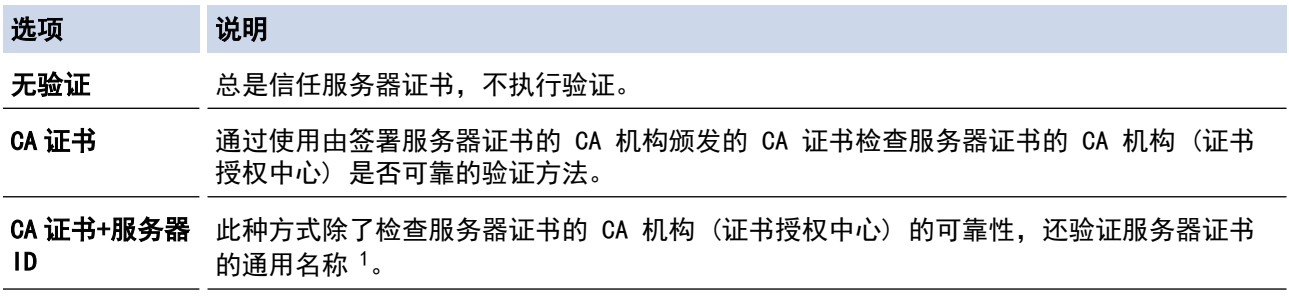

7. 配置完成后,点击提交。

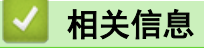

• [IEEE 802.1x 身份验证](#page-112-0)

- [访问网络基本管理](#page-163-0)
- [配置设备安全性证书](#page-88-0)

通用名称验证是将服务器证书的通用名称与配置给**服务器 ID** 的字符串进行比对。使用此方式前,请先向系统管理员咨询服务器证书的通用名 称,然后再配置服务器 ID。

• [支持的安全证书功能](#page-89-0)

<span id="page-116-0"></span>[主页](#page-1-0) > [安全](#page-86-0) > [IEEE 802.1x 身份验证](#page-112-0) > IEEE 802.1x 验证方法

### IEEE 802.1x 验证方法

#### EAP-FAST

扩展验证协议-通过安全隧道的灵活验证 (EAP-FAST) 由思科系统公司研发,是使用用户 ID 和密码进行验证、 通过对称密钥算法实现隧道验证的过程。

Brother 设备支持以下内部验证方法:

- EAP-FAST/无
- EAP-FAST/MS-CHAPv2
- EAP-FAST/GTC

#### PEAP

受保护的扩展验证协议 (PEAP) 是思科系统公司、Microsoft 公司和 RSA 安全公司联合研发的一版 EAP 方 式。PEAP 在客户端和验证服务器之间创建加密安全套接字层 (SSL)/传输层安全 (TLS) 隧道, 用于发送用户 ID 和密码。PEAP 提供服务器和客户端之间的相互验证。

Brother 设备支持以下内部验证:

- PEAP/MS-CHAPv2
- PEAP/GTC

#### EAP-TTLS

扩展验证协议-隧道式传输层安全性 (EAP-TTLS) 由 Funk 软件公司和 Certicom 公司研发。EAP‑TTLS 在客户 端和验证服务器之间对 PEAP 创建了一个类似的加密 SSL 通道,用于发送用户 ID 和密码。EAP-TTLS 提供服 务器和客户端之间的相互验证。

本 Brother 设备只支持使用 MS-CHAPv2 作为内部身份验证方法。

#### EAP-TLS

扩展验证协议-传输层安全性 (EAP-TLS) 在客户端和验证服务器上均要求数字证书验证。

### 相关信息

• [IEEE 802.1x 身份验证](#page-112-0)

<span id="page-117-0"></span>[主页](#page-1-0) > 故障排除

# 故障排除

- [错误和维护指示灯](#page-118-0)
- [原稿卡纸](#page-121-0)
- [卡片卡住](#page-123-0)
- [如果使用设备时出现问题](#page-124-0)
- [检查序列号](#page-136-0)
- [重置 Brother 设备](#page-137-0)
- [重置计数器](#page-138-0)

# <span id="page-118-0"></span>错误和维护指示灯

下表对操作面板上的 LED 指示灯进行了说明。 如果出现您无法自行清除的错误,请联系 Brother 经销商或 Brother 客服中心。

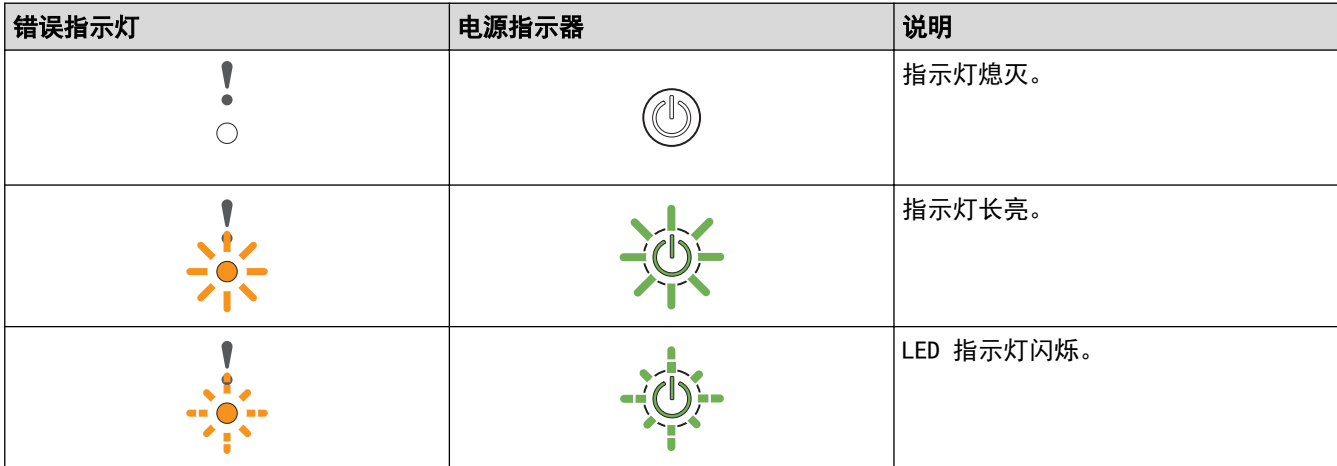

# 当 O 1 (USB LED) 关闭。

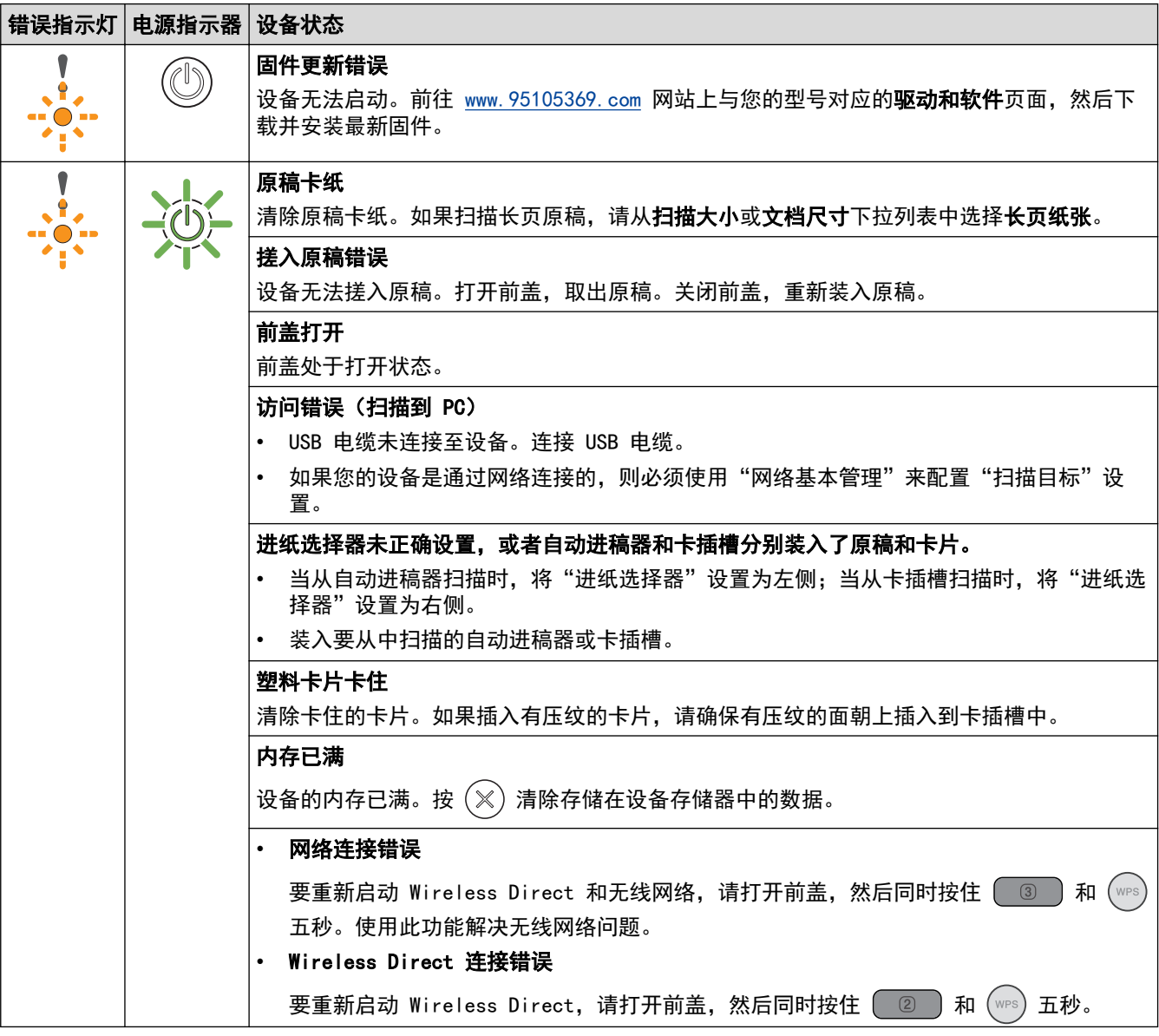

115

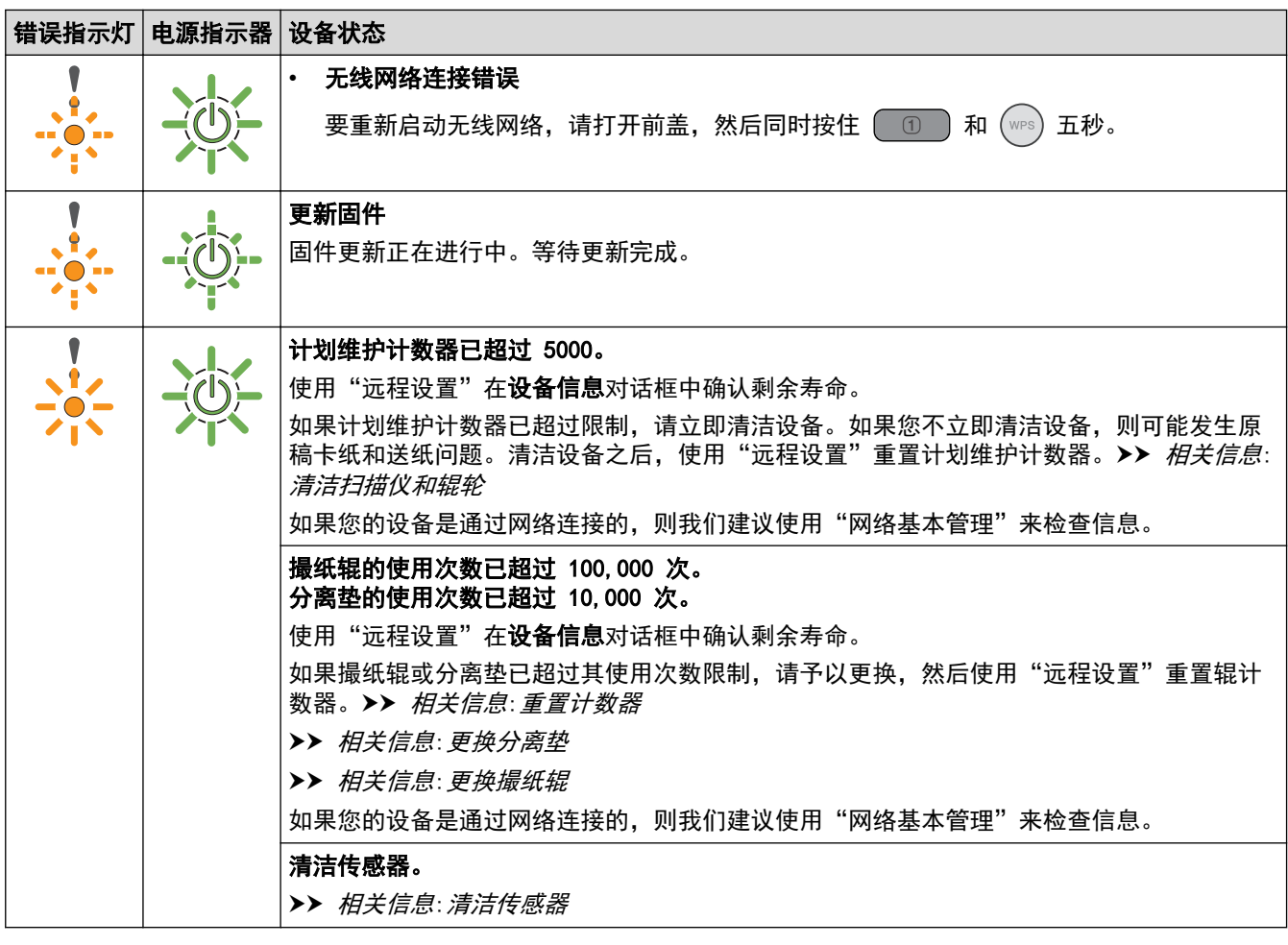

有关错误的更多信息,请在 Brother iPrint&Scan(适用于 Windows 和 Mac)中检查设备的状态。

# 当 -- (VISB LED) 开启。

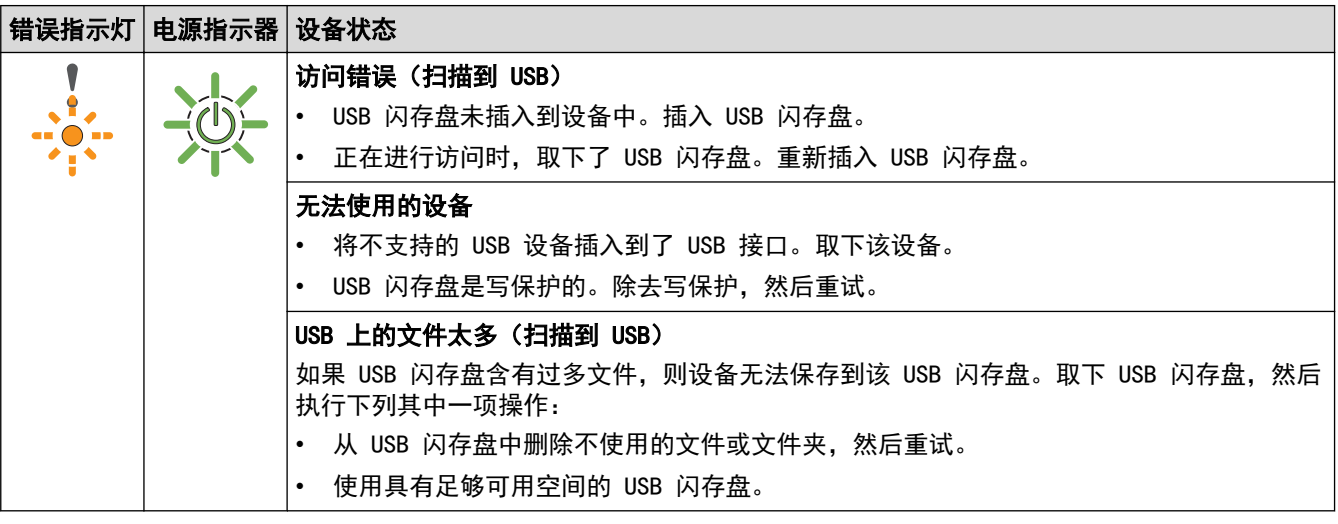

当 (Sepanje) (USB LED) 闪烁。

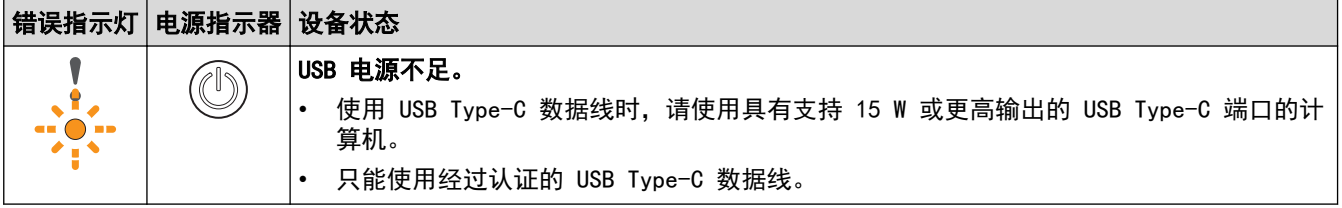

# ■ 相关信息

• [故障排除](#page-117-0)

- [原稿卡纸](#page-121-0)
- [清洁扫描仪和辊轮](#page-142-0)
- [重置计数器](#page-138-0)
- [更换分离垫](#page-151-0)
- [更换撮纸辊](#page-149-0)
- [清洁传感器](#page-145-0)

### <span id="page-121-0"></span>原稿卡纸

如果原稿没有正确插入或送入、过长或同时送入多张原稿 (多张进纸),则其可能卡在自动进稿器部件中。

- 1. 从自动进稿器中取出未被卡住的纸张。
- 2. 打开前盖 (1)。

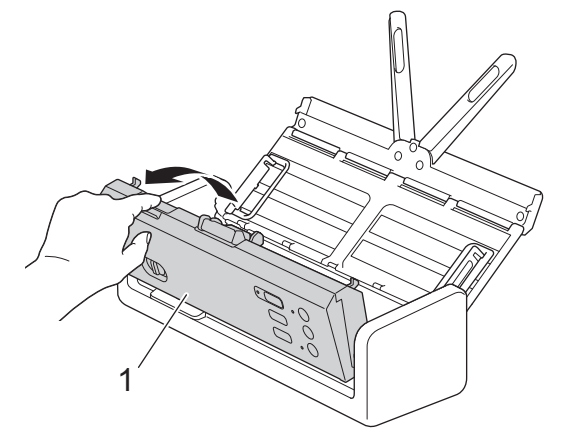

3. 轻轻地将卡住的原稿从设备中拉出。

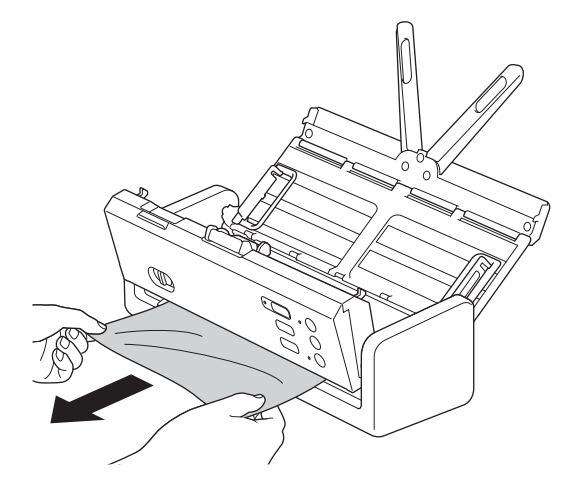

在设备内部查找碎纸。取出在设备内部找到的所有纸屑。

4. 合上前盖。

清除多张进纸时,确认在检测到多张进纸之前扫描的数据已经保存,然后从下一页或从原稿的开头再次开始 扫描。

#### 重要事项

- 为避免损坏卡住的原稿,请先打开前盖再拉出原稿。
- 从自动进稿器中取出纸张,然后关闭前盖。
- 为避免将来发生原稿卡纸,请执行以下操作:
	- 轻轻地推按前盖的中间部分将其正确关闭。
	- 正确配置原稿设置。
	- 呈扇形展开纸张有助于防止原稿卡住和出现多张进纸。
	- 清洁分离垫和撮纸辊。>> 相*关信息: 清洁扫描仪和辊轮*
	- 将纸张页面展开后再装入。
	- 确保使用的原稿适用于本设备。
- 正确装入原稿。
- 请确保纸张的最大数目适合您的原稿。
- 使用长页纸张时,为了避免卡纸,必须从文档尺寸菜单中选择长页纸张选项。

# ◆ 相关信息

• [故障排除](#page-117-0)

- [错误和维护指示灯](#page-118-0)
- [清洁扫描仪和辊轮](#page-142-0)
- [可使用的原稿](#page-22-0)
- [装入原稿](#page-28-0)

# <span id="page-123-0"></span>卡片卡住

如果不正确地插入或送入卡片,则卡片可能会卡在卡片插槽中。

1. 打开上盖 (1) 和前盖 (2)。

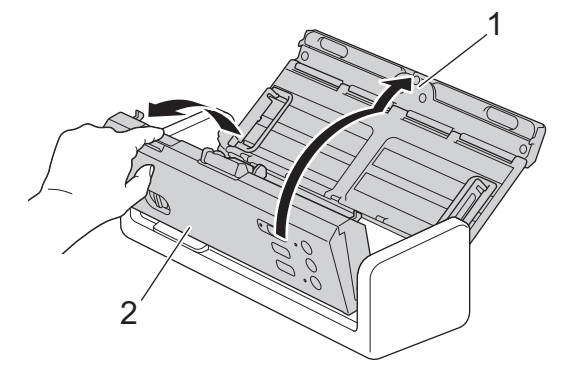

2. 取出卡住的卡片。

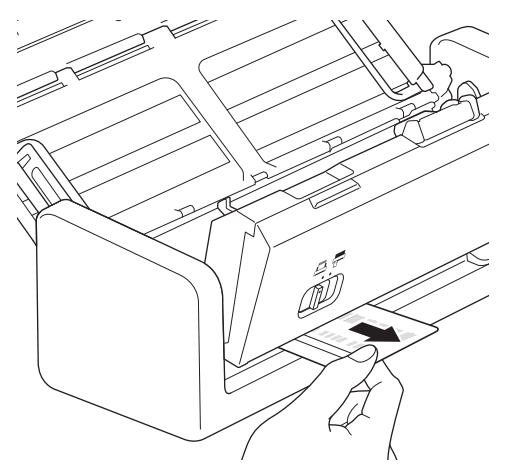

3. 合上前盖。

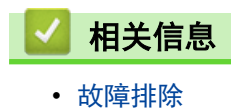

# <span id="page-124-0"></span>如果使用设备时出现问题

您可以自行解决大部分问题。如果发现设备存在问题,请检查以下主题。如果您需要额外的帮助,请访问 www. 95105369. com 以获得最新的**常见问题解答**提示。

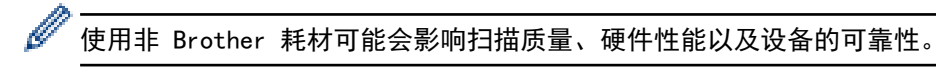

- [扫描和其他问题](#page-125-0)
- [AirPrint 扫描问题](#page-130-0)
- [网络问题](#page-131-0)

# 扫描和其他问题

# 扫描问题

<span id="page-125-0"></span>п

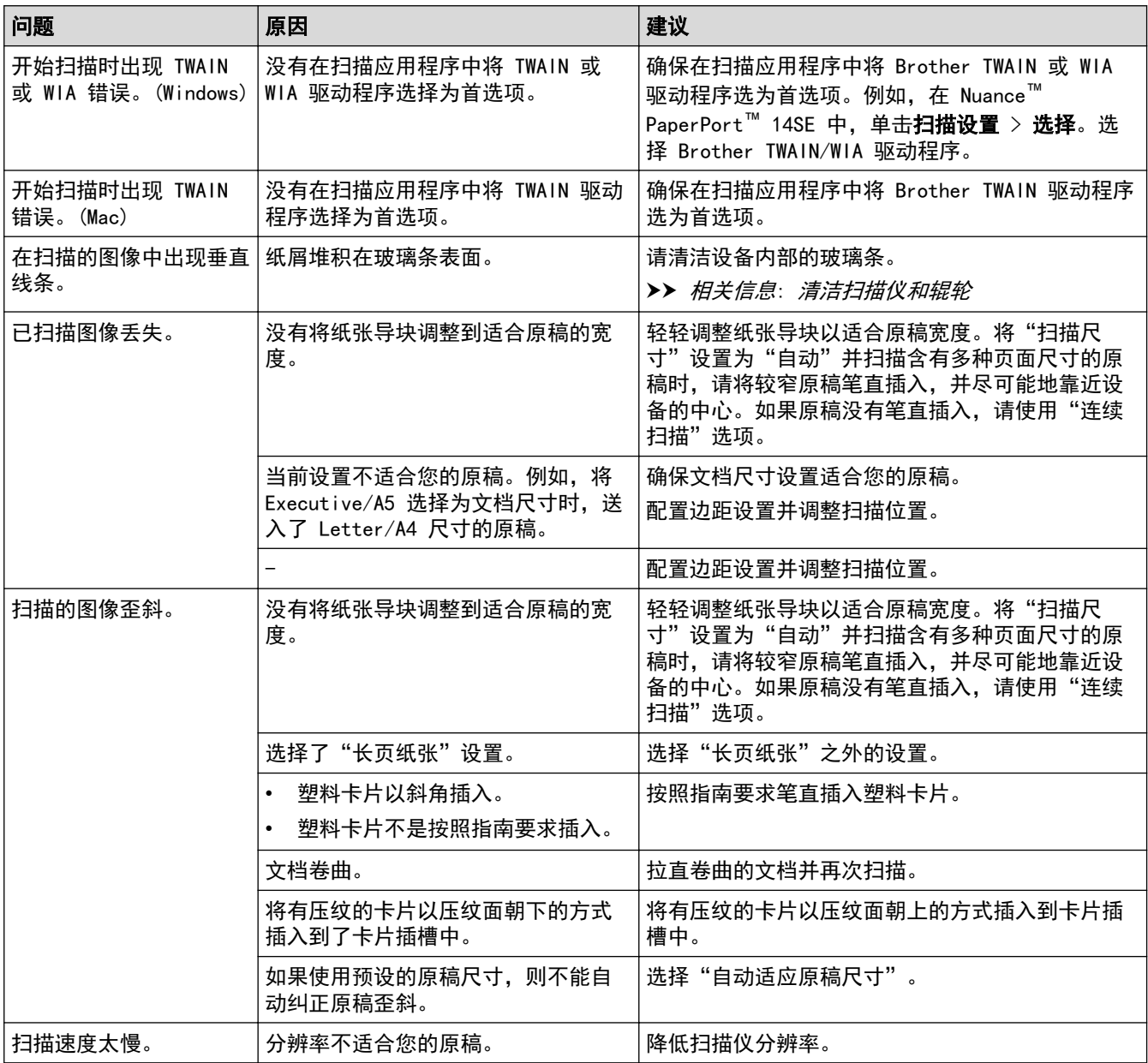

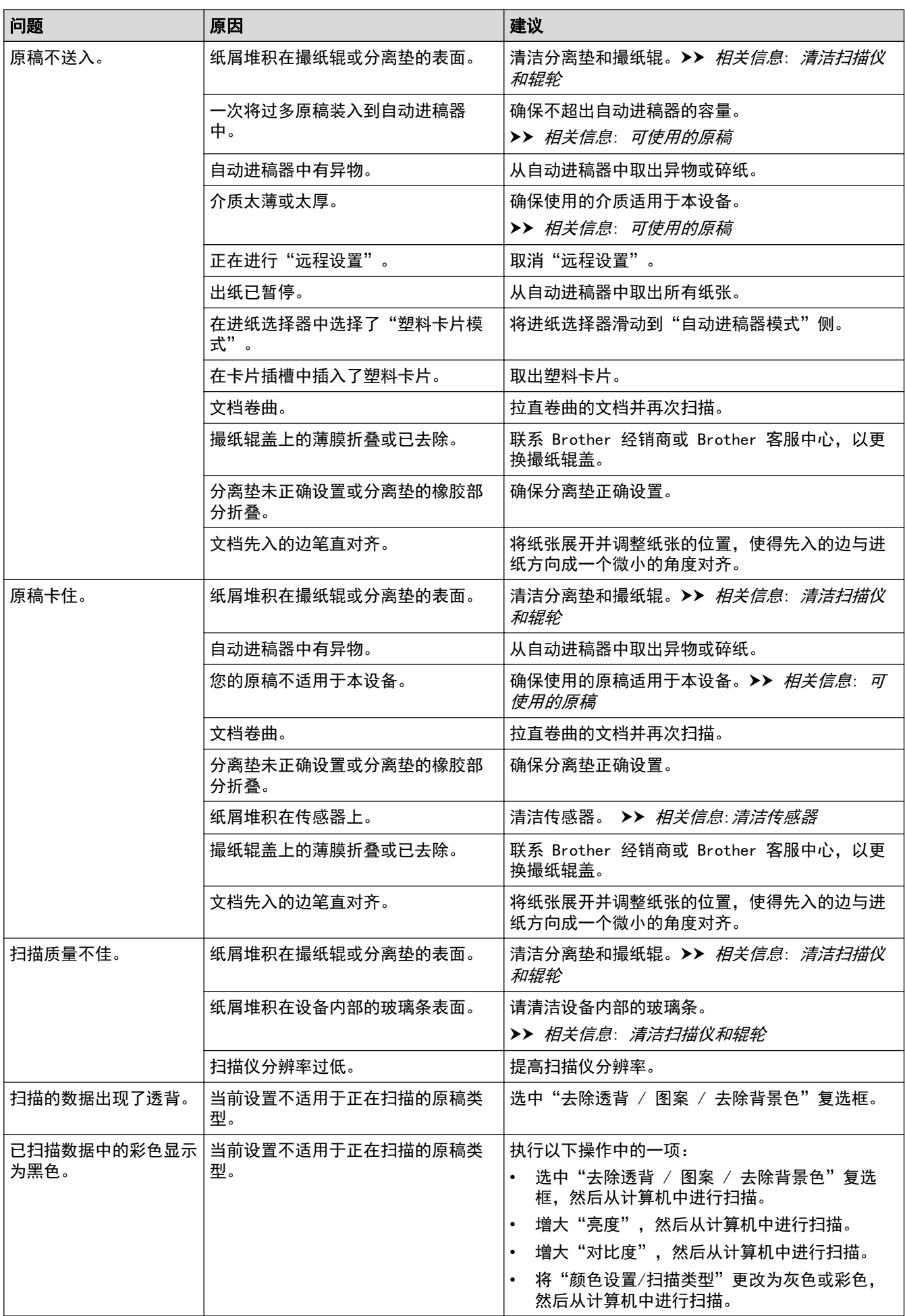

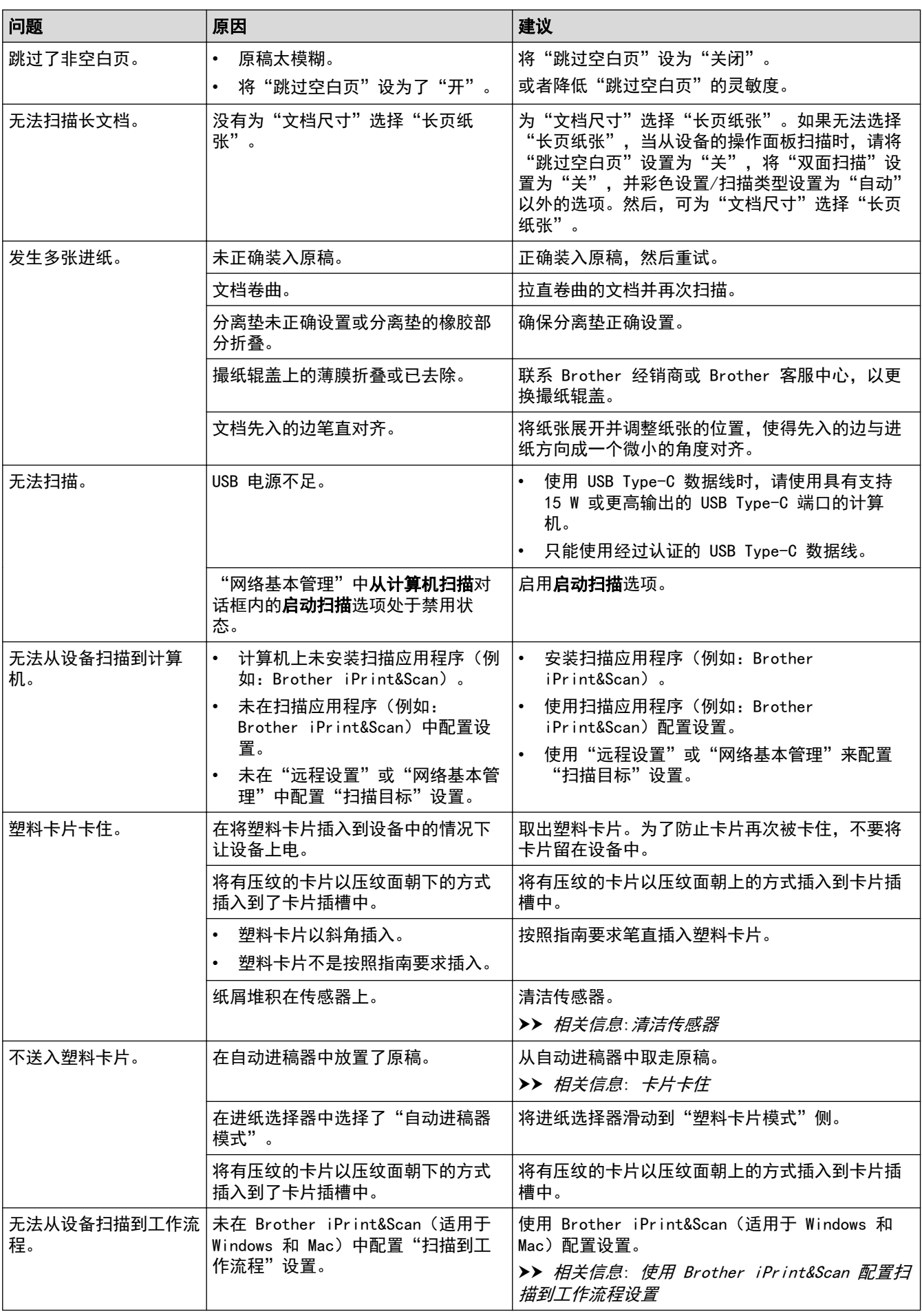

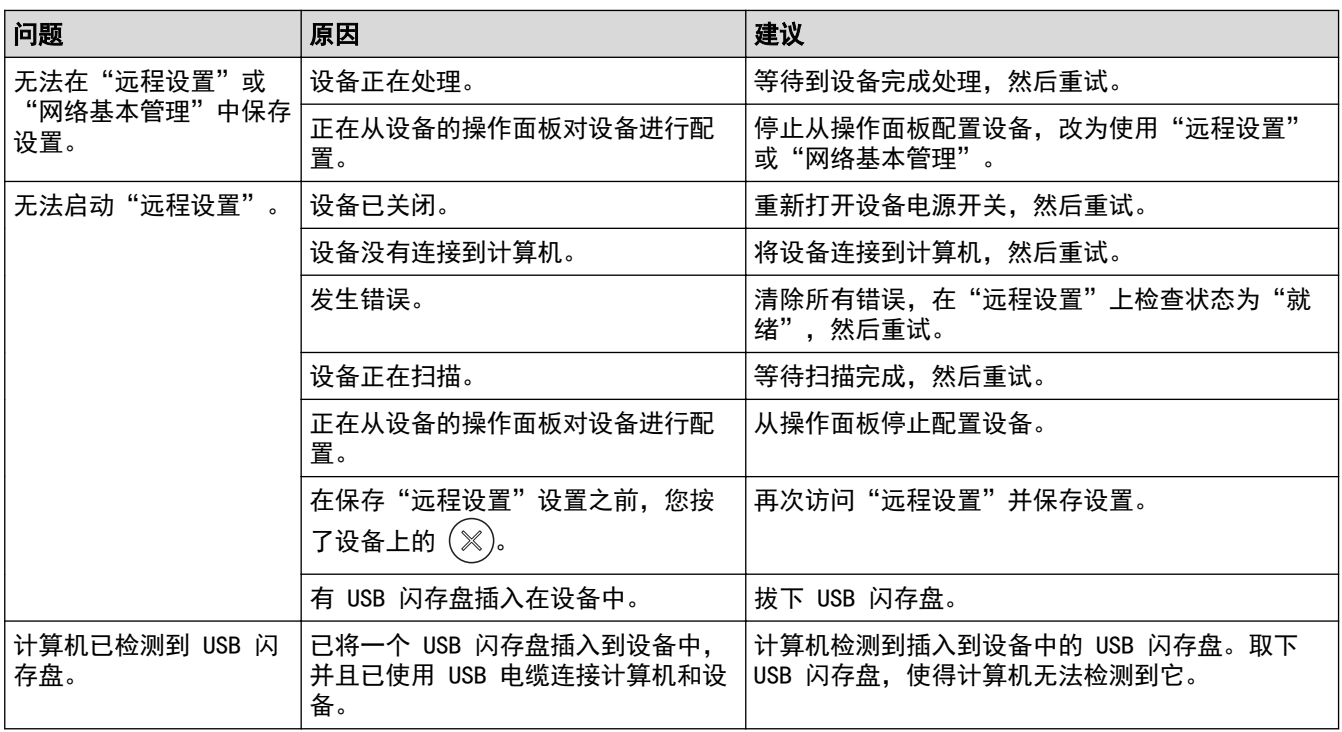

# 其他问题

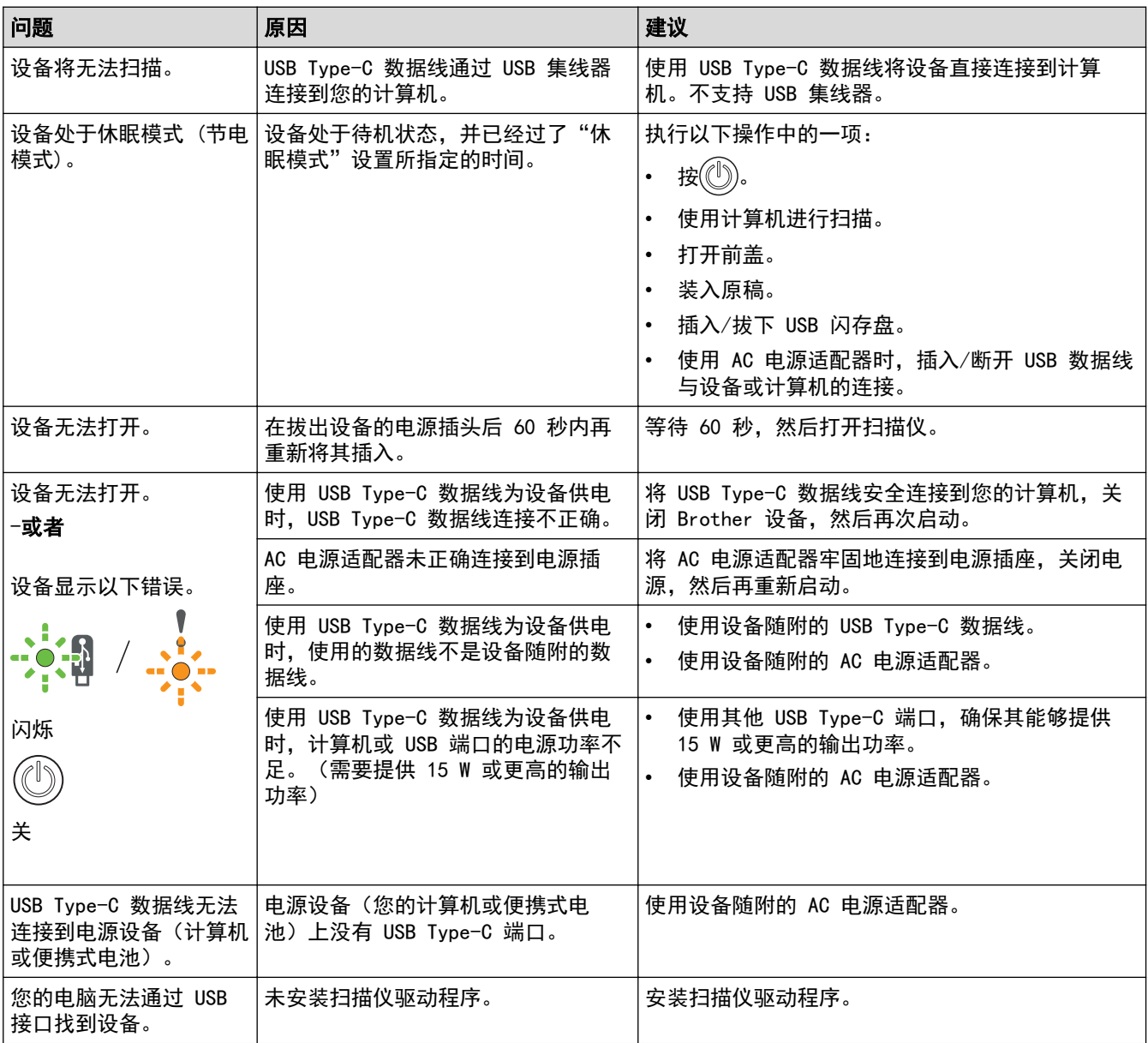

# ■ 相关信息

• [如果使用设备时出现问题](#page-124-0)

- [清洁扫描仪和辊轮](#page-142-0)
- [可使用的原稿](#page-22-0)
- [使用 Brother iPrint&Scan 配置扫描到工作流程设置](#page-50-0)
- [清洁传感器](#page-145-0)
- [卡片卡住](#page-123-0)

<span id="page-130-0"></span>[主页](#page-1-0) > [故障排除](#page-117-0) > [如果使用设备时出现问题](#page-124-0) > AirPrint 扫描问题

# AirPrint 扫描问题

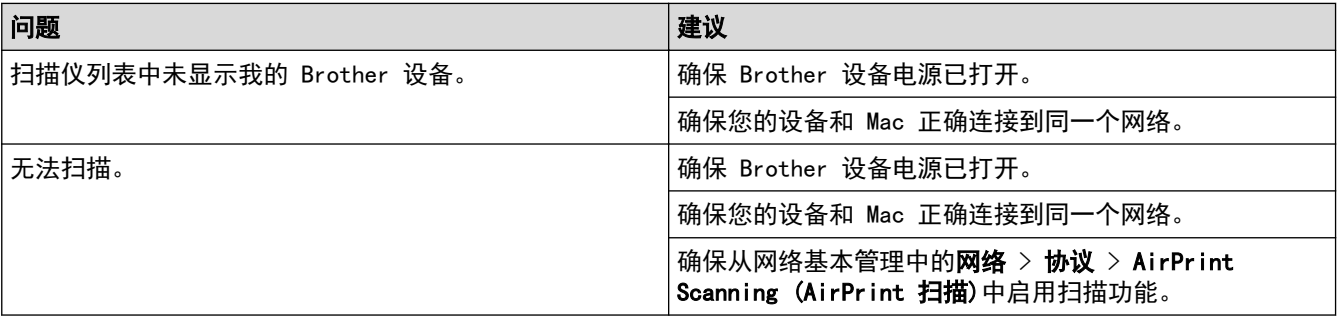

# 相关信息

• [如果使用设备时出现问题](#page-124-0)

<span id="page-131-0"></span>[主页](#page-1-0) > [故障排除](#page-117-0) > [如果使用设备时出现问题](#page-124-0) > 网络问题

# 网络问题

- [如果您无法完成无线网络设置配置](#page-132-0)
- [在安装期间无法在网络上检测到扫描仪](#page-133-0)
- [Brother 设备无法通过网络进行扫描](#page-134-0)
- [如果您要检查网络设备是否正常工作](#page-135-0)

<span id="page-132-0"></span>[主页](#page-1-0) > [故障排除](#page-117-0) > [如果使用设备时出现问题](#page-124-0) > [网络问题](#page-131-0) > 如果您无法完成无线网络设置配置

# 如果您无法完成无线网络设置配置

关闭然后打开无线路由器。如果此操作无法解决问题,请再次尝试配置无线设置。如果此操作仍然无法解决问题, 请使用下表中列出的操作。

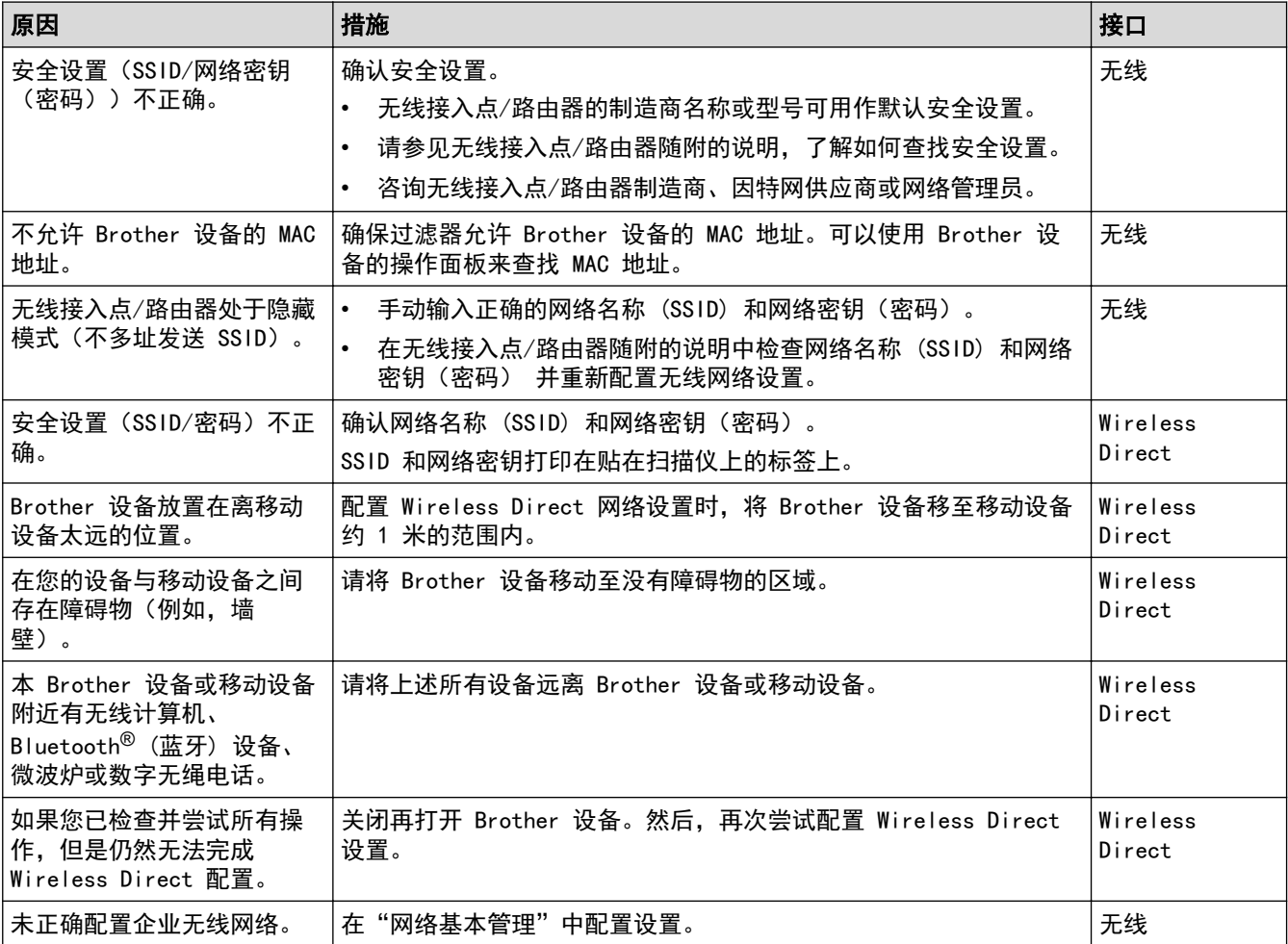

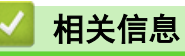

• [网络问题](#page-131-0)

<span id="page-133-0"></span>[主页](#page-1-0) > [故障排除](#page-117-0) > [如果使用设备时出现问题](#page-124-0) > [网络问题](#page-131-0) > 在安装期间无法在网络上检测到扫描仪

# 在安装期间无法在网络上检测到扫描仪

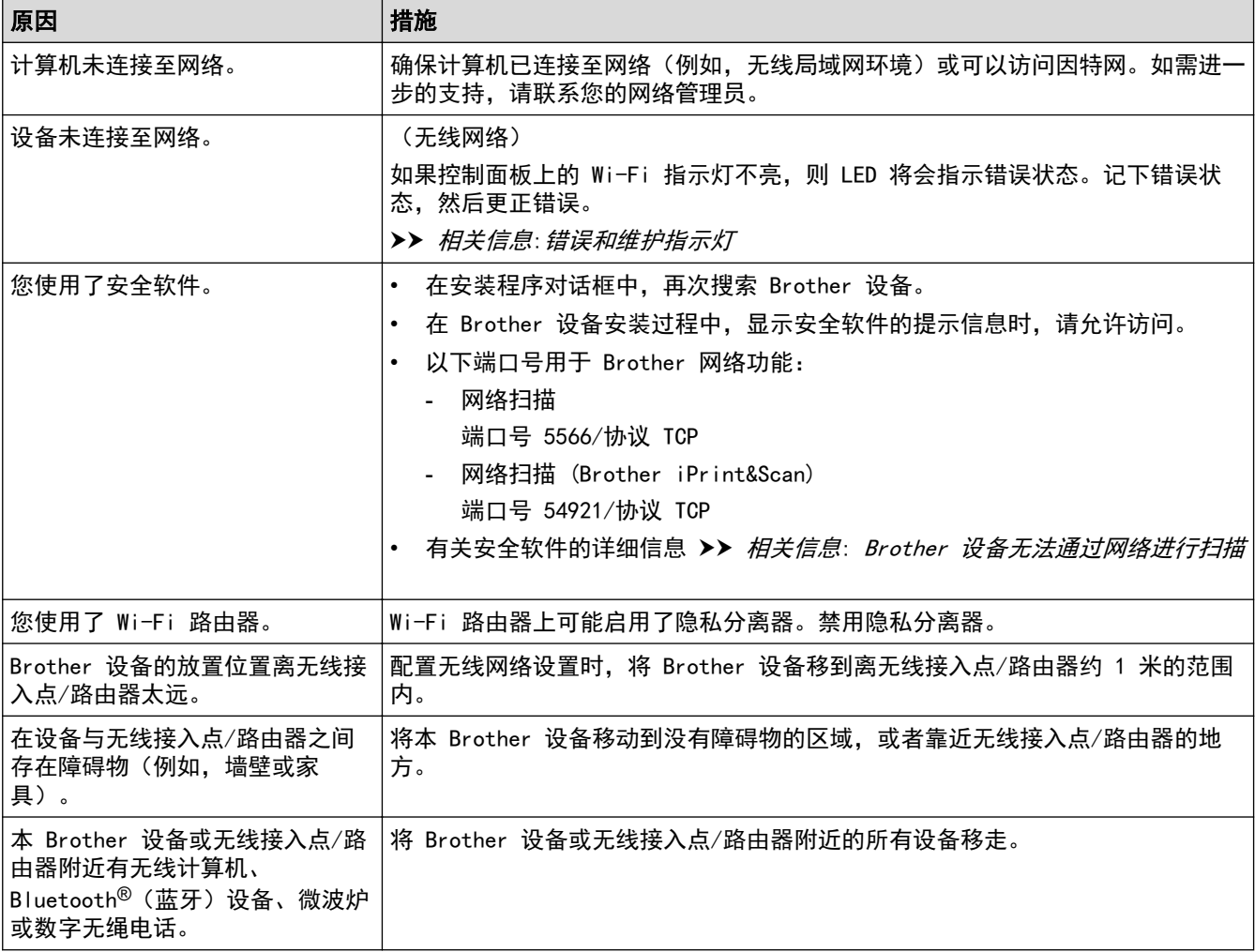

# 相关信息

• [网络问题](#page-131-0)

- [Brother 设备无法通过网络进行扫描](#page-134-0)
- [如果您要检查网络设备是否正常工作](#page-135-0)
- [错误和维护指示灯](#page-118-0)

# <span id="page-134-0"></span>Brother 设备无法通过网络进行扫描

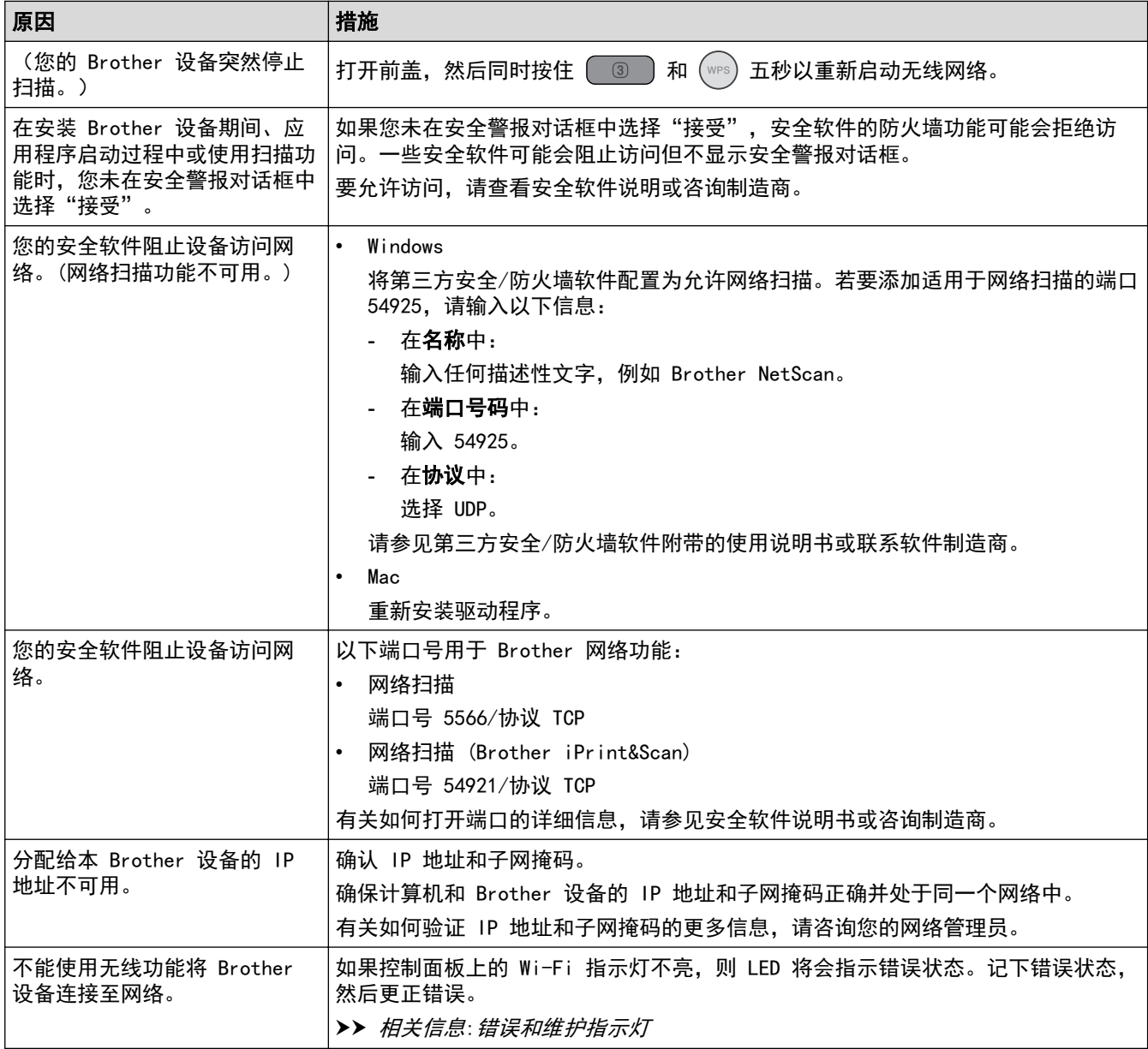

如果您已检查并尝试所有操作,但是设备仍然无法扫描,请卸载 Brother 软件和驱动程序,然后重新安装。

### 相关信息

• [网络问题](#page-131-0)

- [在安装期间无法在网络上检测到扫描仪](#page-133-0)
- [如果您要检查网络设备是否正常工作](#page-135-0)
- [错误和维护指示灯](#page-118-0)

<span id="page-135-0"></span>[主页](#page-1-0) > [故障排除](#page-117-0) > [如果使用设备时出现问题](#page-124-0) > [网络问题](#page-131-0) > 如果您要检查网络设备是否正常工作

# 如果您要检查网络设备是否正常工作

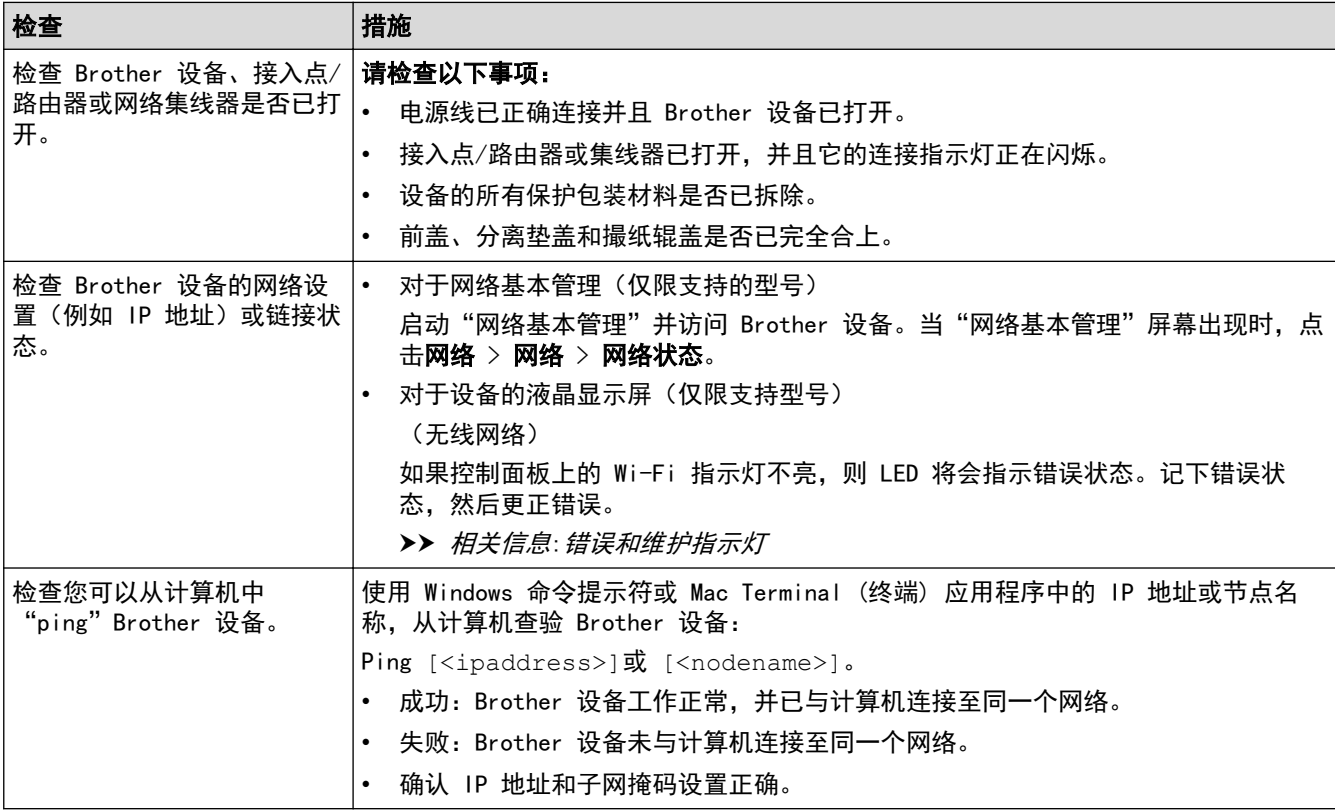

如果您已检查并尝试所有操作,但是仍然存在问题,请参见无线接入点/路由器随附的说明,找到 SSID 和网络密 钥(密码)信息并正确设置它们。

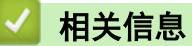

• [网络问题](#page-131-0)

- [Brother 设备无法通过网络进行扫描](#page-134-0)
- [在安装期间无法在网络上检测到扫描仪](#page-133-0)
- [错误和维护指示灯](#page-118-0)

<span id="page-136-0"></span>[主页](#page-1-0) > [故障排除](#page-117-0) > 检查序列号

### 检查序列号

- 1. 执行以下操作中的一项:
	- Windows

启动 <mark>全文</mark> (Brother Utilities),然后点击下拉列表并选择本设备的型号名称(如果尚未选择)。点击左 侧导航栏中的工具,然后点击远程设置。

**Mac** 

Ø

在 Finder (查找程序)菜单栏中,点击前往 > 应用程序 > Brother,选择您的型号名称,然后双击 Brother Remote Setup 图标。 如果搜索设备对话框出现,请选择您的型号名称,然后点击连接。

如果您的设备是通过网络连接的,则我们建议使用"网络基本管理"来检查信息。

2. 点击左侧导航窗格中的设备信息菜单。 窗口显示序列号。

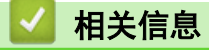

- [故障排除](#page-117-0)
- 相关主题:
- [访问网络基本管理](#page-163-0)

### <span id="page-137-0"></span>■ 重置 Brother 设备

从以下重置功能中选择:

#### • 设备重置

重置所有已更改的设备设置。 网络设置不受此重置影响。

• 网络重置

将网络设置重置为默认出厂设置(包括 IP 地址信息)。

• 所有设置重置

将所有设备设置重置为原始出厂默认值。 当要处理掉本设备时,我们强烈建议您执行此操作。

- 1. 执行以下操作中的一项:
	- Windows

启动 <mark>合义</mark>(Brother Utilities),然后点击下拉列表并选择本设备的型号名称(如果尚未选择)。点击左 侧导航栏中的工具,然后点击远程设置。

**Mac** 

在 Finder (查找程序)菜单栏中,点击前往 > 应用程序 > Brother,选择您的型号名称,然后双击 Brother Remote Setup 图标。 如果搜索设备对话框出现,请选择您的型号名称,然后点击连接。

如果您的设备是通过网络连接的,则我们建议使用"网络基本管理"来配置您的扫描设置。

- 2. 点击左侧导航窗格中的设备信息菜单。
- 3. 点击想要重置的设置对应的重置按钮。
- 4. 点击确定关闭"远程设置"窗口。

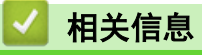

• [故障排除](#page-117-0)

相关主题:

• [将网络设置重置为出厂默认设置](#page-84-0)

### <span id="page-138-0"></span>重置计数器

更换任何设备部件之后,重置使用量计数器,以便可以从 0 开始计数。

- 1. 执行以下操作中的一项:
	- Windows

启动 <mark>全文</mark> (Brother Utilities),然后点击下拉列表并选择本设备的型号名称(如果尚未选择)。点击左 侧导航栏中的工具,然后点击远程设置。

• Mac

Ø

在 Finder (查找程序)菜单栏中,点击前往 > 应用程序 > Brother,选择您的型号名称,然后双击 Brother Remote Setup 图标。 如果搜索设备对话框出现,请选择您的型号名称,然后点击连接。

如果您的设备是通过网络连接的,则我们建议使用"网络基本管理"来配置您的扫描设置。

- 2. 在左侧导航窗格中,点击设备信息菜单。
- 3. 在剩余寿命部分,点击撮纸辊或分离垫选项中的重置按钮。
- 4. 点击确定关闭"远程设置"窗口。

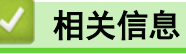

• [故障排除](#page-117-0)

#### 相关主题:

• [错误和维护指示灯](#page-118-0)

### <span id="page-139-0"></span>[主页](#page-1-0) > 日常维护

# 日常维护

- [清洁 Brother 设备](#page-140-0)
- [更换耗材](#page-146-0)
- [包装和运输 Brother 设备](#page-156-0)

<span id="page-140-0"></span>[主页](#page-1-0) > [日常维护](#page-139-0) > 清洁 Brother 设备

#### 清洁 Brother 设备 п

- [清洁设备的外部](#page-141-0)
- [清洁扫描仪和辊轮](#page-142-0)
- [清洁传感器](#page-145-0)

<span id="page-141-0"></span>[主页](#page-1-0) > [日常维护](#page-139-0) > [清洁 Brother 设备](#page-140-0) > 清洁设备的外部

# 清洁设备的外部

٠

- 1. 关闭设备并从计算机或 AC 电源适配器拔下电源插头。
- 2. 使用干燥的柔软无绒干抹布擦拭上盖和操作面板。

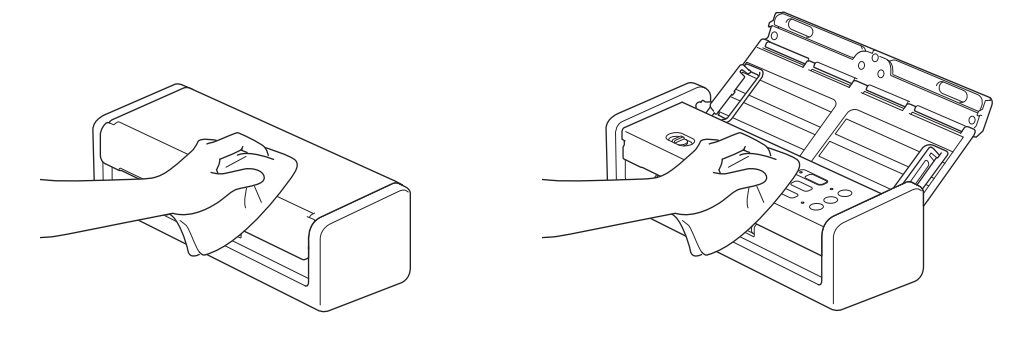

# 相关信息

• [清洁 Brother 设备](#page-140-0)

# <span id="page-142-0"></span>清洁扫描仪和辊轮

玻璃条上的污点或修正液可能导致扫描质量差。如果扫描的数据中出现垂直线条,或者如果扫描的数据中多个区域 缺失,请清洁扫描仪和辊轮。

- 1. 关闭设备并从计算机或 AC 电源适配器拔下电源插头。
- 2. 打开上盖 (1) 和前盖 (2)。

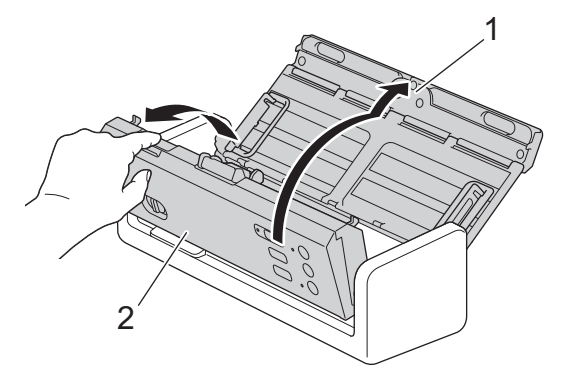

3. 在进稿器单元中,用柔软的无绒湿抹布清洁玻璃条 (1) (2)。

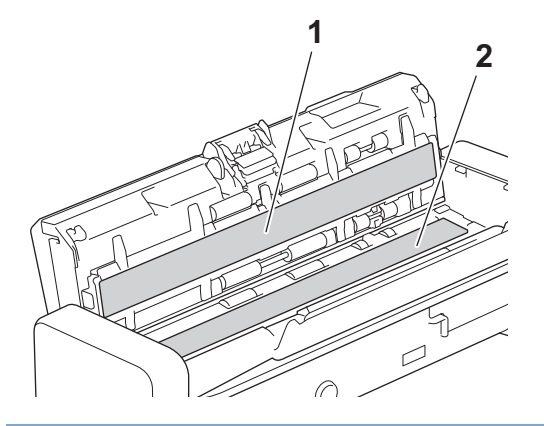

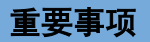

触摸分离垫及其设备内的周边区域时请小心。否则,可能会严重损坏本设备。

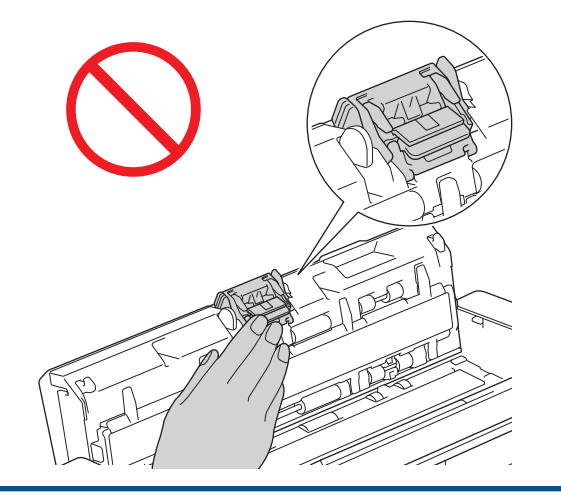

4. 捏住撮纸辊盖 (1),然后将盖抬起并取走。

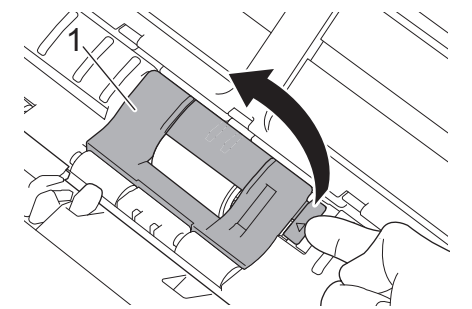

5. 将撮纸辊 (1) 滑动到右侧边缘。

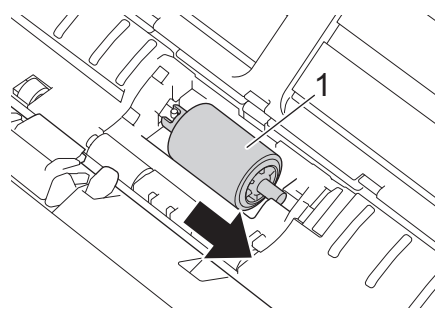

6. 捏住撮纸辊,将其从设备中拔出。

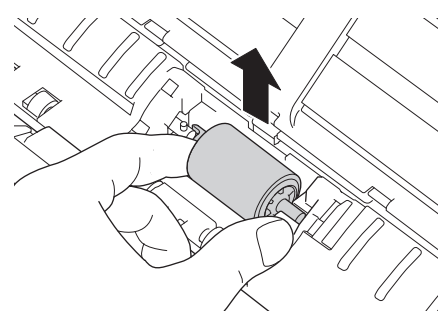

- 7. 用柔软的无绒略湿抹布清洁撮纸辊。
- 8. 将撮纸辊装回到设备中。

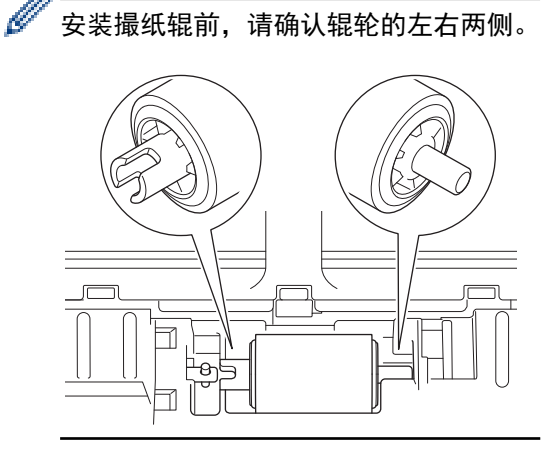
9. 在转动撮纸辊的同时,将撮纸辊 (1) 滑动到左侧边缘。

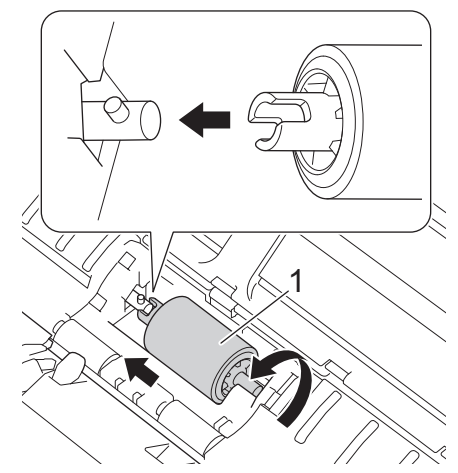

- 10. 合上撮纸辊盖。
- 11. 合上前盖和上盖。

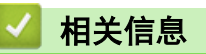

• [清洁 Brother 设备](#page-140-0)

#### 相关主题:

- [错误和维护指示灯](#page-118-0)
- [原稿卡纸](#page-121-0)
- [扫描和其他问题](#page-125-0)

[主页](#page-1-0) > [日常维护](#page-139-0) > [清洁 Brother 设备](#page-140-0) > 清洁传感器

## 清洁传感器

- 1. 关闭设备并从计算机或 AC 电源适配器拔下电源插头。
- 2. 打开上盖 (1) 和前盖 (2)。

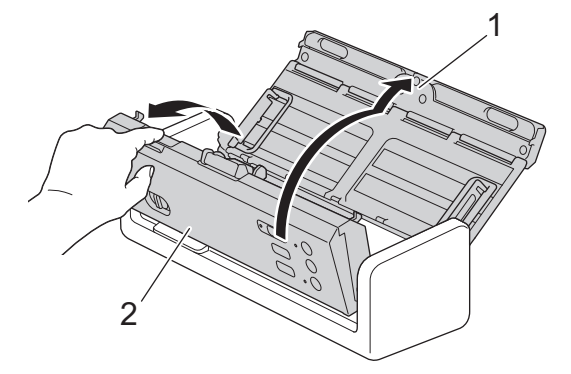

3. 用柔软的无绒湿抹布擦除堆积在文档扫描位置传感器 (1) 上的纸屑。

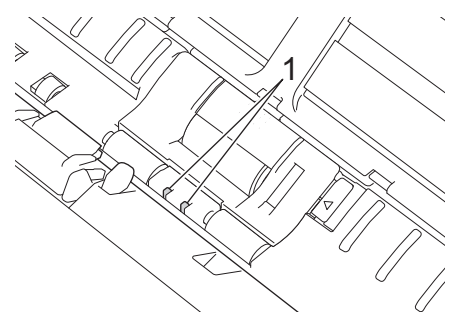

4. 用柔软的无绒湿抹布擦除堆积在卡片传感器 (1) 上的纸屑。

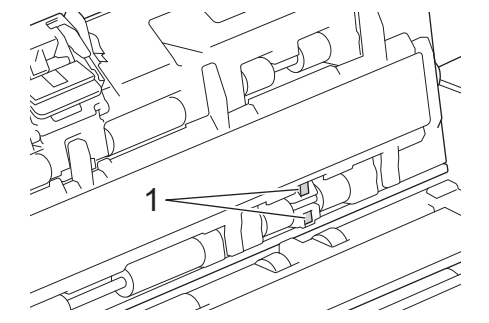

5. 合上前盖和上盖。

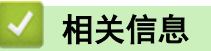

• [清洁 Brother 设备](#page-140-0)

相关主题:

• [错误和维护指示灯](#page-118-0)

### <span id="page-146-0"></span>[主页](#page-1-0) > [日常维护](#page-139-0) > 更换耗材

# 更换耗材

- [更换耗材和可选附件](#page-147-0)
- [检查耗材的更换周期](#page-148-0)
- [更换撮纸辊](#page-149-0)
- [更换分离垫](#page-151-0)
- [安装或卸下出纸盒](#page-153-0)

# 更换耗材和可选附件

<span id="page-147-0"></span>п

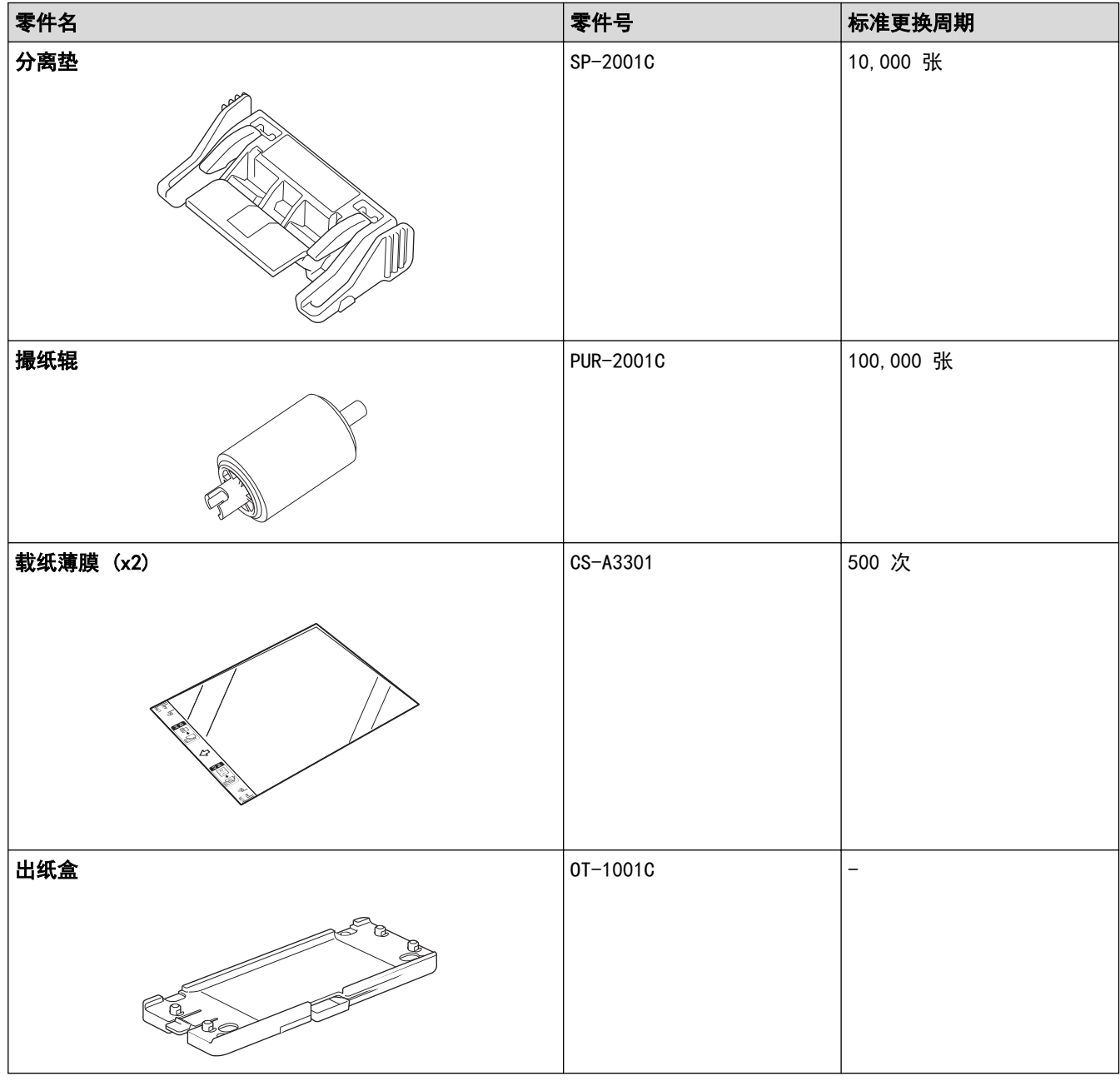

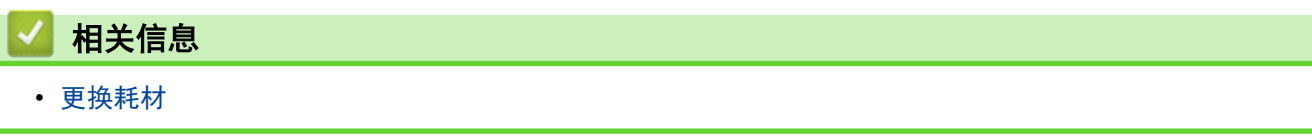

<span id="page-148-0"></span>[主页](#page-1-0) > [日常维护](#page-139-0) > [更换耗材](#page-146-0) > 检查耗材的更换周期

### 检查耗材的更换周期

定期检查设备零件以保持扫描质量。

- 1. 执行以下操作中的一项:
	- Windows

启动 <mark>全文</mark> (Brother Utilities),然后点击下拉列表并选择本设备的型号名称(如果尚未选择)。点击左 侧导航栏中的工具,然后点击远程设置。

• Mac

Ø

O

在 Finder (查找程序)菜单栏中,点击前往 > 应用程序 > Brother,选择您的型号名称,然后双击 Brother Remote Setup 图标。 如果搜索设备对话框出现,请选择您的型号名称,然后点击连接。

如果您的设备是通过网络连接的,则我们建议使用"网络基本管理"来检查信息。

#### 2. 在左侧导航面板中点击设备信息以查看撮纸辊和分离垫的剩余寿命。

如果 LED 指示灯指示要更换撮纸辊和分离垫, 我们建议从 Brother 网站或当地 Brother 经销商处订购必要 的零件。

### 相关信息

• [更换耗材](#page-146-0)

#### 相关主题:

- [访问网络基本管理](#page-163-0)
- [错误和维护指示灯](#page-118-0)

## <span id="page-149-0"></span>更换撮纸辊

设备配备了扫描计数器,可自动对设备已扫描次数进行计数。约 100,000 次扫描后, 您可能需要更换撮纸辊。 1. 打开上盖 (1) 和前盖 (2)。

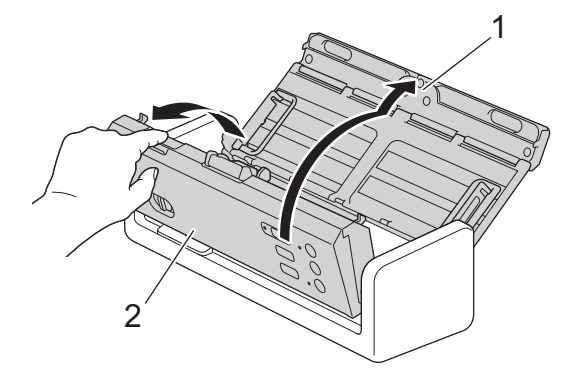

2. 捏住撮纸辊盖 (1),然后将盖抬起并取走。

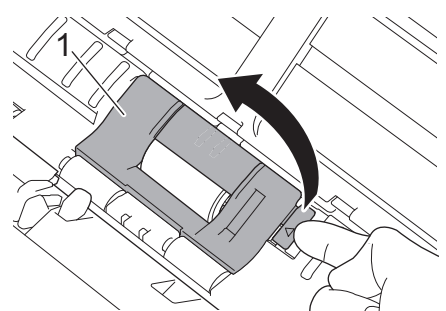

3. 将撮纸辊 (1) 滑动到右侧边缘。

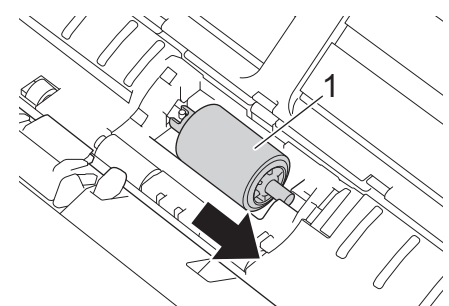

4. 捏住撮纸辊,将其从设备中拔出。

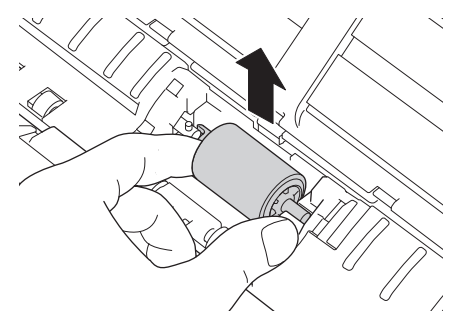

5. 将新的撮纸辊装入设备中。

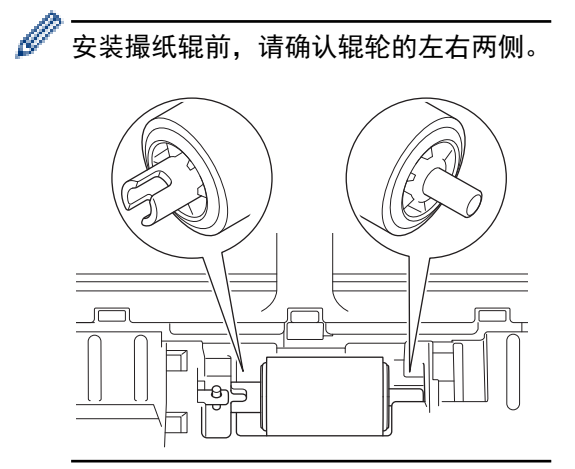

6. 在转动撮纸辊的同时,将撮纸辊 (1) 滑动到左侧边缘。

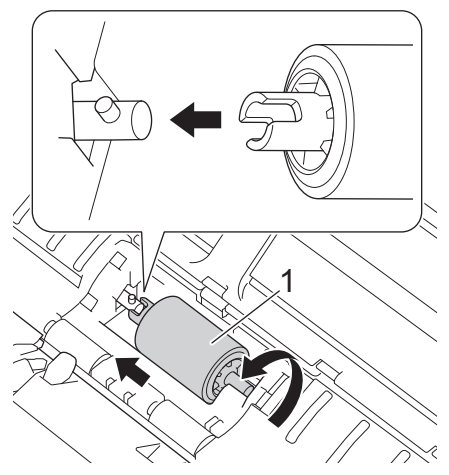

- 7. 合上撮纸辊盖。
- 8. 合上前盖。
- 9. 重置撮纸辊计数器。>> 相关信息: 重置计数器

Ø 确认下列各项: "撮纸辊计数"值为 0。

## 相关信息

• [更换耗材](#page-146-0)

### 相关主题:

- [错误和维护指示灯](#page-118-0)
- [重置计数器](#page-138-0)

## <span id="page-151-0"></span>更换分离垫

设备配备了扫描计数器,可自动对设备已扫描次数进行计数。扫描了大约 10,000 次后,必须更换分离垫。 1. 打开上盖 (1) 和前盖 (2)。

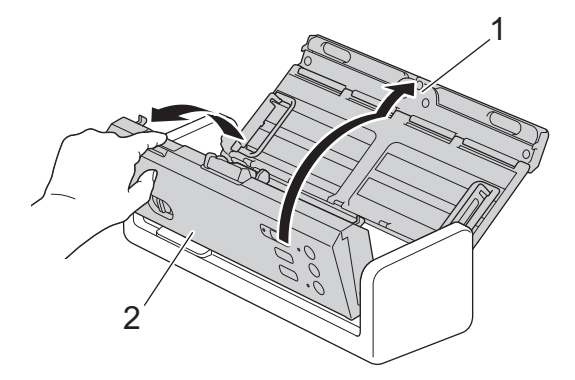

2. 捏住分离垫并将其向上拉。

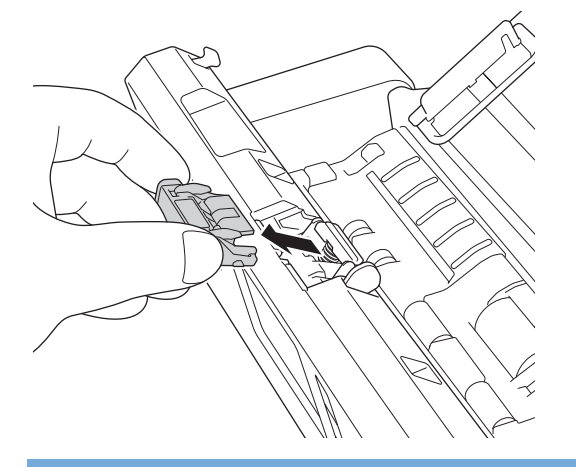

### 重要事项

触摸分离垫及其设备内的周边区域时请小心。否则,可能会严重损坏本设备。

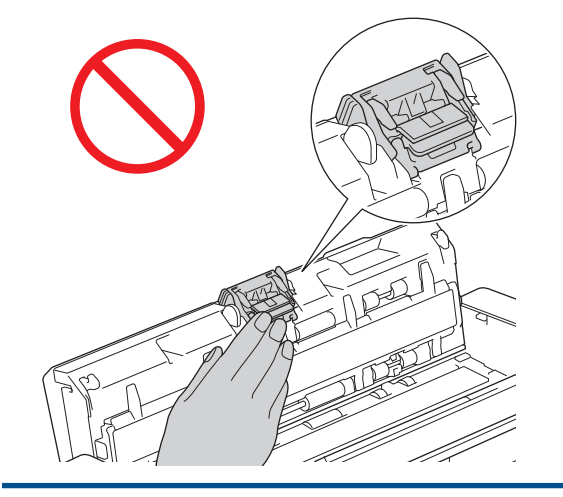

3. 安装新的分离垫。

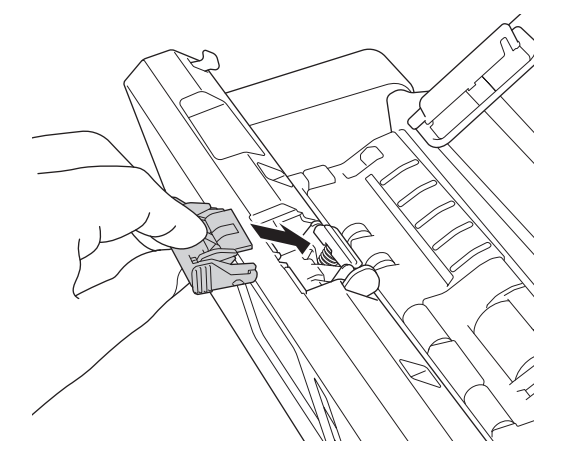

- 4. 合上前盖和上盖。
- 5. 重置分离垫计数器。>> 相关信息: 重置计数器

Ø 确认下列各项: "分离垫计数"值为 0。

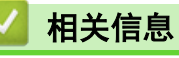

- [更换耗材](#page-146-0)
- 相关主题:
- [错误和维护指示灯](#page-118-0)
- [重置计数器](#page-138-0)

### <span id="page-153-0"></span>[主页](#page-1-0) > [日常维护](#page-139-0) > [更换耗材](#page-146-0) > 安装或卸下出纸盒

# 安装或卸下出纸盒

出纸盒是可选附件。

>> 安装出纸盒

>> [卸下出纸盒](#page-155-0)

### 安装出纸盒

1. 将设备底部的孔与出纸盒上的对接销对齐,然后将它们拼合在一起,如图所示。

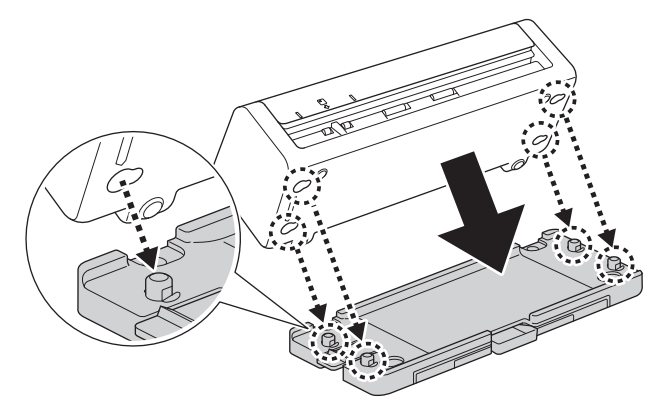

2. 将设备向左滑动以固定。

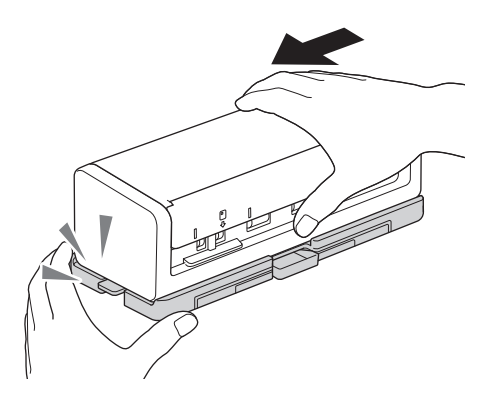

3. 打开上盖(1),然后提起支撑板(2)。

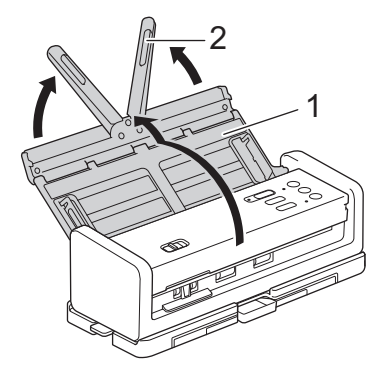

4. 将出纸盒 (1) 拉伸到与原稿相匹配的长度。

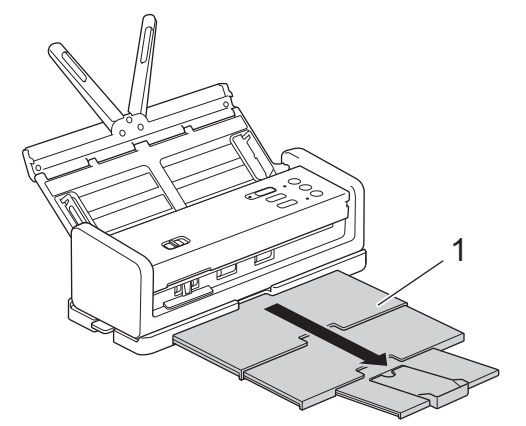

5. 展开原稿挡板 (1)。

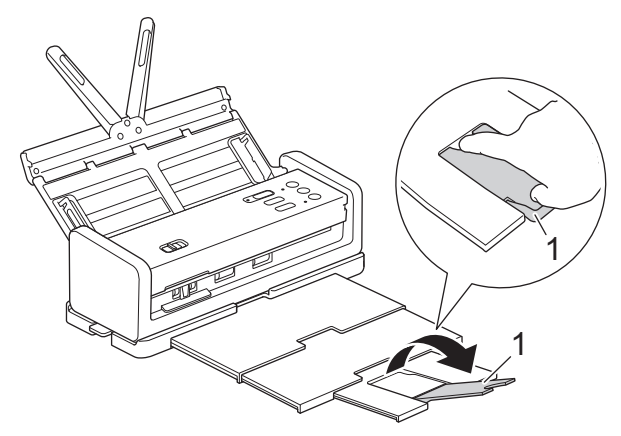

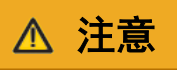

请勿握住出纸盒来搬运设备。

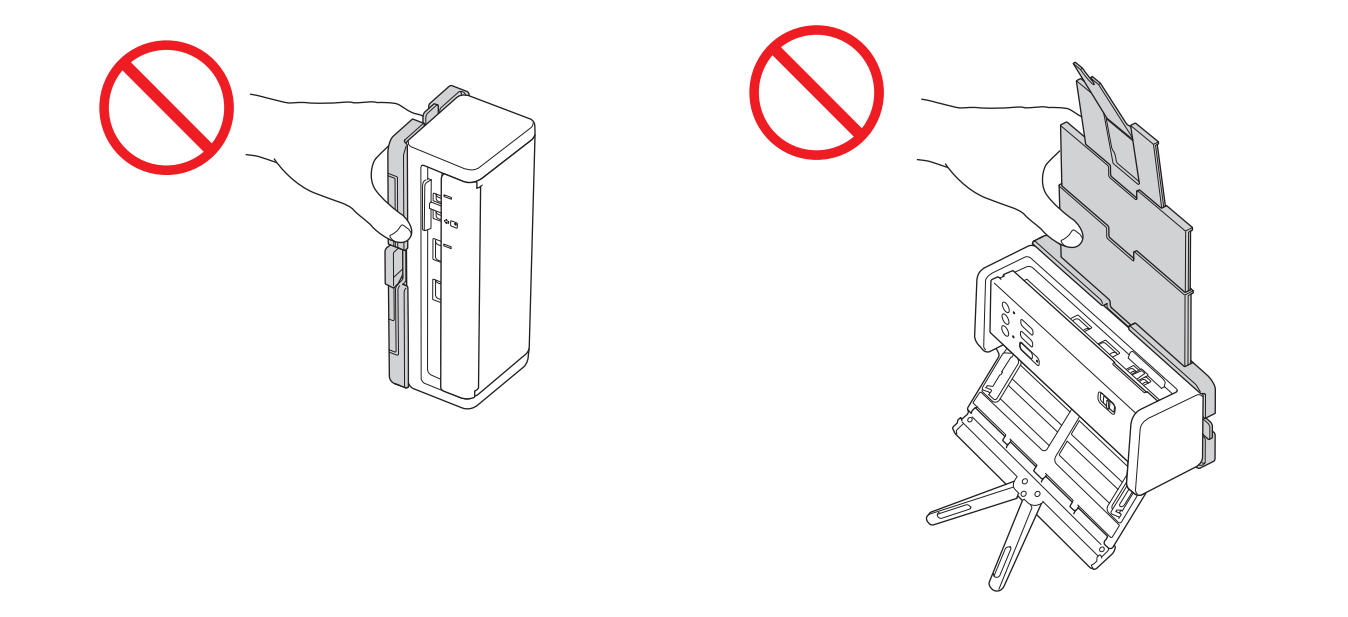

## <span id="page-155-0"></span>卸下出纸盒

1. 关上原稿挡块 (1) 并折叠出纸盒 (2)。

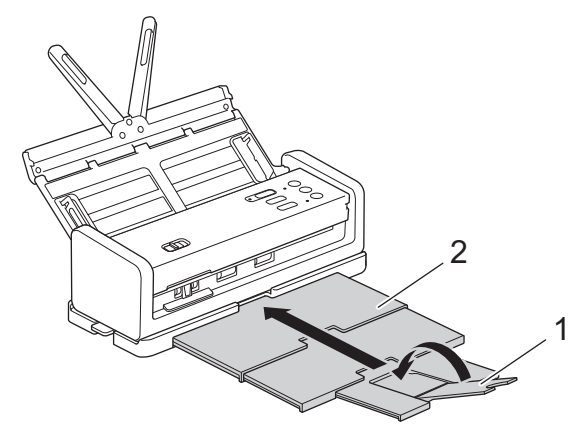

2. 轻轻折叠支撑板 (1),然后盖好上盖 (2)。

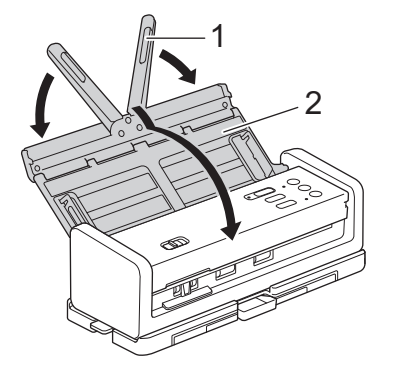

3. 按下左侧开关的同时,将设备向右滑动。

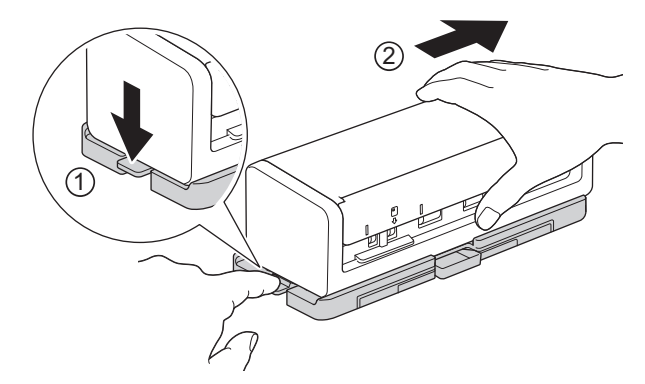

4. 提起主件并将其拆下。

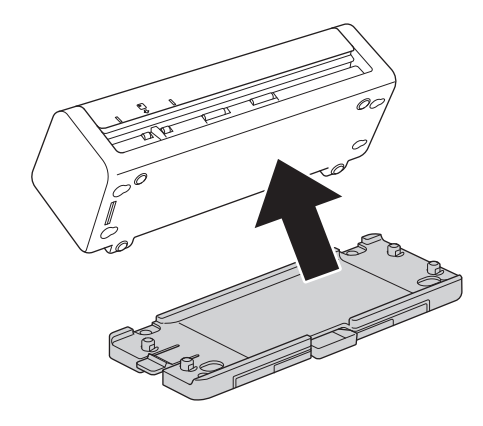

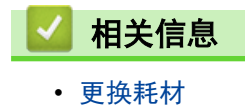

## 包装和运输 Brother 设备

运输设备时,使用设备随附的包装材料。如果没有正确包装设备,运输过程中造成的任何损坏可能不在保修范围之 内。

设备应随承运人充分投保。

1. 轻轻折叠支撑板 (1),然后盖好上盖 (2)。

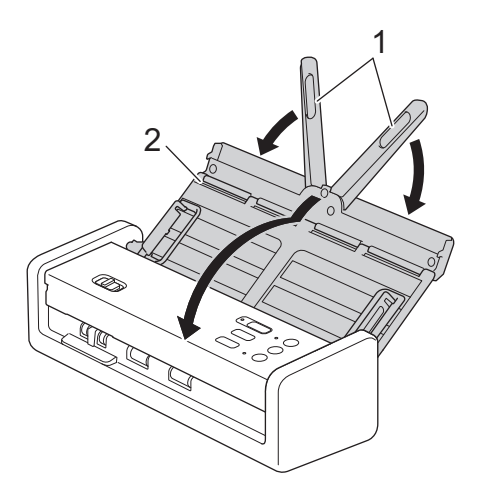

2. 将设备装入原装塑料包装袋中。

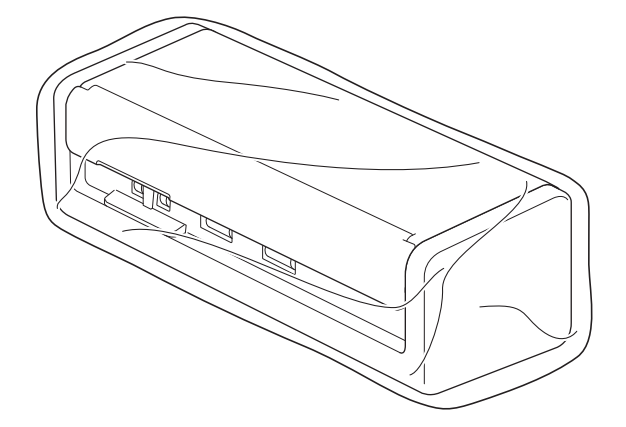

3. 如图中所示,将设备和印刷材料放入原包装箱。

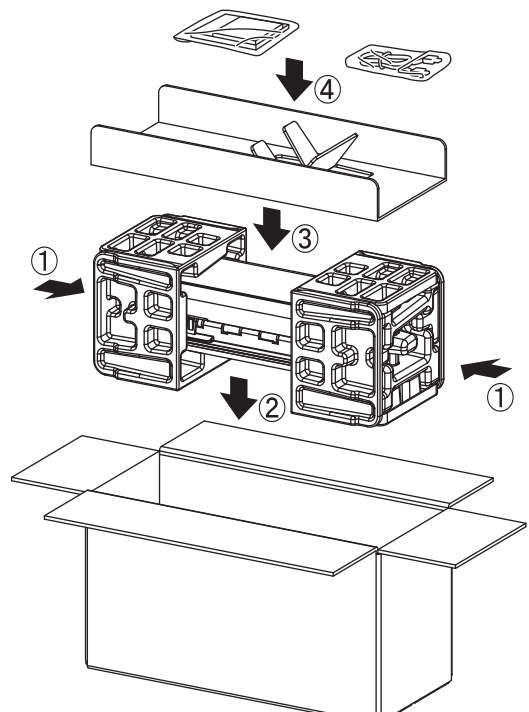

4. 合上纸箱并将其封口。

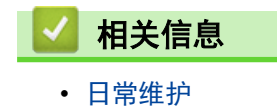

<span id="page-158-0"></span>[主页](#page-1-0) > 设备设置

# 设备设置

- [查看本设备的密码](#page-159-0)
- [使用计算机更改设备设置](#page-160-0)

## <span id="page-159-0"></span>查看本设备的密码

如果提示您输入密码,请查看下列信息:

- >> 查找默认密码
- >> 更改密码
- >> 重置密码

### 查找默认密码

用于管理本设备所设置的默认密码位于设备底部并标有 "Pwd" 字样。

#### 更改密码

我们建议您立即更改默认密码,以免设备遭到未经授权的访问。

使用网络基本管理更改密码。 更多信息 >> 相关信息

### 重置密码

如果忘记密码,请将本设备重置为出厂默认设置。密码也将被重置为默认密码。 更多信息 >> 相关信息

### 相关信息

• [设备设置](#page-158-0)

#### 相关主题:

- [使用网络基本管理更改登录密码](#page-165-0)
- [重置 Brother 设备](#page-137-0)

<span id="page-160-0"></span>[主页](#page-1-0) > [设备设置](#page-158-0) > 使用计算机更改设备设置

# 使用计算机更改设备设置

- [使用网络基本管理更改设备设置](#page-161-0)
- [使用远程设置更改设备设置](#page-166-0)

## <span id="page-161-0"></span>使用网络基本管理更改设备设置

网络基本管理实用程序使用标准网络浏览器通过超文本传输协议 (HTTP) 或基于安全套接字层的超文本传输协议 (HTTPS) 对设备进行管理。

- [什么是网络基本管理?](#page-162-0)
- [访问网络基本管理](#page-163-0)
- [使用网络基本管理更改登录密码](#page-165-0)

<span id="page-162-0"></span>[主页](#page-1-0) > [设备设置](#page-158-0) > [使用计算机更改设备设置](#page-160-0) > [使用网络基本管理更改设备设置](#page-161-0) > 什么是网络基本管理?

## 什么是网络基本管理?

Ø

网络基本管理实用程序使用标准网络浏览器通过超文本传输协议 (HTTP) 或基于安全套接字层的超文本传输协议 (HTTPS) 对设备进行管理。

- 建议使用以下网络浏览器的最新版本:
	- 对于 Windows 用户: Microsoft Edge、Firefox 和 Google Chrome™
	- 对于 Mac 用户: Safari、Firefox 和 Google Chrome™
	- Android™ 用户:Google Chrome™
	- 对于 iOS 用户: Safari 和 Google Chrome™
	- 无论使用何种浏览器,请确保始终启用 JavaScript 和 Cookie。
- 确保设备已开启并与您的计算机连接至同一网络,而且您的网络支持 TCP/IP 协议。

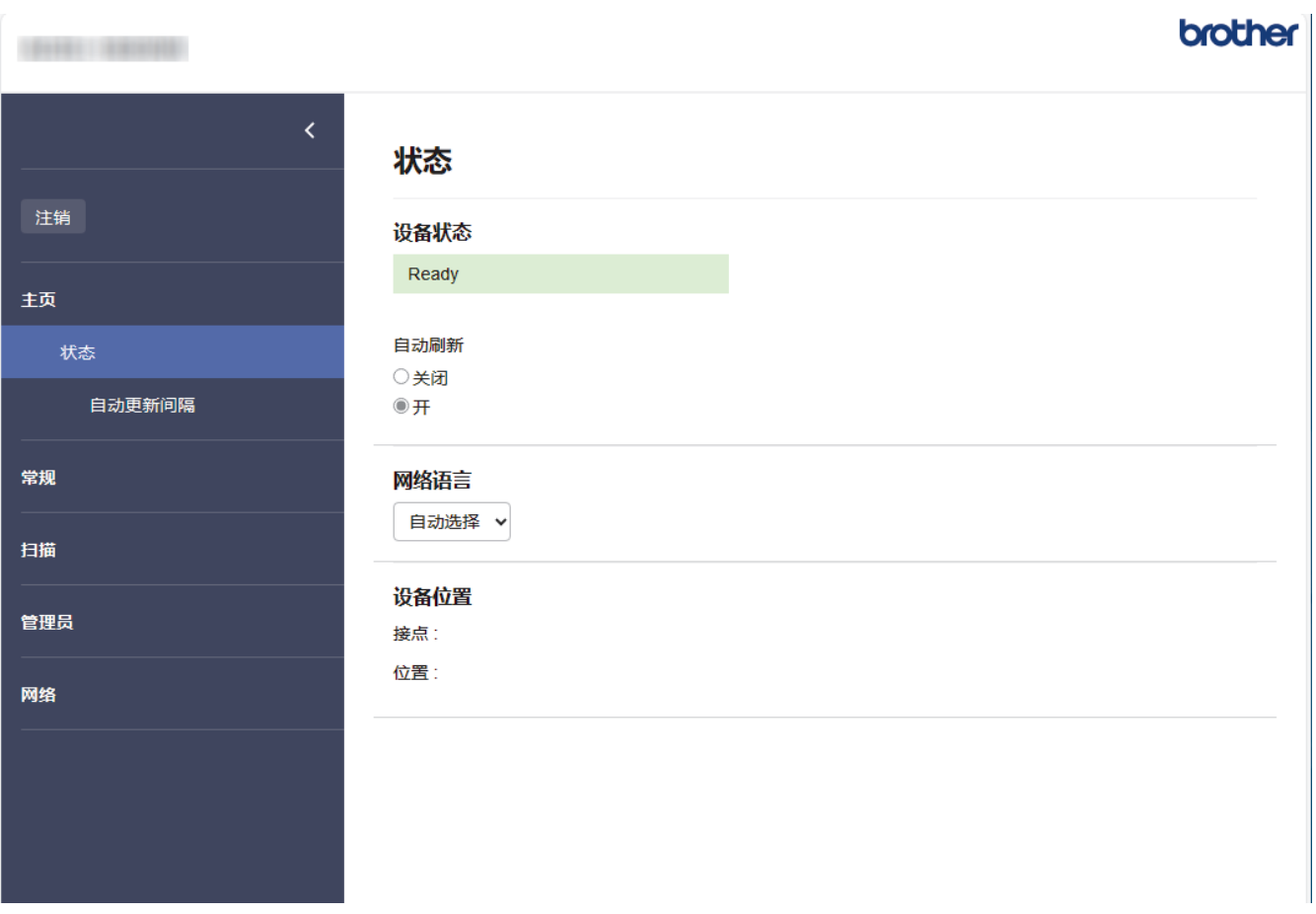

实际屏幕可能与如上所示屏幕不同。

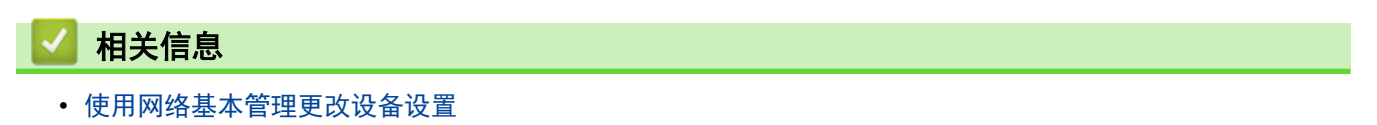

<span id="page-163-0"></span>[主页](#page-1-0) > [设备设置](#page-158-0) > [使用计算机更改设备设置](#page-160-0) > [使用网络基本管理更改设备设置](#page-161-0) > 访问网络基本管理

### 访问网络基本管理

- 建议使用以下网络浏览器的最新版本:
	- 对于 Windows 用户: Microsoft Edge、Firefox 和 Google Chrome™
	- 对于 Mac 用户: Safari、Firefox 和 Google Chrome™
	- Android™ 用户:Google Chrome™
	- 对于 iOS 用户: Safari 和 Google Chrome™
- 无论使用何种浏览器,请确保始终启用 JavaScript 和 Cookie。
- 用于管理本设备所设置的默认密码位于设备底部并标有"Pwd"字样。我们建议您立即更改默认密码,以免设 备遭到未经授权的访问。
- 如果多次不正确输入密码,将会在一段时间内禁止您登录。锁定设置可以在网络基本管理中更改。
- 使用"网络基本管理"配置设置时,建议使用 HTTPS 安全协议。如果通过"网络基本管理"配置设置时使 用 HTTPS,请按照屏幕提示切换到安全的 HTTPS 连接。
- 将 HTTPS 用于"网络基本管理"配置时, 浏览器将显示一个警告对话框。要避免显示警告对话框, 您可以 安装自我认定证书以使用 SSL/TLS 通信。如需更多详细信息, ▶▶ *相关信息*

>> 从网络浏览器启动 >> 从 Brother iPrint&Scan 启动 (Windows/Mac) >> [从 Brother 实用程序启动 \(Windows\)](#page-164-0)

### 从网络浏览器启动

- 1. 启动您的网络浏览器。
- 2. 在您的浏览器地址栏中输入 "https://设备的 IP 地址" (其中, "设备的 IP 地址"为本设备的 IP 地 址)。

例如:

Ø

https://192.168.1.2

3. 如有需要,请在登录字段中输入密码,然后点击登录。

用于管理本设备设置的默认密码位于设备底部并标有"Pwd"字样。首次登录时,请遵循屏幕提示更改默认密 码。

4. 如果您想将导航菜单固定在屏幕左侧, 请点击 三, 然后点击 .

现在,您可以更改设备的设置。

如果您更改了协议设置, 则必须点击**提交**, 然后重新启动设备以激活配置。 设置配置完成后。点击注销。

#### 从 Brother iPrint&Scan 启动 (Windows/Mac)

- 1. 启动 Brother iPrint&Scan。
	- Windows
		- 启动 (Brother iPrint&Scan)。
	- Mac

在 Finder (查找程序)菜单栏中, 点击前往 > 应用程序, 然后双击 iPrint&Scan 图标。 此时将显示 Brother iPrint&Scan 屏幕。

- 2. 如果未选择本 Brother 设备,请点击选择机器按钮,然后从列表中选择型号名称。点击确定。
- 3. 点击 】【(设备设置)。

将显示网络基本管理。

- <span id="page-164-0"></span>4. 如有需要,请在登录字段中输入密码,然后点击登录。
- 5. 如果您想将导航菜单固定在屏幕左侧, 请点击 = , 然后点击  $\blacksquare$ .

现在,您可以更改设备的设置。

如果您更改了协议设置, 则必须点击**提交**, 然后重新启动设备以激活配置。 设置配置完成后,点击注销。

### 从 Brother 实用程序启动 (Windows)

1. 启动 <mark>合身</mark>(Brother Utilities),然后点击下拉列表并选择本设备的型号名称(如果尚未选择)。

2. 点击左侧导航栏中的工具,然后点击设备设置。 将显示网络基本管理。

- 3. 如有需要,请在登录字段中输入密码,然后点击登录。
- 4. 如果您想将导航菜单固定在屏幕左侧, 请点击 ==, 然后点击 x.

现在,您可以更改设备的设置。

如果您更改了协议设置, 则必须点击**提交**, 然后重新启动设备以激活配置。 设置配置完成后,点击注销。

### 相关信息

• [使用网络基本管理更改设备设置](#page-161-0)

相关主题:

- [创建自我认定证书](#page-91-0)
- [安装自我认定证书 \(适用于 Windows 管理员用户\)](#page-109-0)

<span id="page-165-0"></span>[主页](#page-1-0) > [设备设置](#page-158-0) > [使用计算机更改设备设置](#page-160-0) > [使用网络基本管理更改设备设置](#page-161-0) > 使用网络基本管理更改登录 密码

### 使用网络基本管理更改登录密码

用于管理本设备设置的默认密码位于设备底部并标有"Pwd"字样。首次登录时,请遵循屏幕提示更改默认密码。我 们建议您立即更改默认密码,以免设备遭到未经授权的访问。

- 1. 打开您的网络浏览器。
- 2. 在您的浏览器地址栏中输入"https://设备的 IP 地址"(其中, "设备的 IP 地址"为本设备的 IP 地址)。 例如:

https://192.168.1.2

- 3. 执行以下操作中的一项:
	- 如果之前已经设置了自己的密码,请输入该密码,然后点击 登录。
	- 如果您尚未设置自己的密码,请输入默认登录密码,然后点击**登录**。
- 4. 在左侧导航栏中,点击管理员 > 登录密码。

Ø • 用于管理本设备所设置的默认密码位于设备底部并标有"Pwd"字样。

- 如果左侧导航栏不可见, 请点击 = 启动导航。
- 5. 遵循登录密码屏幕指示, 在输入新密码字段中输入新密码。
- 6. 在确认新密码字段中再次输入新密码。
- 7. 点击提交。

Ø

也可更改在登录密码菜单中的锁定设置。

相关信息

• [使用网络基本管理更改设备设置](#page-161-0)

#### 相关主题:

- [访问网络基本管理](#page-163-0)
- [查看本设备的密码](#page-159-0)

<span id="page-166-0"></span>[主页](#page-1-0) > [设备设置](#page-158-0) > [使用计算机更改设备设置](#page-160-0) > 使用远程设置更改设备设置

## 使用远程设置更改设备设置

远程设置程序用于通过计算机配置多项 Brother 设备设置。启动远程设置时,Brother 设备中的设置将下载到计 算机中,然后显示在计算机屏幕上。如果在计算机上更改了设置,可直接将其上传到设备中。

- [远程设置 \(Windows\)](#page-167-0)
- [远程设置 \(Mac\)](#page-171-0)

<span id="page-167-0"></span>[主页](#page-1-0) > [设备设置](#page-158-0) > [使用计算机更改设备设置](#page-160-0) > [使用远程设置更改设备设置](#page-166-0) > 远程设置 (Windows)

## 远程设置 (Windows)

- [使用"远程设置"设置 Brother 设备 \(Windows\)](#page-168-0)
- [使用"远程设置"更改常规设置](#page-170-0)

<span id="page-168-0"></span>[主页](#page-1-0) > [设备设置](#page-158-0) > [使用计算机更改设备设置](#page-160-0) > [使用远程设置更改设备设置](#page-166-0) > [远程设置 \(Windows\)](#page-167-0) > 使用"远 程设置"设置 Brother 设备 (Windows)

## 使用"远程设置"设置 Brother 设备 (Windows)

使用远程设置之前,请确保您的设备已使用 USB 数据线连接到计算机。如果您的设备是通过网络连接的,请使 用网络基本管理而不是远程设置来配置设备设置。

- 1. 启动 <mark>《第</mark>(Brother Utilities),然后点击下拉列表并选择本设备的型号名称(如果尚未选择)。点击左侧 导航栏中的工具,然后点击远程设置。
- 2. 根据需要配置设置。

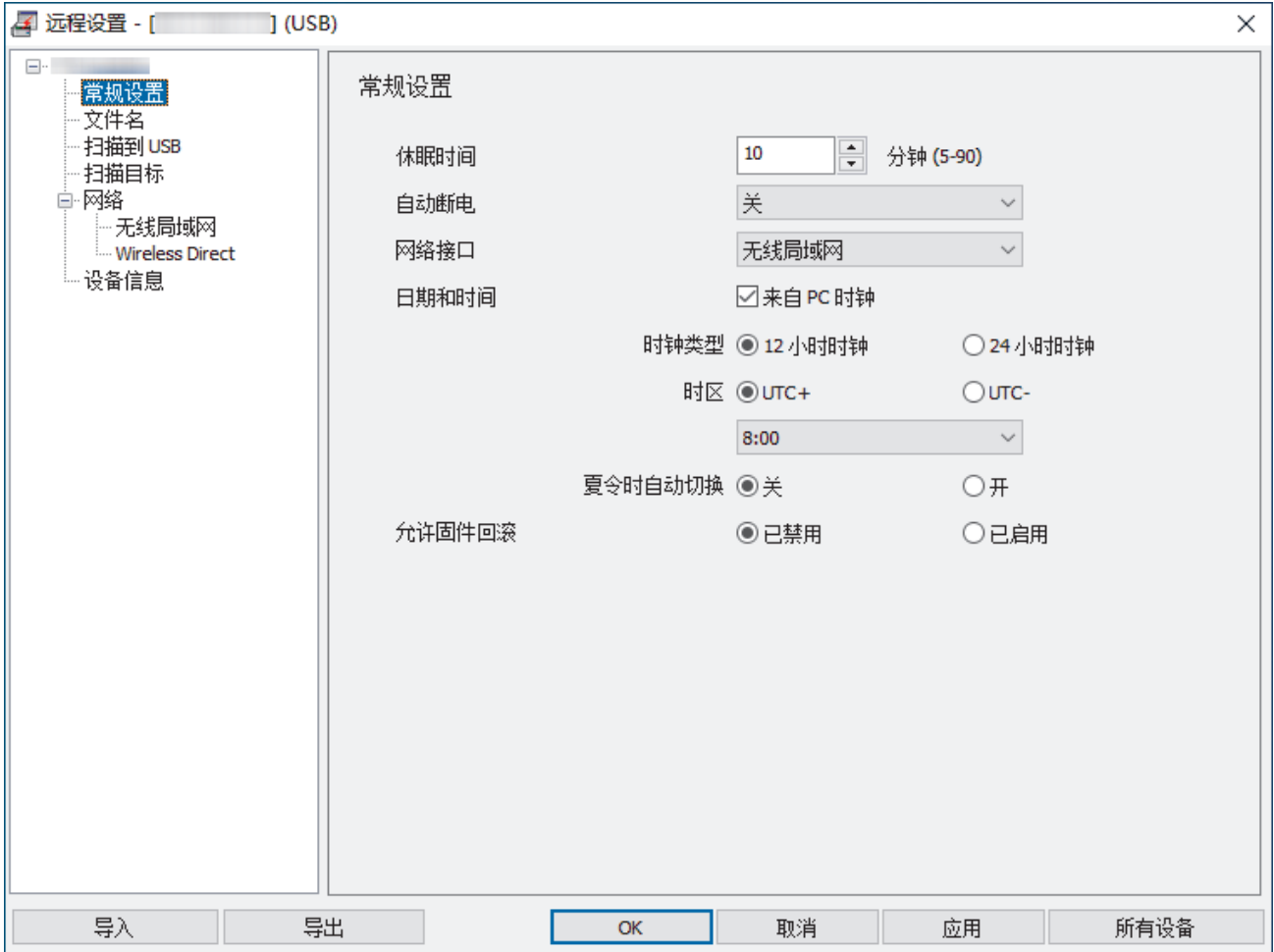

屏幕可能与所示的屏幕有所出入。

#### 导出

点击此按钮将当前配置的设置保存到文件中。

#### 导入

点击此项可从文件中读取设置。

### 确定

点击此按钮向设备上传数据并退出远程设置程序。 如果显示错误信息,请确认数据是否正确,然后点击确 定。

#### 取消

点击此按钮退出远程设置程序且不上传数据到设备中。

#### 应用

点击此按钮向设备上传数据且不从远程设置程序中退出。

### 所有设备

点击此项可以返回到设备选择屏幕。

3. 点击确定。

# ■ 相关信息

• [远程设置 \(Windows\)](#page-167-0)

## 相关主题:

• [访问网络基本管理](#page-163-0)

<span id="page-170-0"></span>[主页](#page-1-0) > [设备设置](#page-158-0) > [使用计算机更改设备设置](#page-160-0) > [使用远程设置更改设备设置](#page-166-0) > [远程设置 \(Windows\)](#page-167-0) > 使用"远 程设置"更改常规设置

# 使用"远程设置"更改常规设置

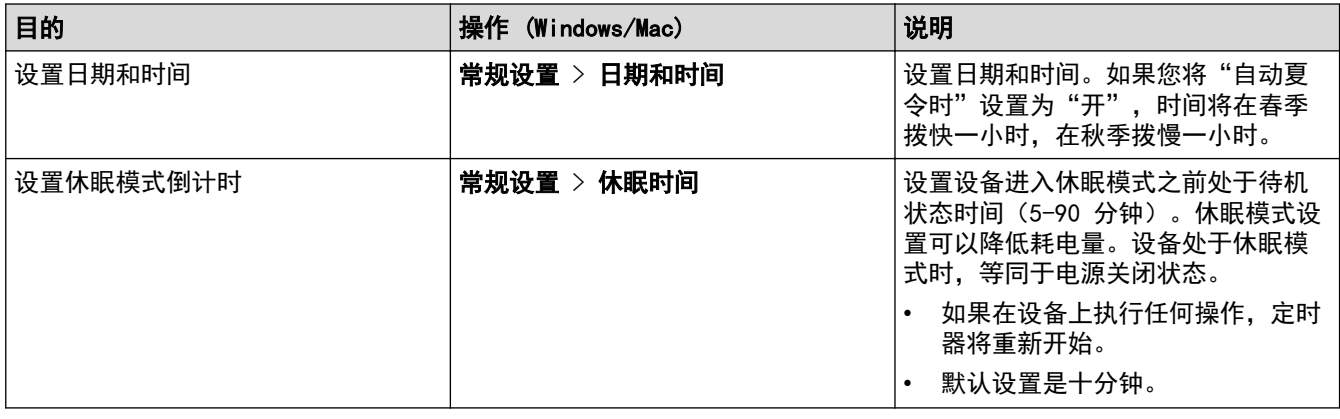

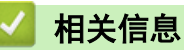

- 
- [远程设置 \(Windows\)](#page-167-0)
- [远程设置 \(Mac\)](#page-171-0)

<span id="page-171-0"></span>[主页](#page-1-0) > [设备设置](#page-158-0) > [使用计算机更改设备设置](#page-160-0) > [使用远程设置更改设备设置](#page-166-0) > 远程设置 (Mac)

## 远程设置 (Mac)

- [使用"远程设置"设置 Brother 设备 \(Mac\)](#page-172-0)
- [使用"远程设置"更改常规设置](#page-170-0)

<span id="page-172-0"></span>[主页](#page-1-0) > [设备设置](#page-158-0) > [使用计算机更改设备设置](#page-160-0) > [使用远程设置更改设备设置](#page-166-0) > [远程设置 \(Mac\)](#page-171-0) > 使用"远程设 置"设置 Brother 设备 (Mac)

使用"远程设置"设置 Brother 设备 (Mac)

从 www. 95105369. com 下载并安装"远程设置"。 使用远程设置之前,请确保您的设备已使用 USB 数据线连接到计算机。如果您的设备是通过网络连接的,请使 用"网络基本管理"来配置您的设备设置。

1. 在 Finder (查找程序)菜单栏中,点击前往 > 应用程序 > Brother, 选择您的型号名称, 然后双击 Brother Remote Setup 图标。

如果搜索设备对话框出现,请选择您的型号名称,然后点击连接。

2. 根据需要配置设置。

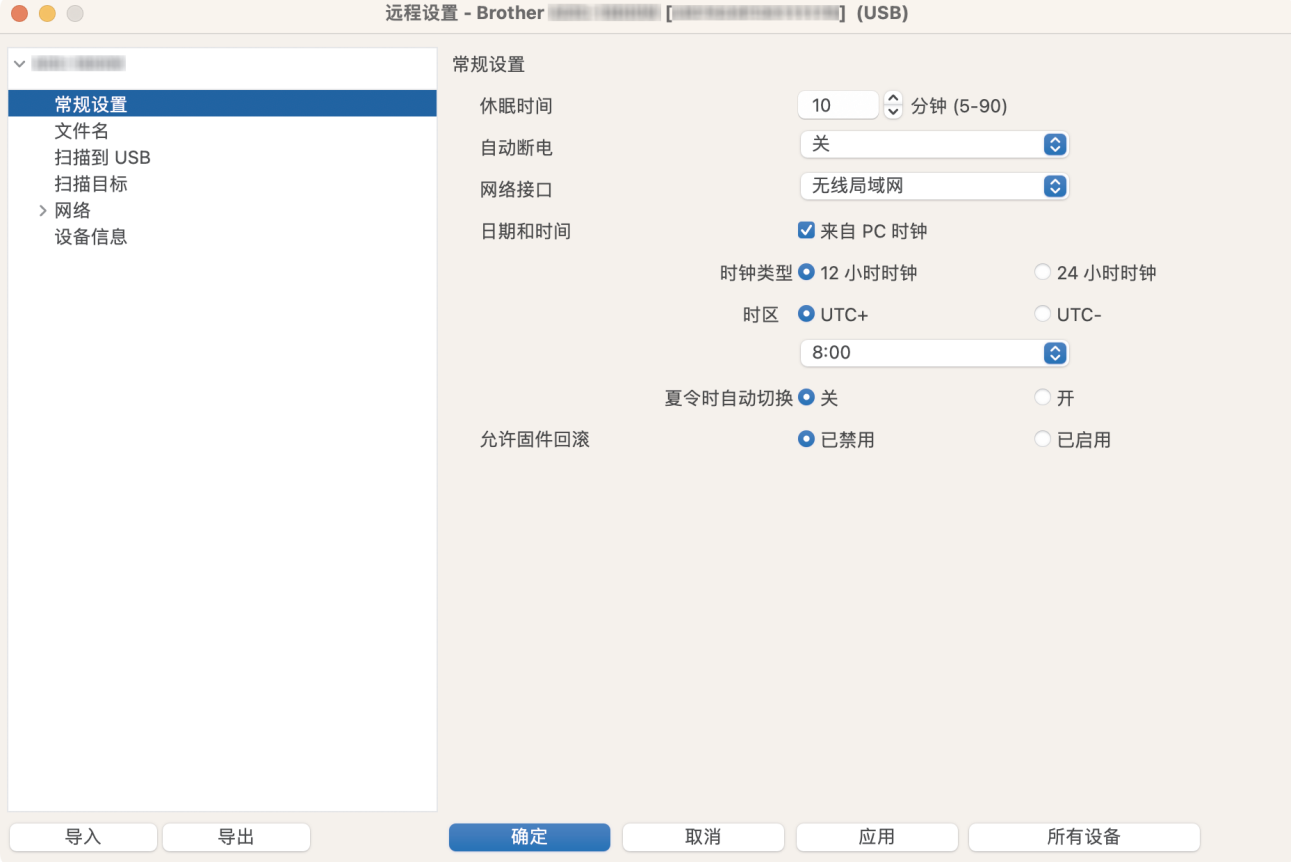

屏幕可能与所示的屏幕有所出入。

#### 导出

点击此按钮将当前配置的设置保存到文件中。

#### 导入

点击此按钮可导入文件并读取其设置。

#### 确定

点击此按钮向设备上传数据并退出远程设置程序。如果出现错误消息,请重新输入正确的数据,然后点击**确** 定。

#### 取消

点击此按钮退出远程设置程序且不上传数据到设备中。

#### 应用

点击此按钮向设备上传数据且不从远程设置程序中退出。

#### 所有设备

点击此项可以返回到设备选择屏幕。

### 3. 完成后,点击确定。

# ◆ 相关信息

• [远程设置 \(Mac\)](#page-171-0)

## 相关主题:

• [访问网络基本管理](#page-163-0)

[主页](#page-1-0) > [设备设置](#page-158-0) > [使用计算机更改设备设置](#page-160-0) > [使用远程设置更改设备设置](#page-166-0) > [远程设置 \(Mac\)](#page-171-0) > 使用"远程设 置"更改常规设置

# ■ 使用"远程设置"更改常规设置

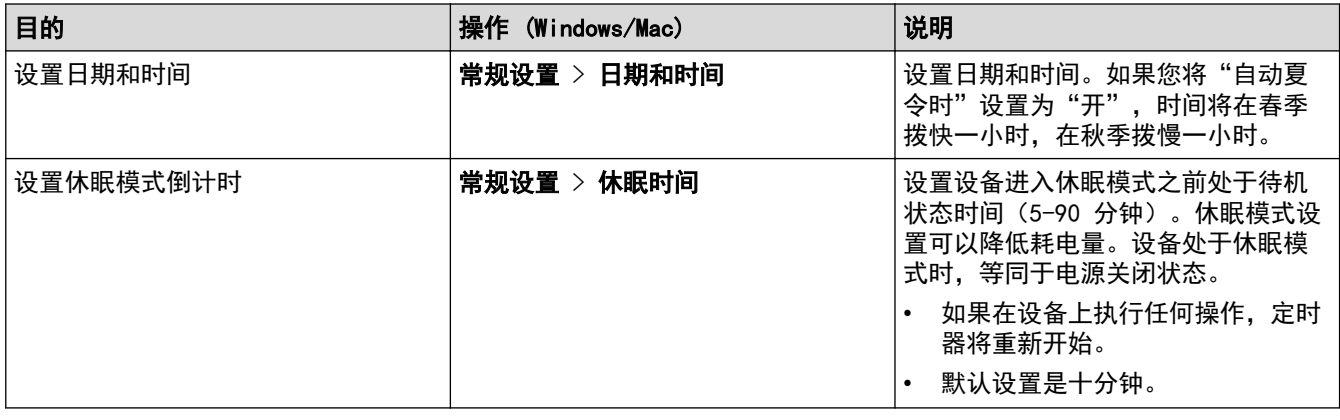

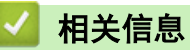

- 
- [远程设置 \(Windows\)](#page-167-0)
- [远程设置 \(Mac\)](#page-171-0)

<span id="page-175-0"></span>[主页](#page-1-0) > 附录

# 附录

- [规格](#page-176-0)
- [Brother 帮助和客户支持](#page-180-0)
- [为了创造更加美好的环境](#page-181-0)

#### <span id="page-176-0"></span>[主页](#page-1-0) > [附录](#page-175-0) > 规格

#### 规格 ٠

- >> 常规规格
- >> [原稿规格](#page-177-0)
- >> [扫描规格](#page-177-0)
- >> [直接扫描功能 \(扫描到 USB\) 规格](#page-178-0)
- >> [接口规格](#page-178-0)
- [>> 网络规格](#page-178-0)
- >> [支持的协议和安全功能](#page-178-0)
- >> [计算机要求规格](#page-178-0)

## 常规规格

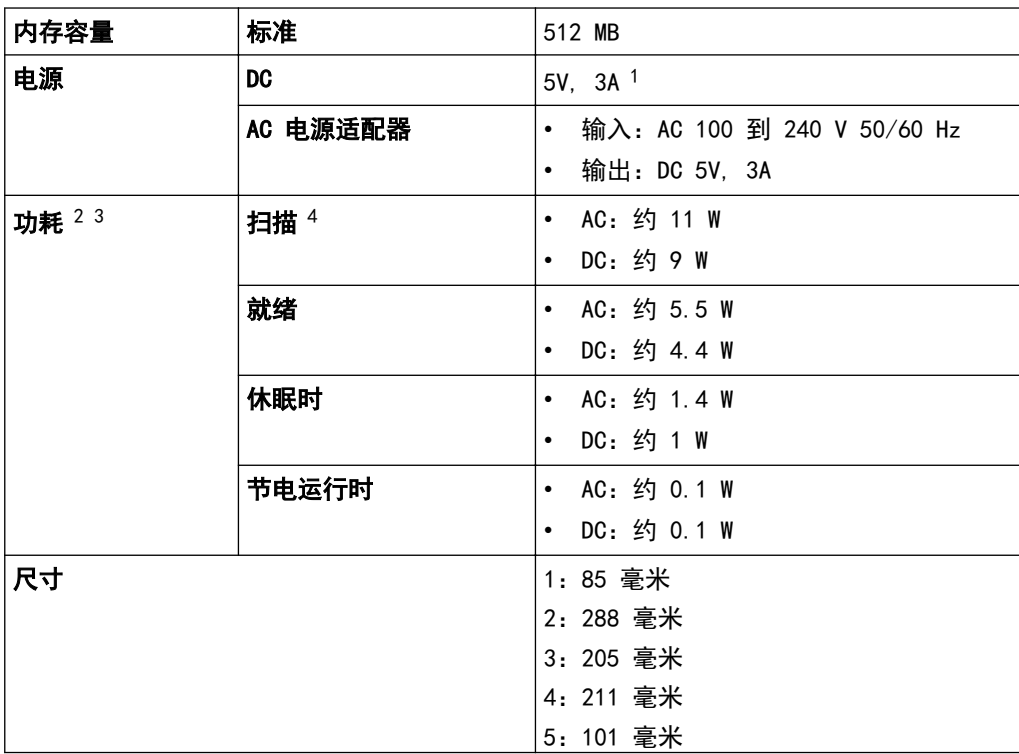

<span id="page-177-0"></span>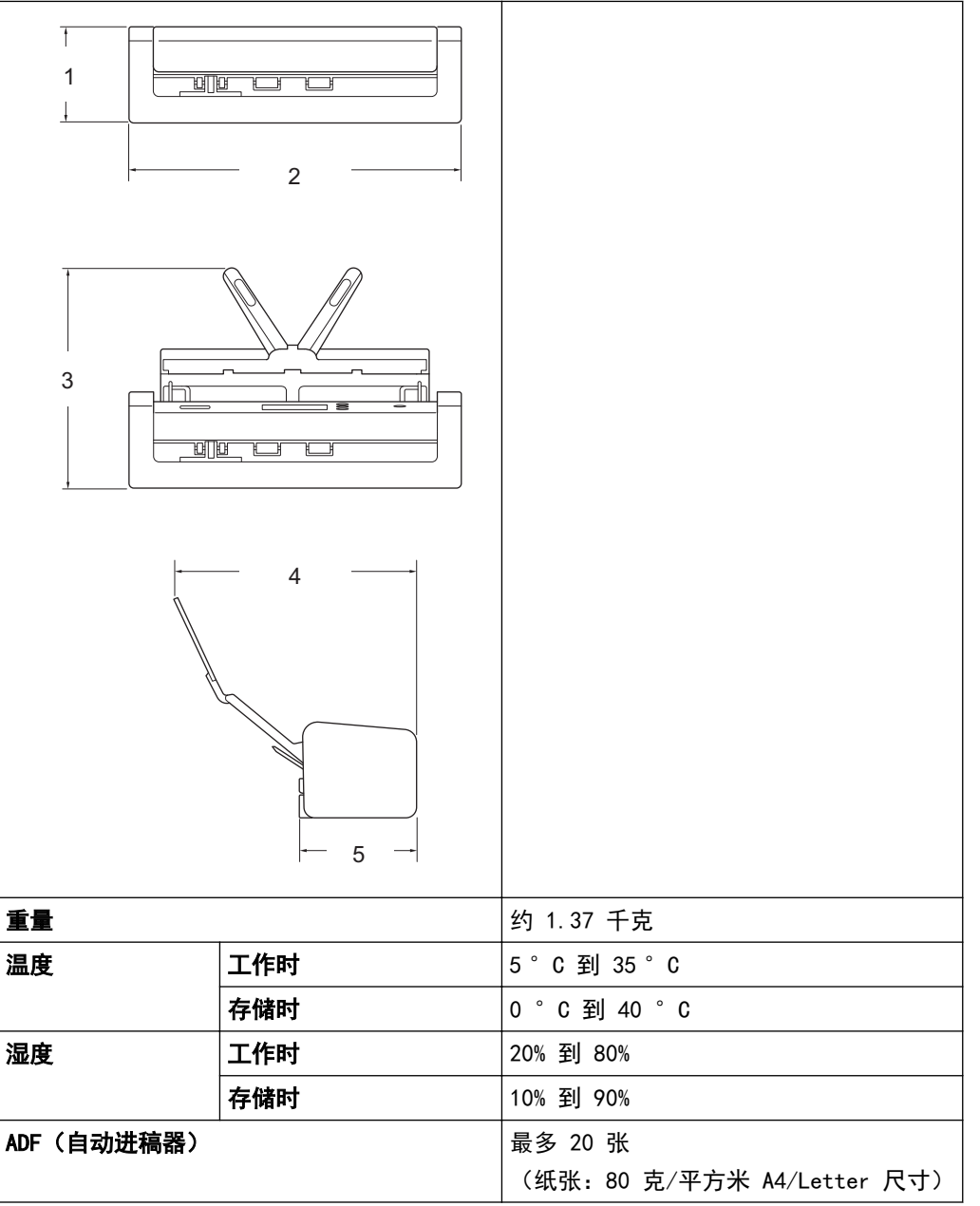

1 支持 USB Type-C。

2 设备连接至计算机时测得。

3 连接 USB 端口时。

4 当使用分辨率 300 x 300 dpi 的双面扫描时彩色。

## 原稿规格

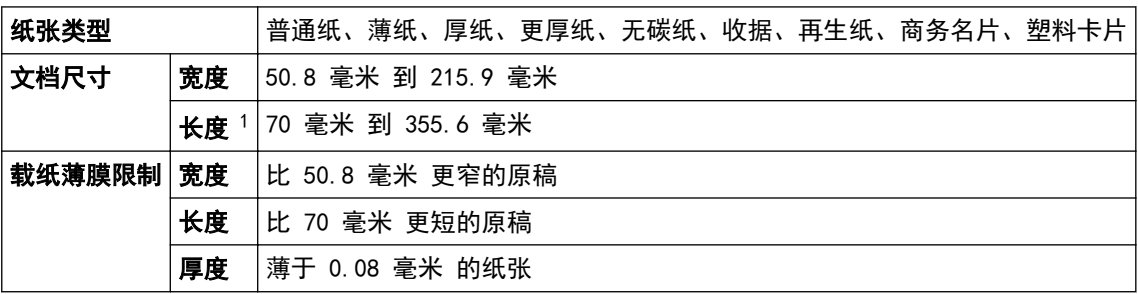

1 如果使用长页纸张功能,最宽可使用 5000 毫米。

## 扫描规格

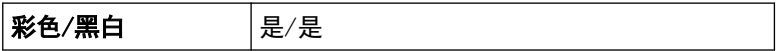

<span id="page-178-0"></span>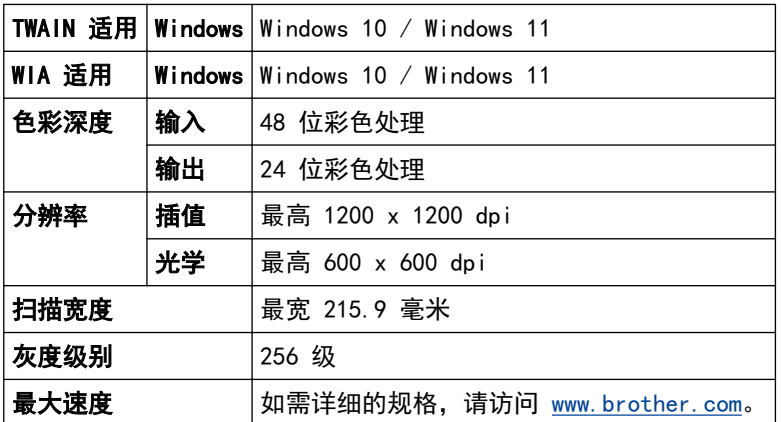

# 直接扫描功能 (扫描到 USB) 规格

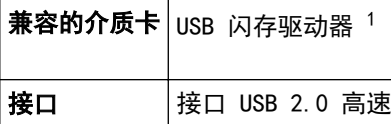

1 最大 128 GB 的 USB 大容量存储卡。 支持格式:FAT12/FAT16/FAT32/exFAT

## 接口规格

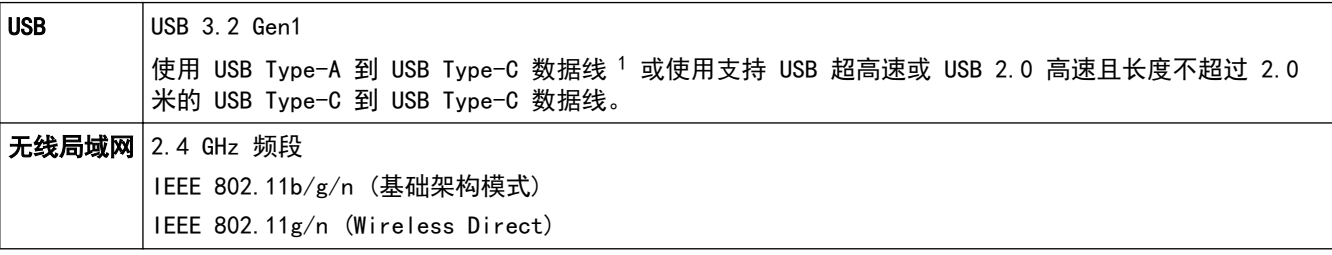

1 USB Type-A 到 USB Type-C 数据线不支持 USB 电源。

### 网络规格

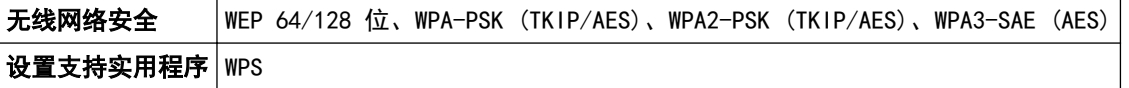

## 支持的协议和安全功能

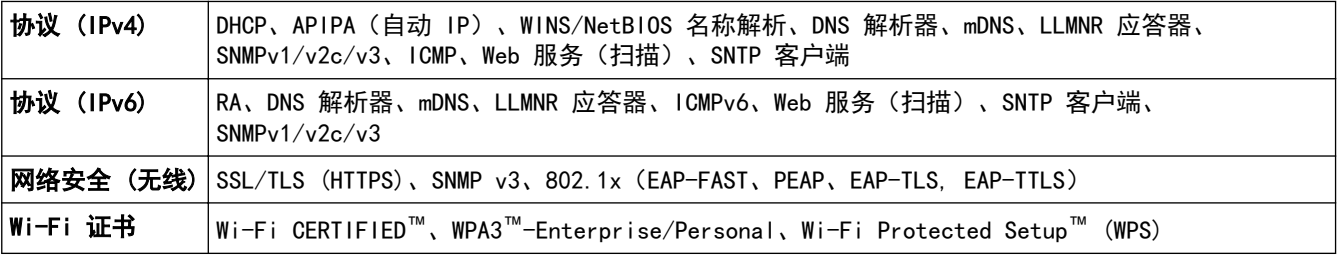

## 计算机要求规格

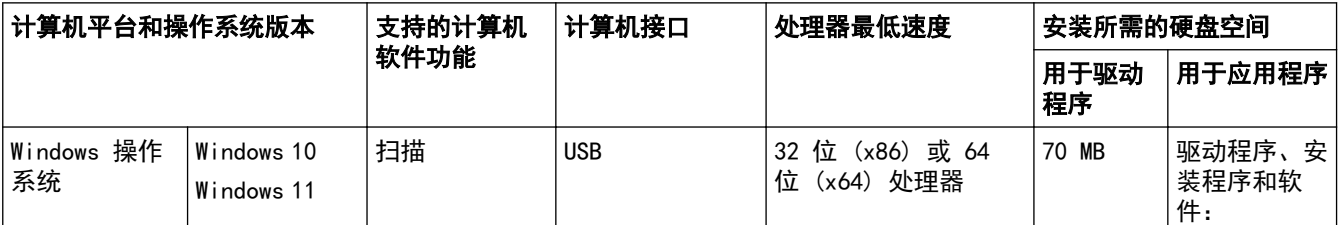

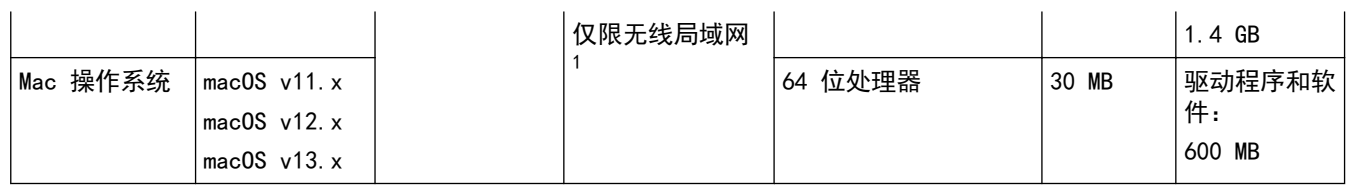

1 ADS-1350W(Wi-Fi)

关于最新驱动程序的更新,请转到 www. 95105369.com 上与您的设备型号对应的驱动和软件页面。 关于最新支持的 OS, 请转到 [support.brother.com/os](https://support.brother.com/g/b/midlink.aspx?content=os) 上与您的设备型号对应的**支持的 OS** 页面。 所有商标、品牌和产品名称都归其相应公司所有。

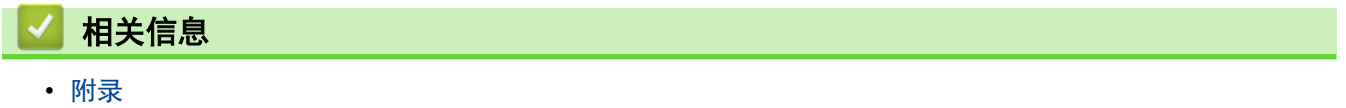
[主页](#page-1-0) > [附录](#page-175-0) > Brother 帮助和客户支持

## Brother 帮助和客户支持

## 重要事项

为获得技术和操作上的帮助,请致电中国大陆的客服中心。

若要搜索常见问题解答 (FAQ)/维修站/驱动程序/手册等,请访问我们的技术服务支持网站:

www. 95105369. com

若要查询耗材的销售点,请登录兄弟 (中国) 商业有限公司的官方网站:

[www.brother.cn](http://www.brother.cn)

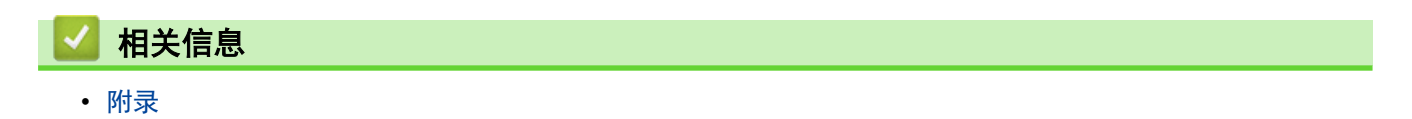

## 为了创造更加美好的环境

请您协作

首先对您使用 Brother 产品表示衷心的感谢!

Brother 公司致力于关爱地球环境,制定了"从产品开发到废弃,关爱地球环境"的基本方针。当地的公民在环境 保护活动中也应该对当地社会、环境两方面尽每个人的微薄之力。

因此,希望您能配合这个计划,作为环境保护活动的一环,在平时处理废弃物的时候能多加注意。

- 1. 不用的包装材料, 为了能再次回收利用, 请交付给当地相关回收公司进行处理。
- 2. 废弃耗材的处理,应遵守相关的法律和规定。请根据相关法律和规定妥当处理。
- 3. 产品保养或修理需要更换零部件时,有不需要的电路板和电子零件,以及产品废弃时,请作为电子废弃物处 理。
- 4. 关闭本产品电源开关后,在拨下电源插头的情况下耗电量是零。
- 5. 本产品中的部分零部件可以用于同一工厂生产的同系列机型上。 注:零部件的更换请联系 Brother 特约维修站。
- 6. 为了避免噪声干扰,建议将噪声大于 63dB 的设备放置于相对独立的区域。
- 7. 本设备可使用再生纸。
- 8. 确保在通风良好的地方使用本设备。
- 9. Brother 提供设备和耗材回收服务。关于回收方案的详细信息,请浏览网页 [http://www.brother.cn/company/info/declaration/20090304.html。](http://www.brother.cn/company/info/declaration/20090304.html)

## 相关信息

• [附录](#page-175-0)

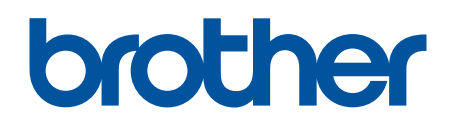

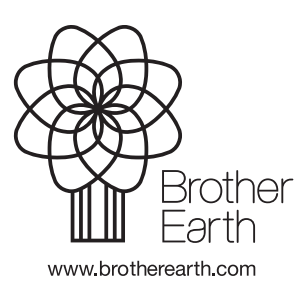

SCHN 版本 0